# 笔记本计算机

用户指南

© Copyright 2010 Hewlett-Packard Development Company, L.P.

Bluetooth 是其所有者拥有的商标, Hewlett-Packard Company 经授权得以使用。Intel 是 Intel Corporation 在美国及其它国家或地 区的商标。Java 是 Sun Microsystems, Inc. 在美国的商标。Microsoft 和 Windows 是 Microsoft Corporation 在美国的注册商 标。SD 徽标是其所有者的商标。

本文档中包含的信息如有更改,恕不另行通 知。随 HP 产品和服务附带的明确有限保修 声明中阐明了此类产品和服务的全部保修服 务。本文档中的任何内容均不应理解为构成 任何额外保证。HP 对本文档中出现的技术错 误、编辑错误或遗漏之处不承担责任。

第 1 版:2010 年 3 月

文档部件号: 601867-AA1

#### 产品通告

本用户指南介绍大多数机型的常用功能。您 的计算机上可能未提供某些功能。

## 安全警告通告

 $\overline{\triangle}$  警告! 为了尽可能避免灼伤或计算机过热,请不要将笔记本计算机直接放在膝盖上,也不要阻塞笔记 本计算机的通风孔。使用时,应将笔记本计算机放置在坚固的平面上。不要让坚硬物体(例如旁边的打 印机选件)或柔软物体(例如枕头、毛毯或衣物)阻挡空气流通。另外,在使用时避免交流电源适配器 接触到皮肤或者柔软物体,例如枕头、毛毯或衣物。此款笔记本计算机和交流电源适配器符合信息技术 设备安全性国际标准 (IEC 60950) 中规定的用户可接触的表面温度限制。

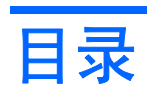

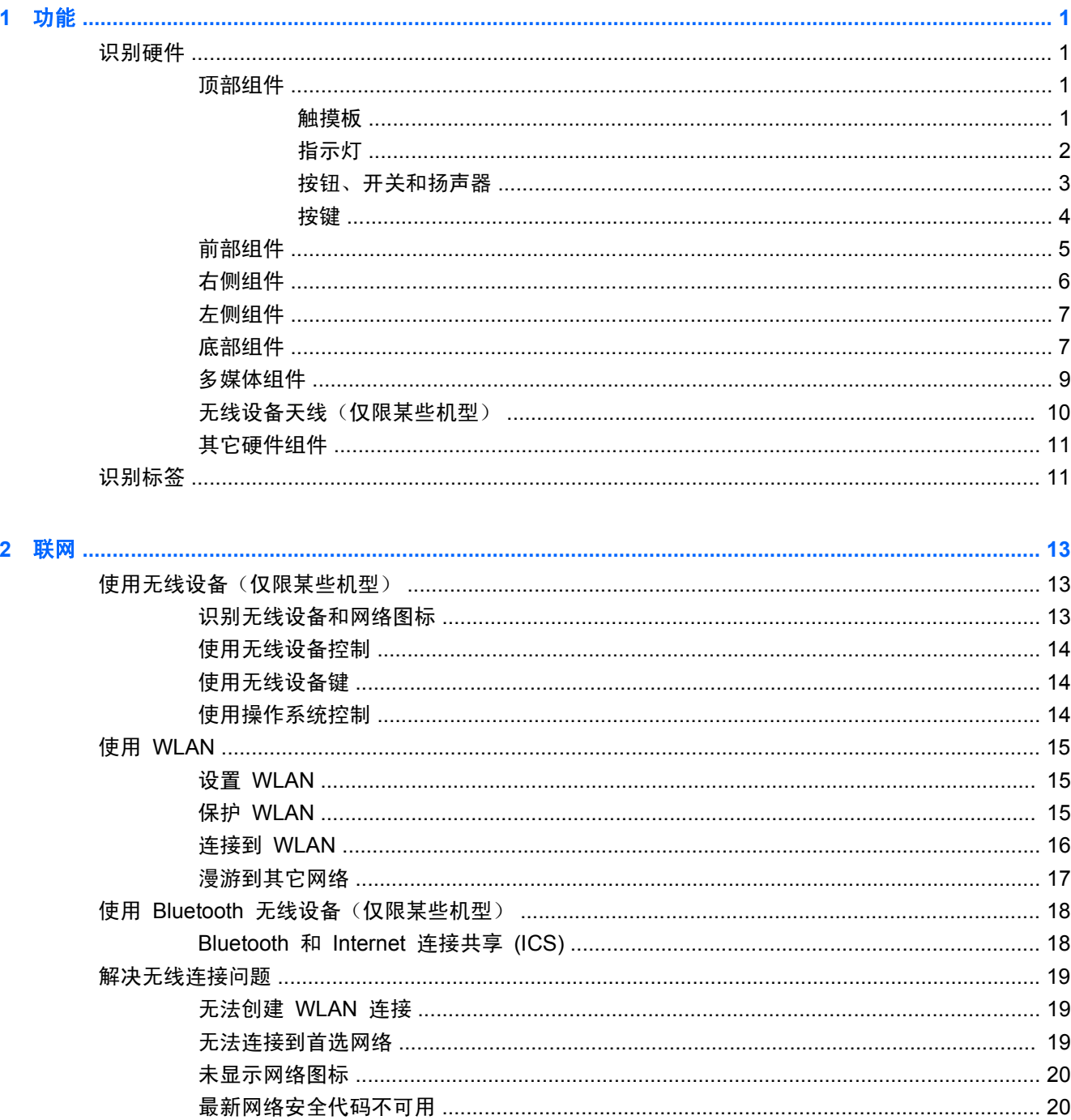

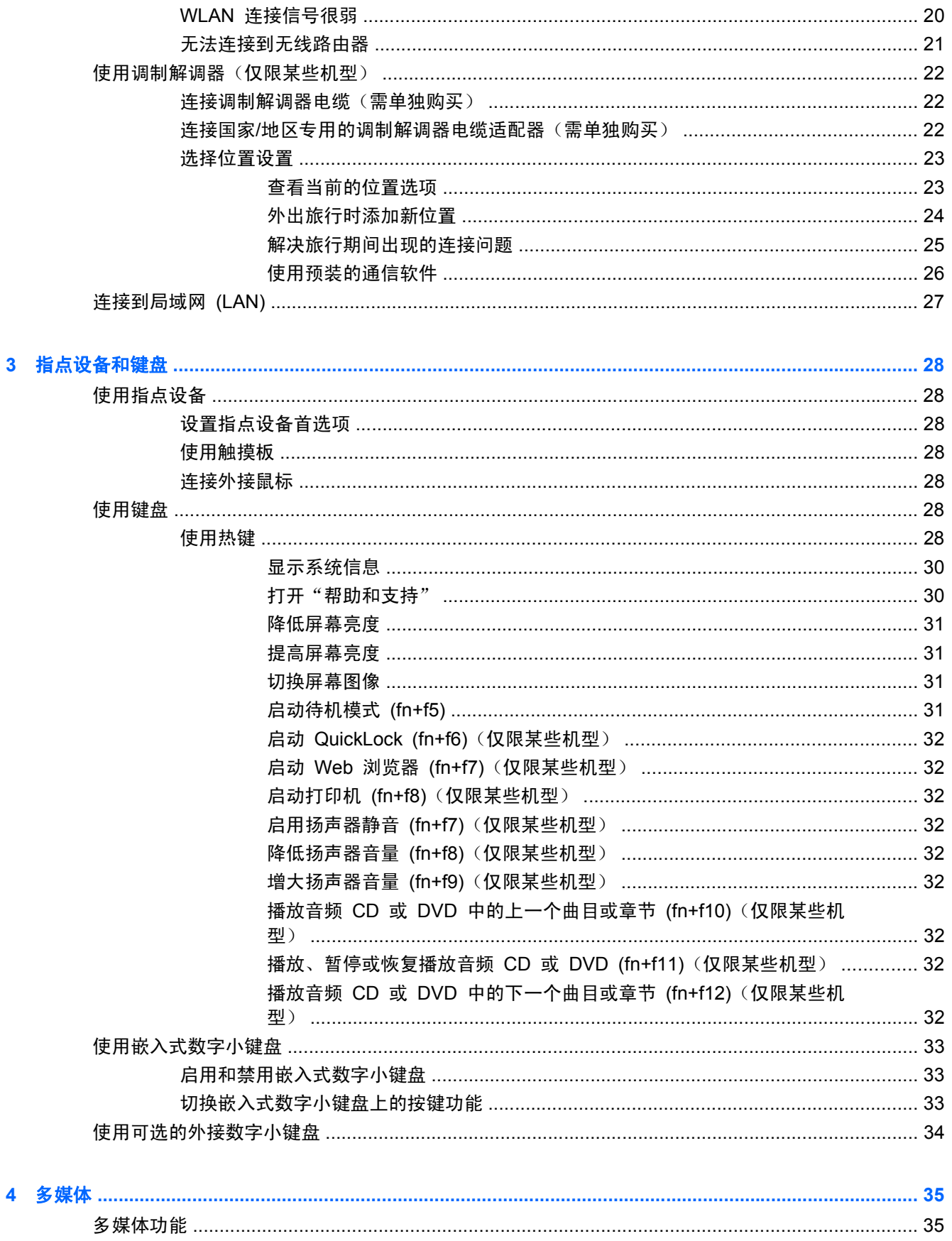

 $\overline{\mathbf{4}}$ 

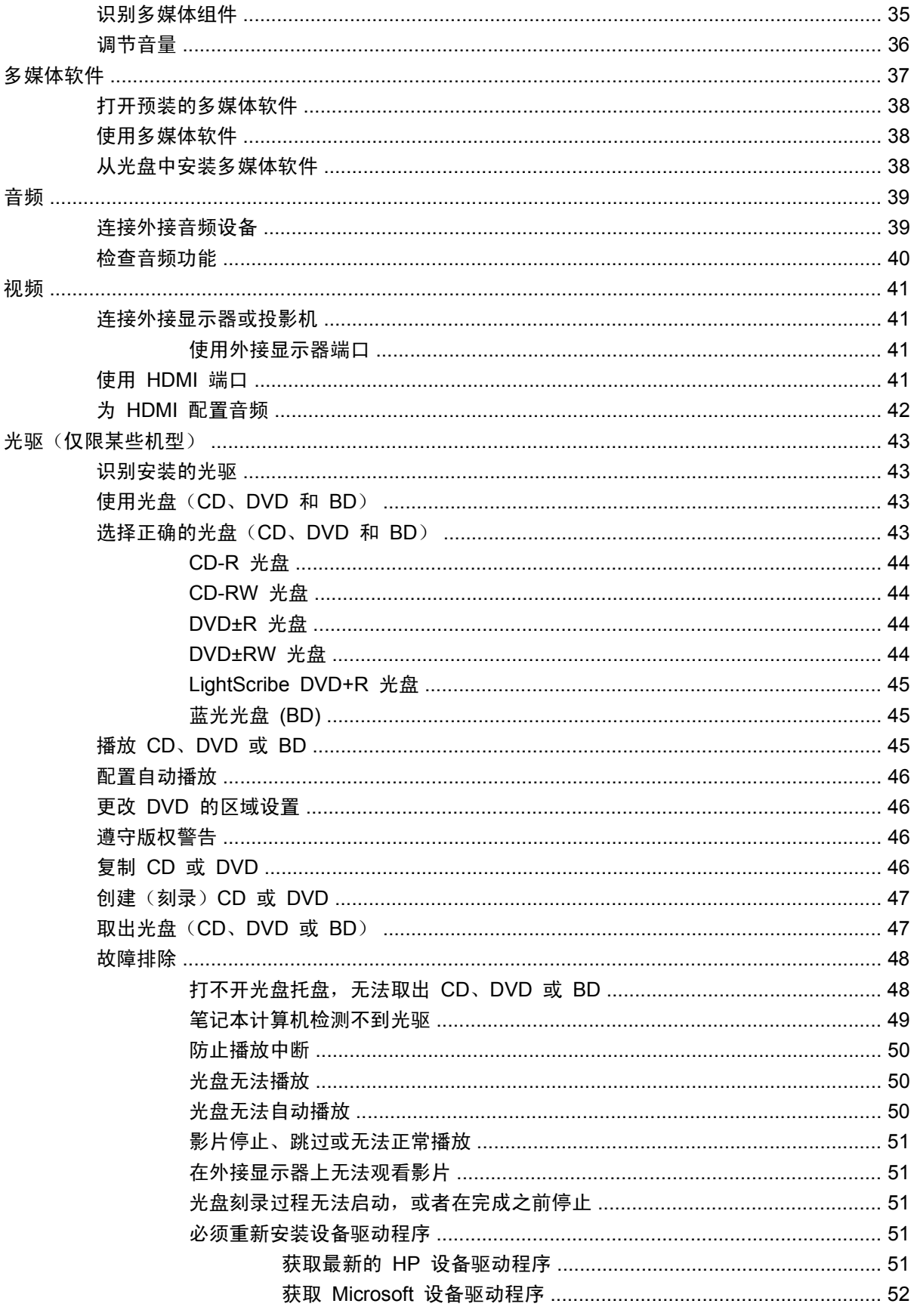

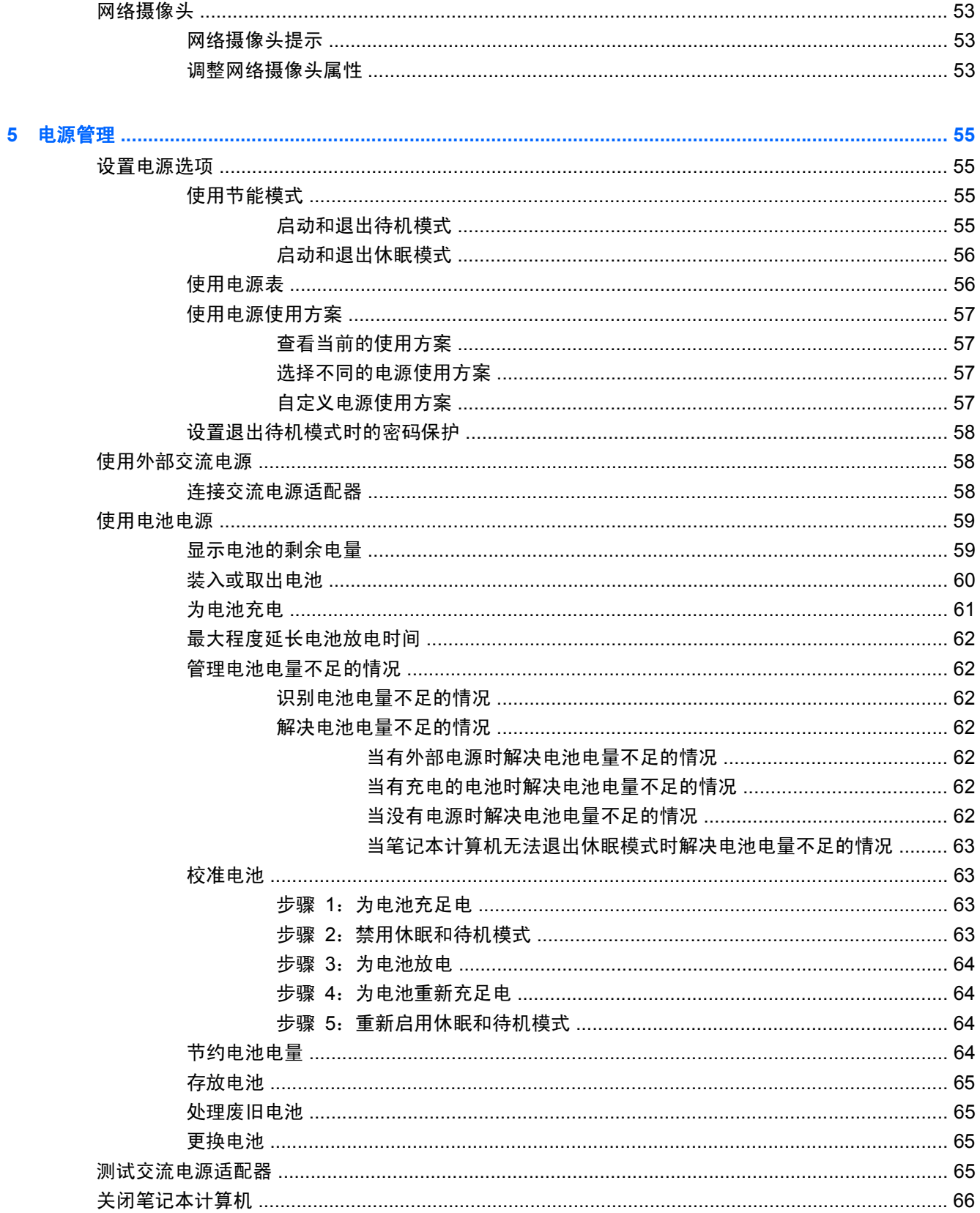

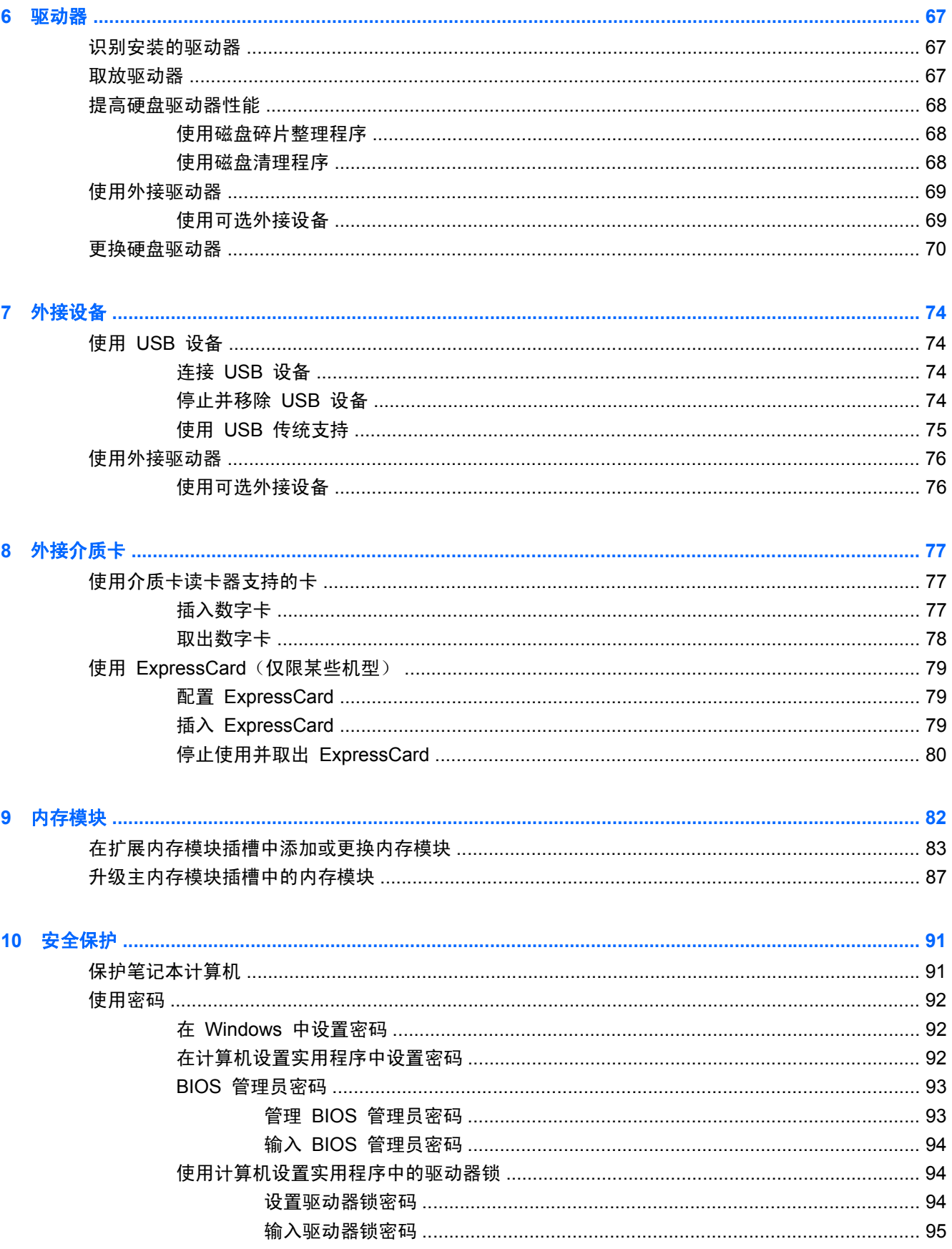

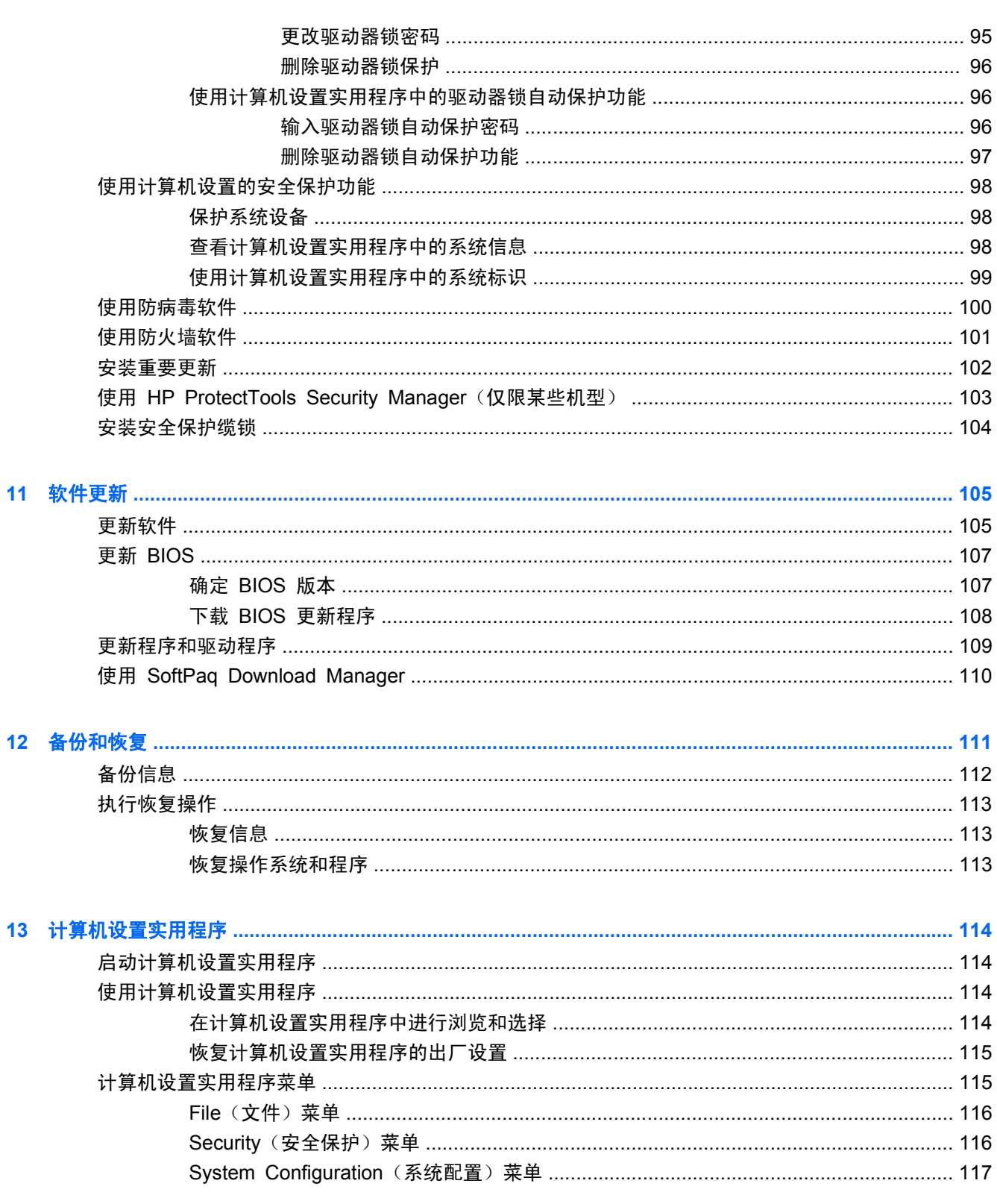

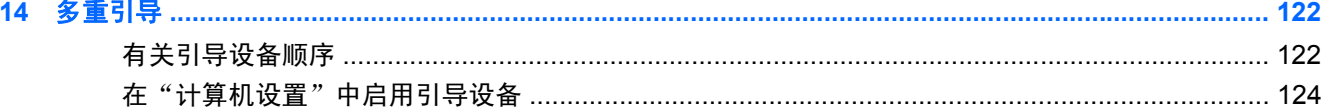

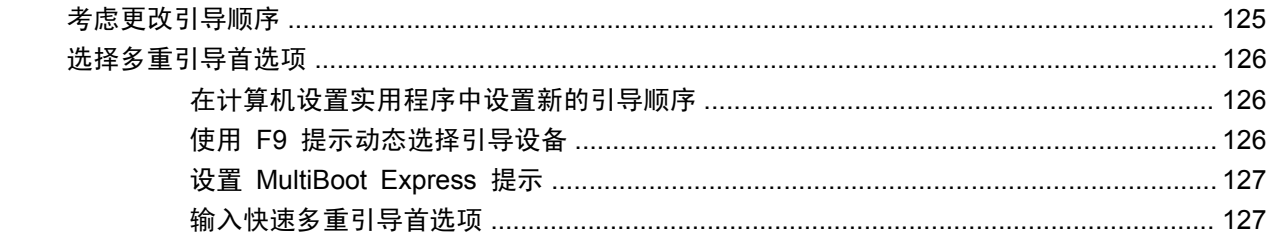

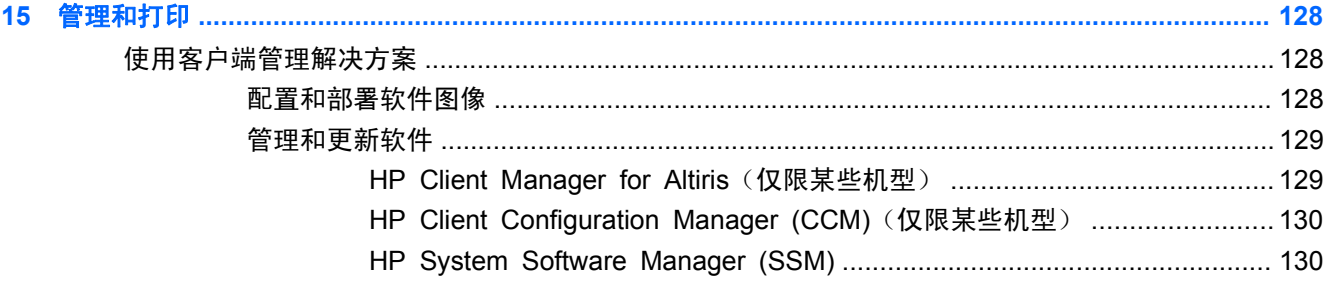

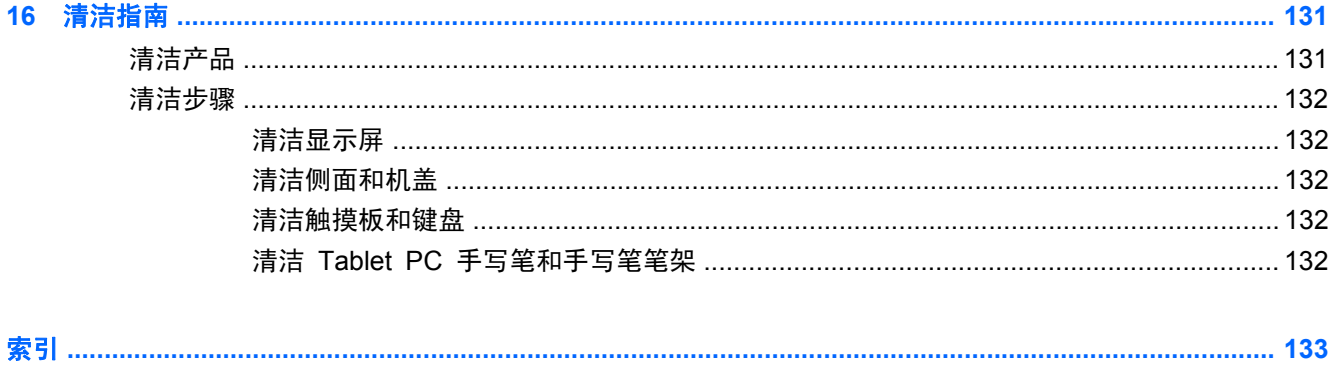

# <span id="page-12-0"></span>**1** 功能

## 识别硬件

要查看笔记本计算机中安装的硬件列表,请执行以下操作:

- **1**. 选择开始 **>** 我的电脑。
- **2**. 在"系统任务"窗口的左窗格中,选择查看系统信息。
- **3**. 选择硬件标签 **>** 设备管理器。

您还可以使用设备管理器来添加硬件或修改设备配置。

## 顶部组件

触摸板

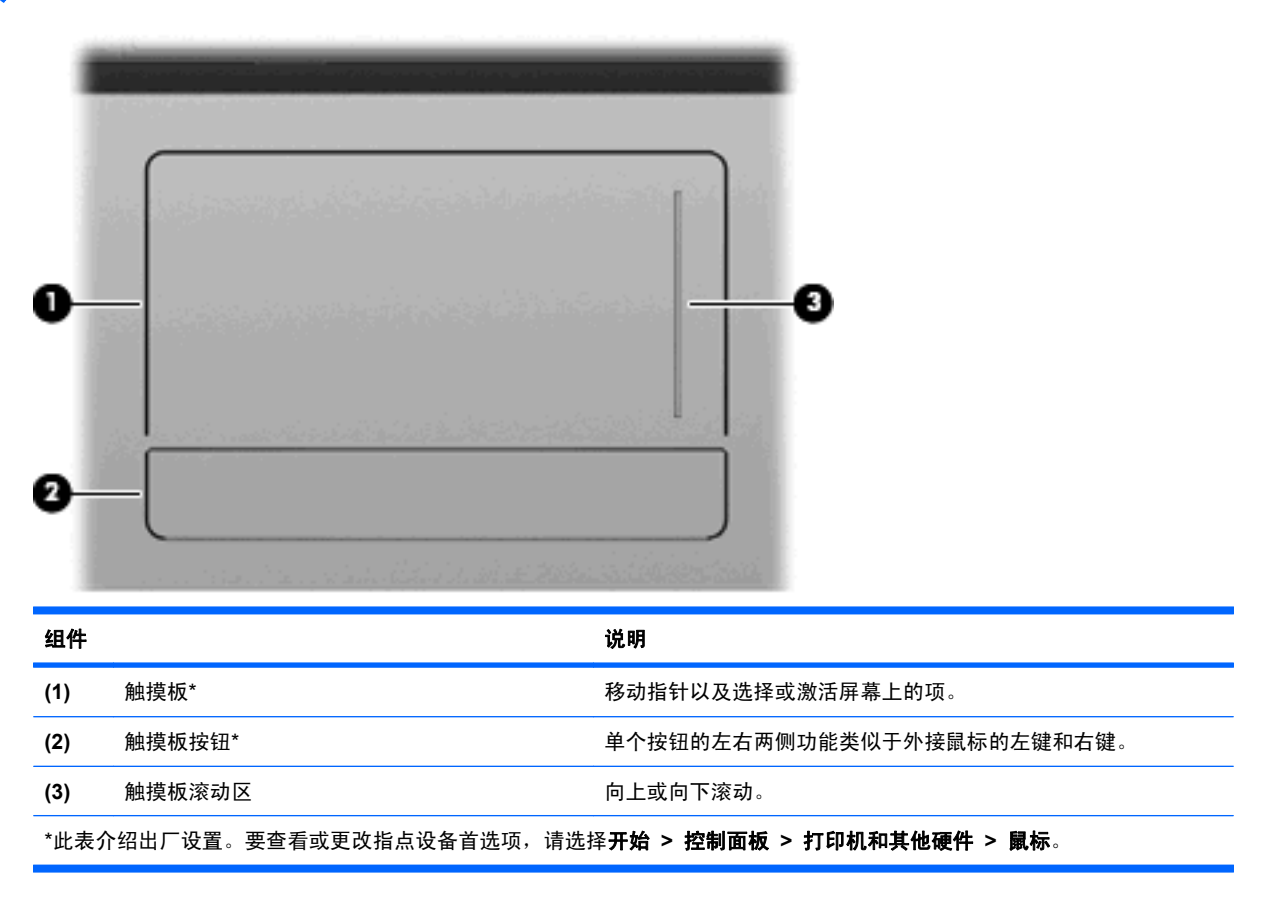

<span id="page-13-0"></span>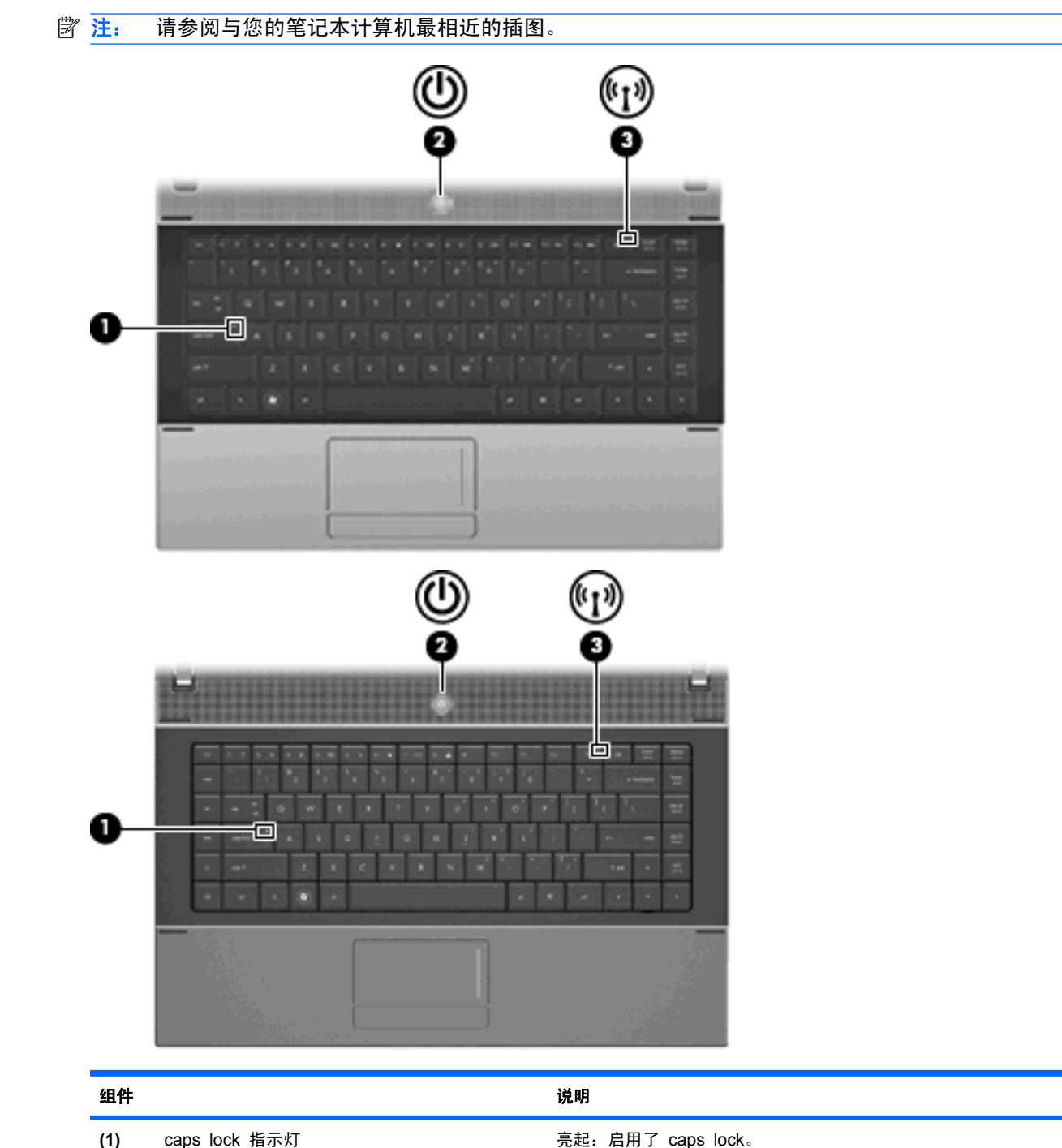

**(2) 电源指示灯 ● 亮起:笔记本计算机处于开启状态。** 

**(3)** 无线设备指示灯 ● 白色:打开了集成无线设备,如无线局域网 (WLAN) 设备

闪烁: 笔记本计算机处于待机模式。

和/或 Bluetooth® 设备。 ● 琥珀色:关闭了所有无线设备。

熄灭: 笔记本计算机处于关闭状态或休眠模式。

<span id="page-14-0"></span>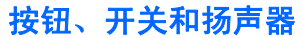

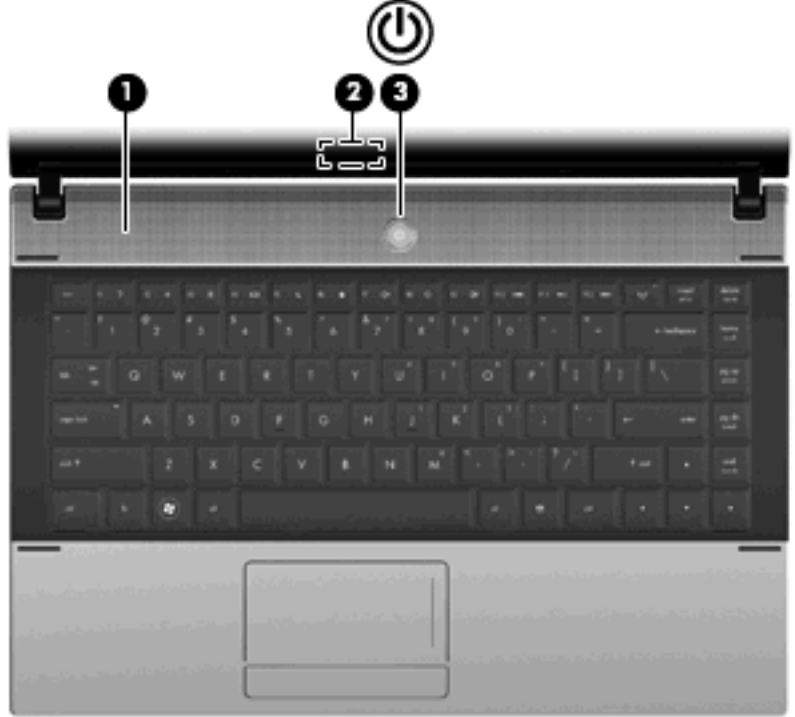

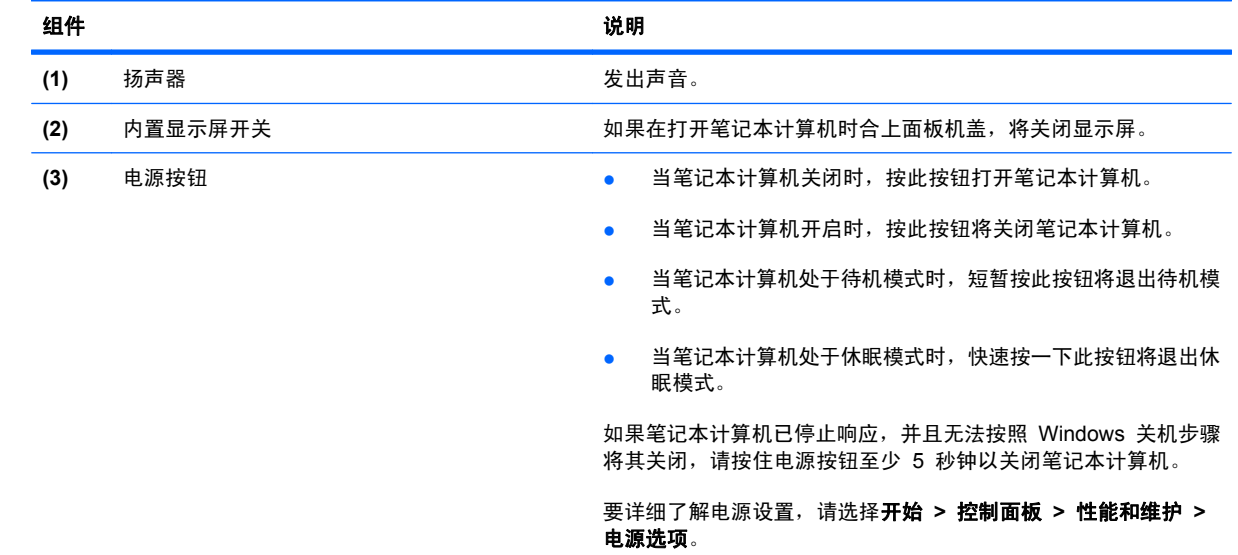

## <span id="page-15-0"></span>按键

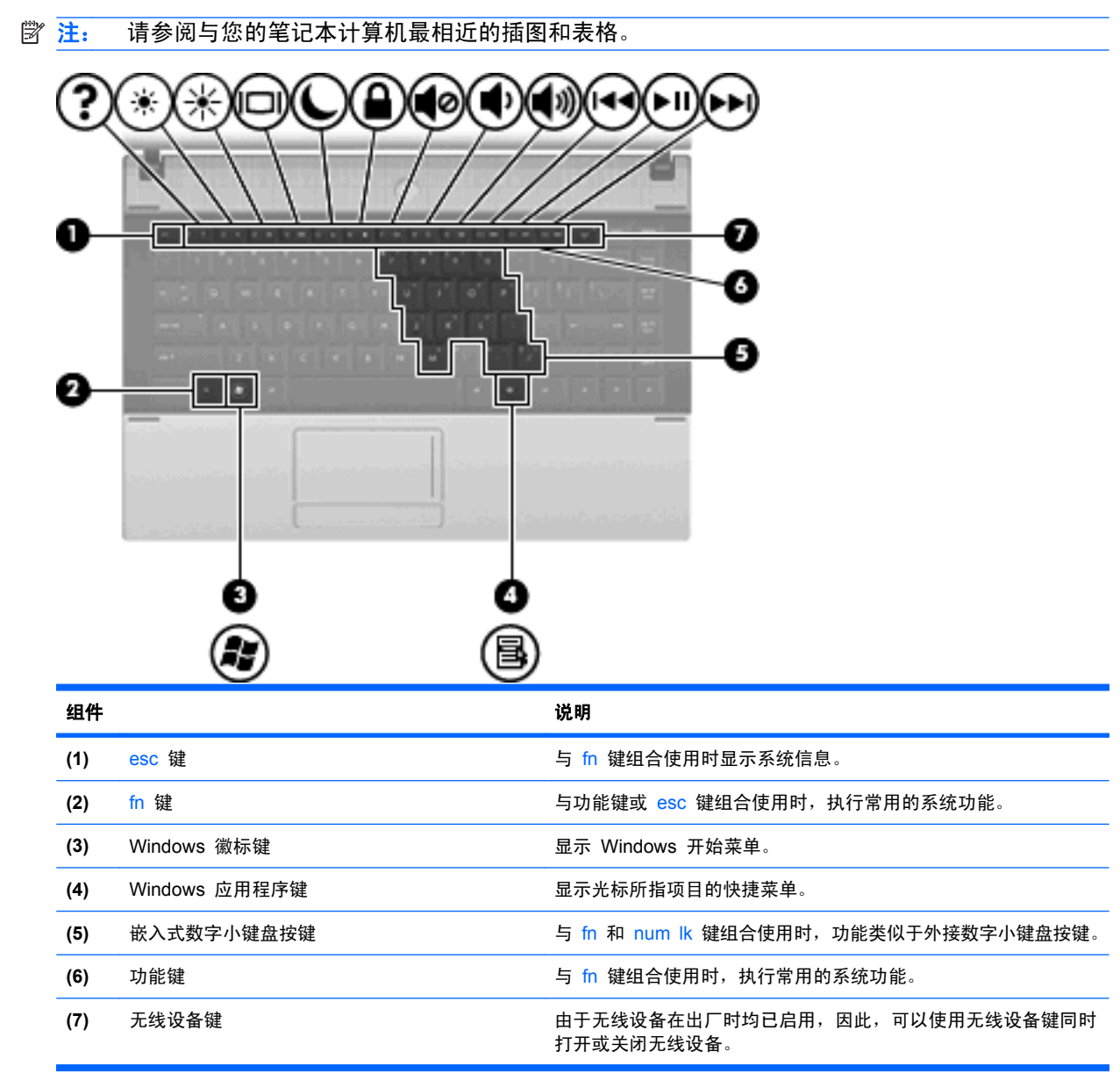

<span id="page-16-0"></span>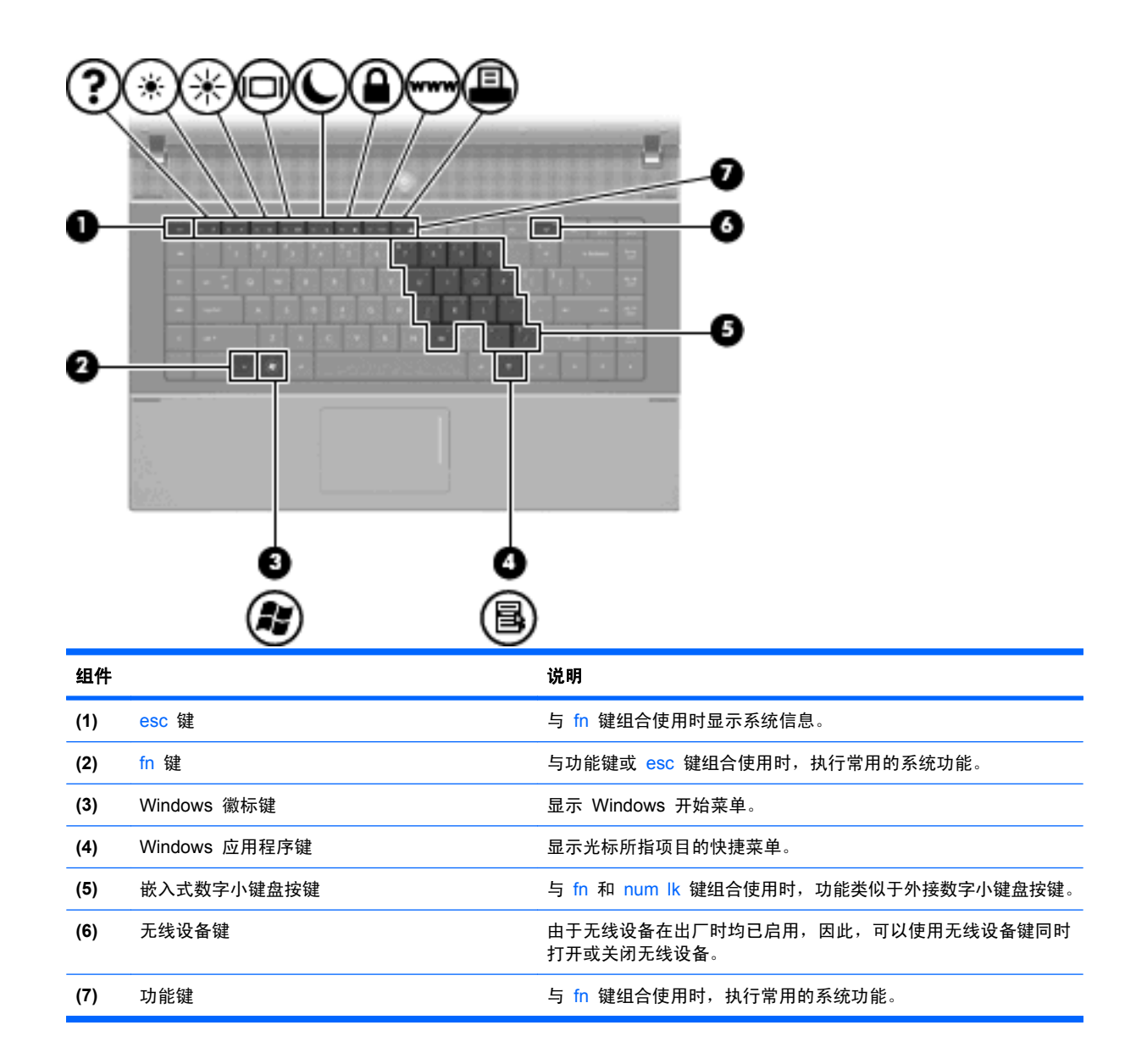

## 前部组件

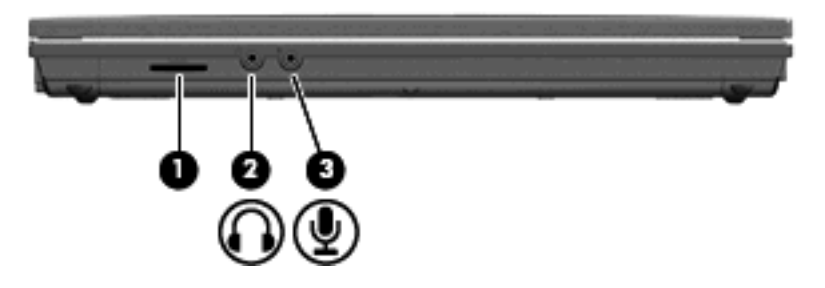

<span id="page-17-0"></span>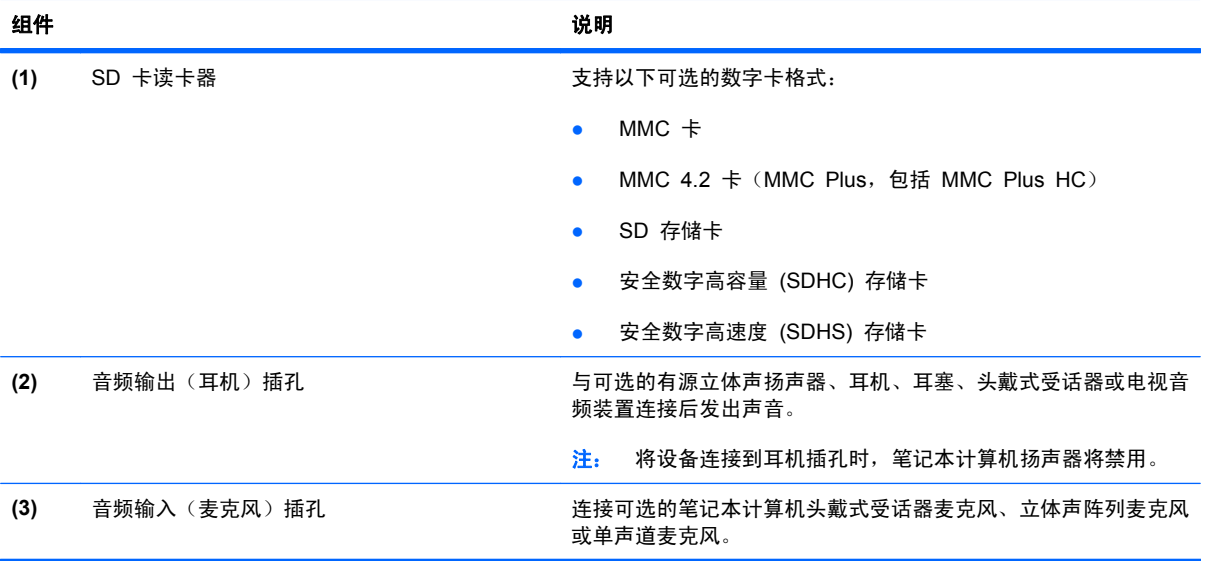

## 右侧组件

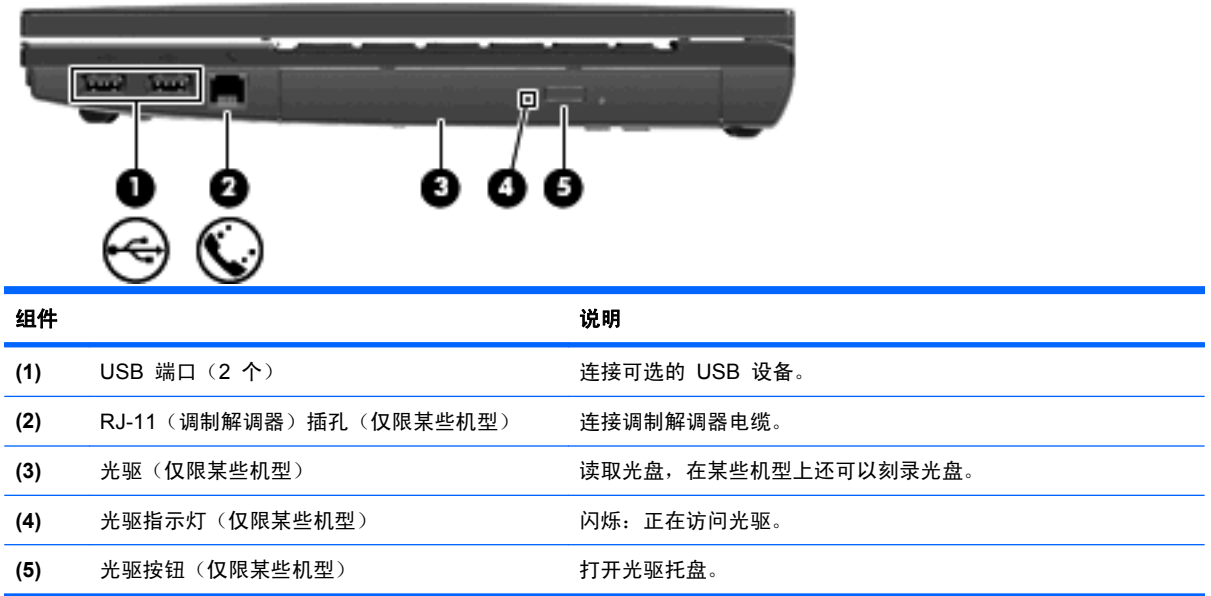

<span id="page-18-0"></span>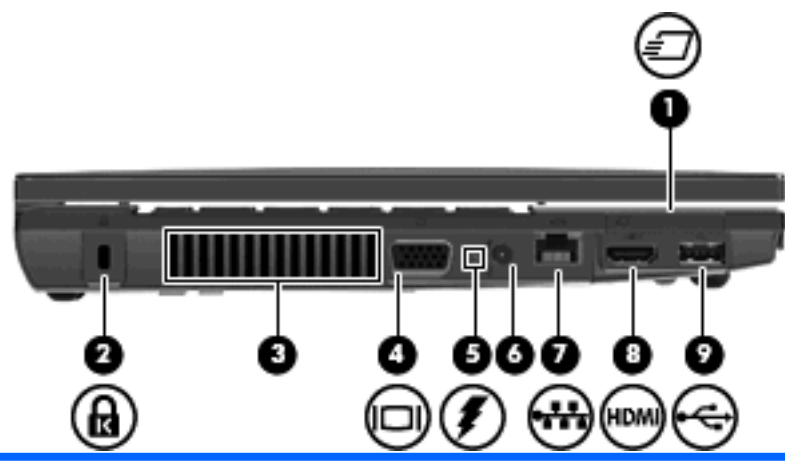

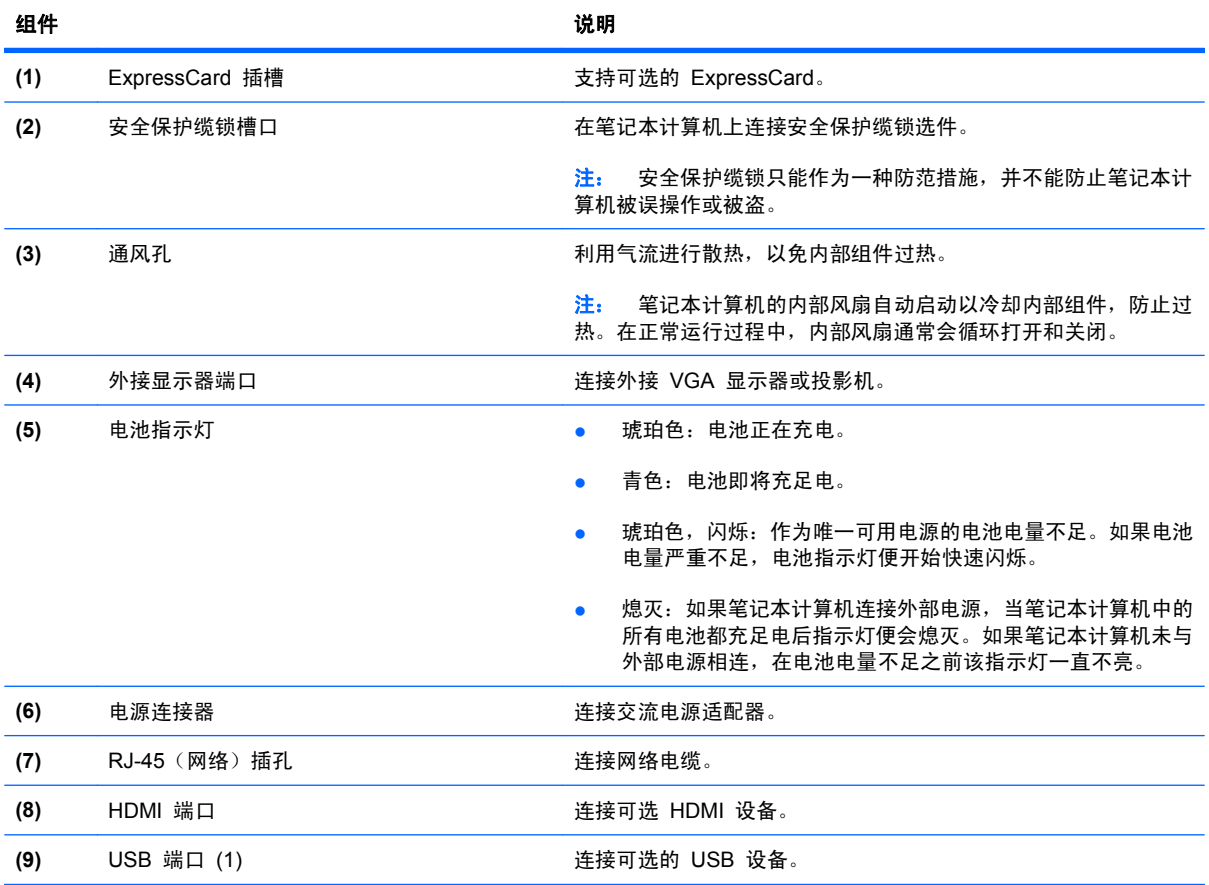

## 底部组件

注: 请参阅与您的笔记本计算机最相近的插图。

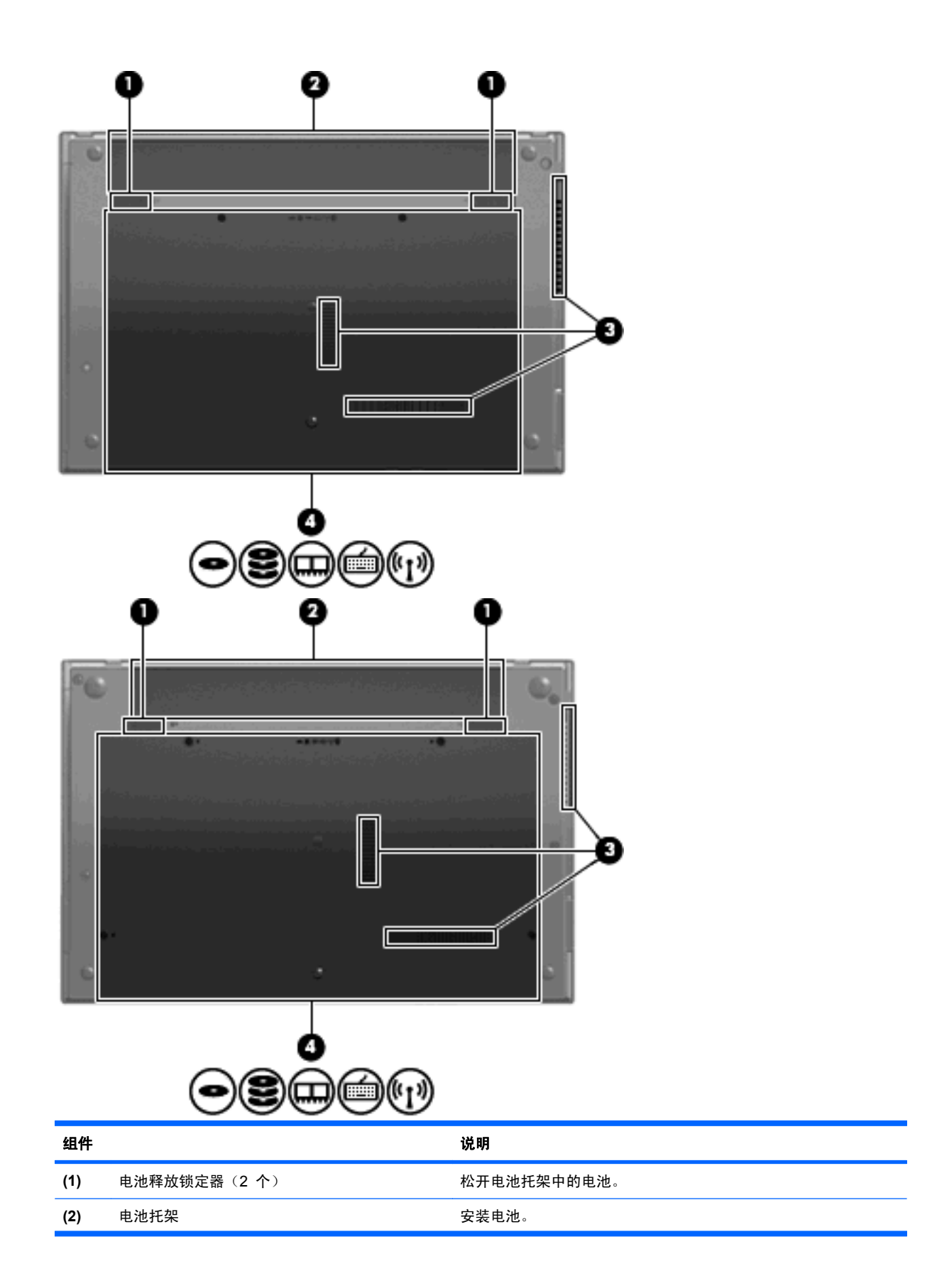

<span id="page-20-0"></span>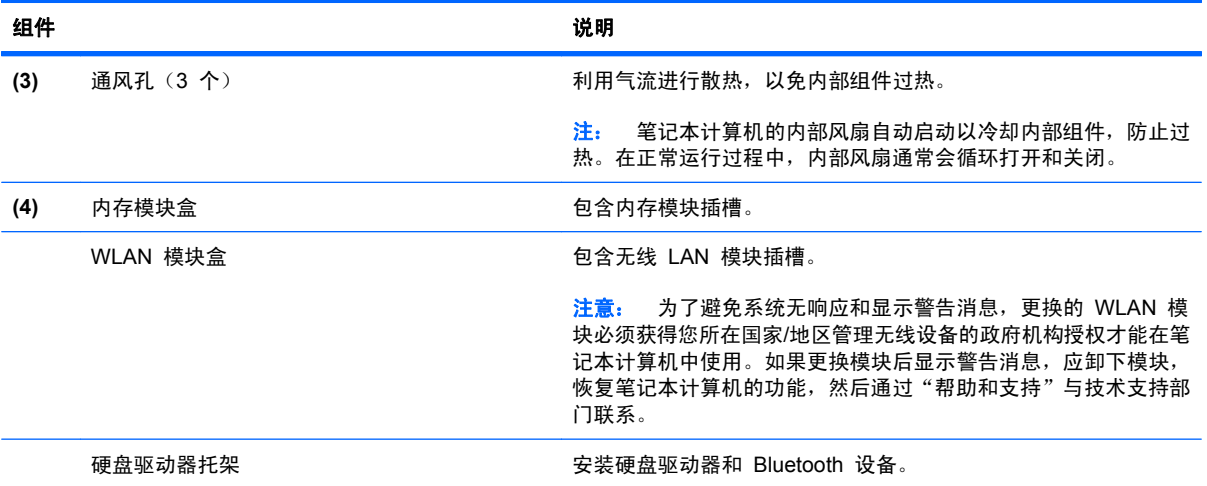

## 多媒体组件

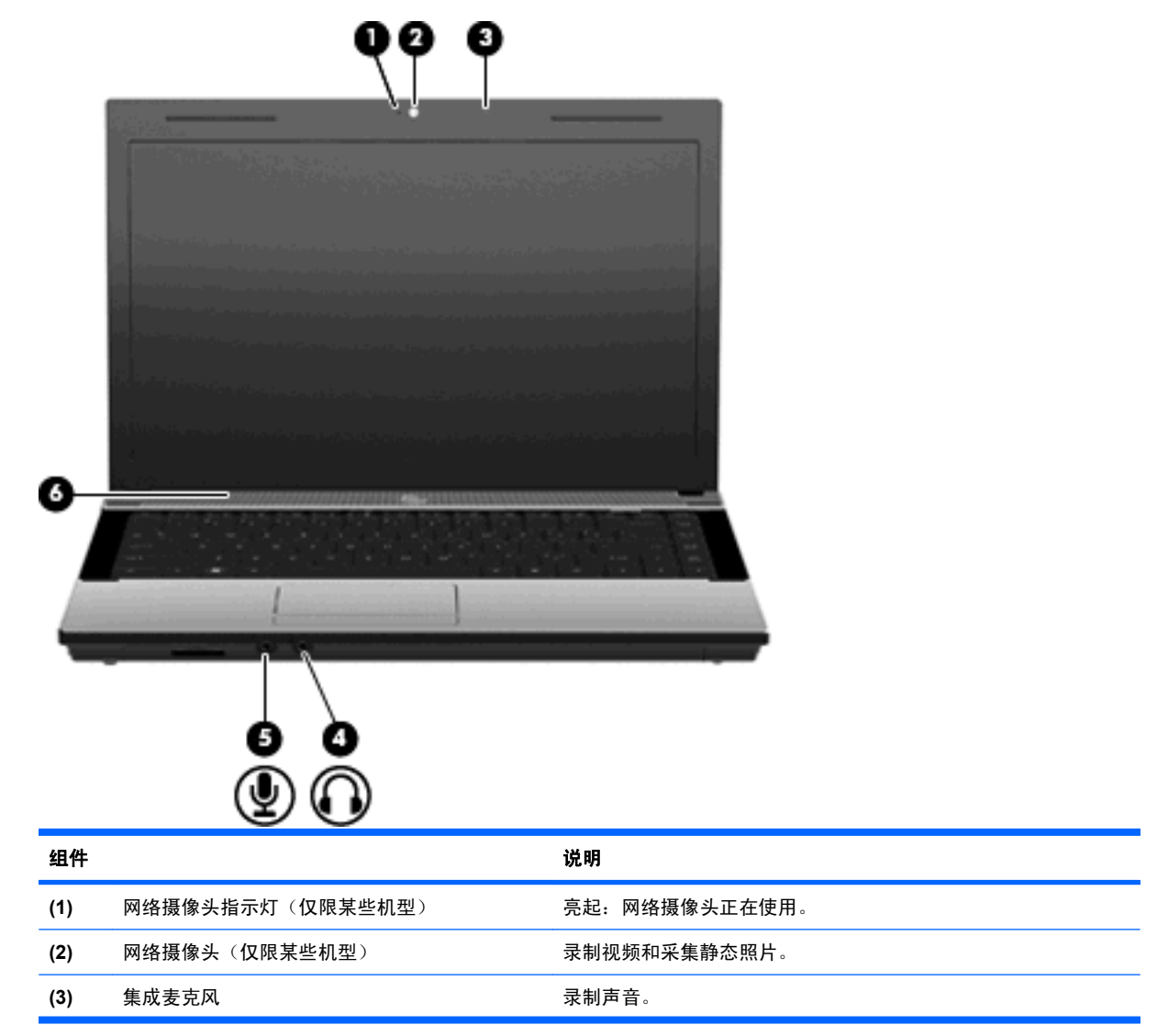

<span id="page-21-0"></span>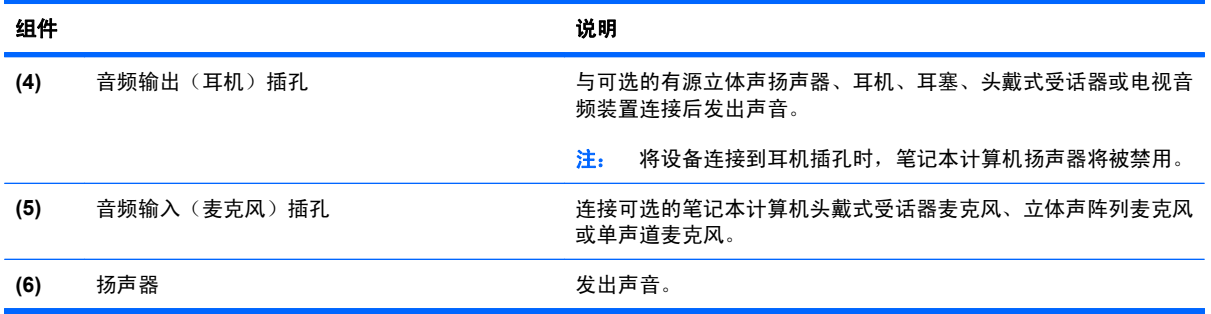

## 无线设备天线(仅限某些机型)

在某些型号的笔记本计算机上,至少有两个用于收发无线信号的天线。从笔记本计算机的外部看不见这 些天线。

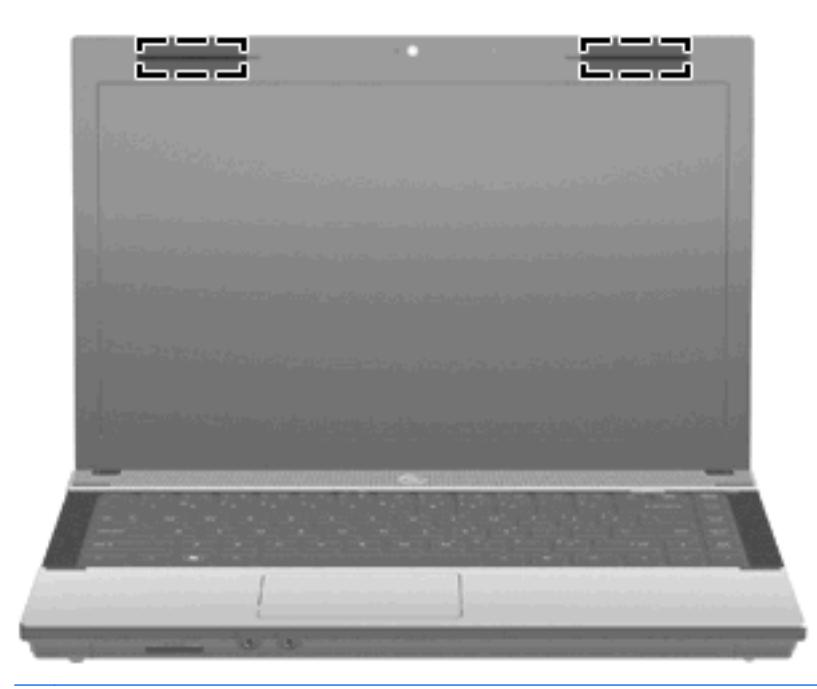

 $\overrightarrow{z}$ : 为使信号传输达到最佳,请确保天线附近没有障碍物。

要了解您所在国家/地区的无线设备管制通告,请参阅《管制、安全和环境通告》中适用于您所在国家/ 地区的说明部分。这些通告位于"帮助和支持"中。

## <span id="page-22-0"></span>其它硬件组件

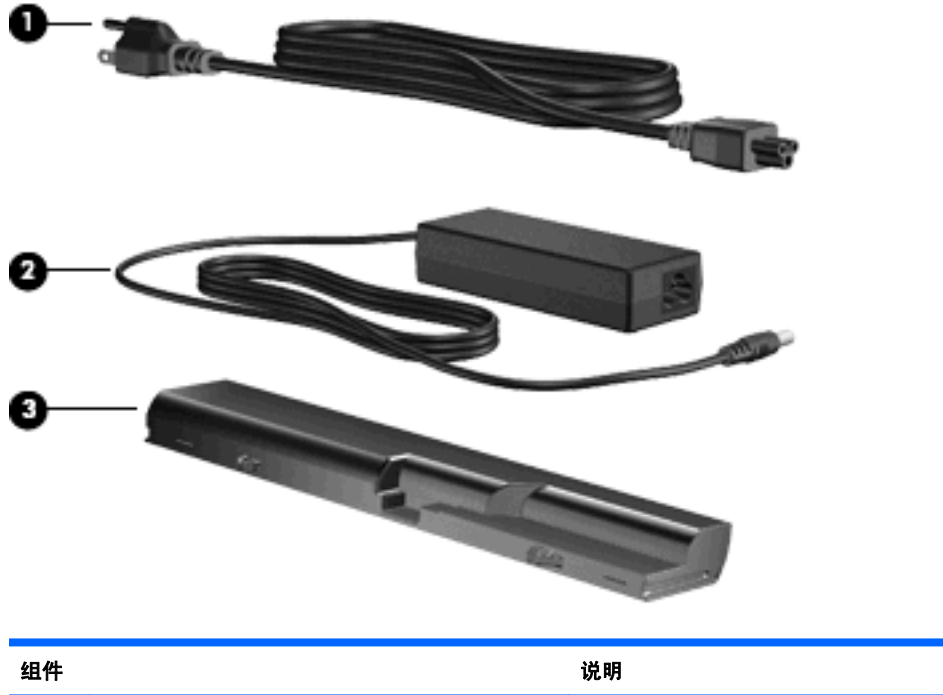

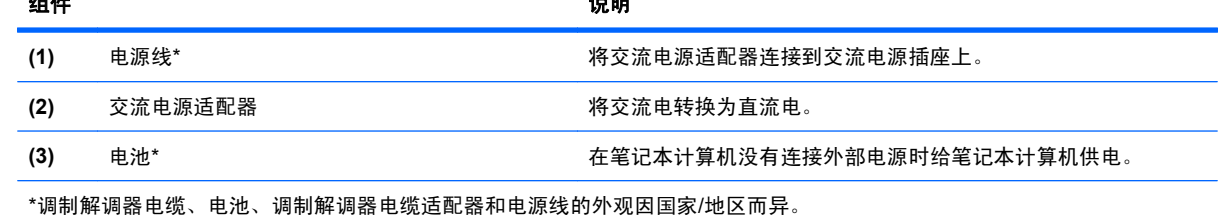

## 识别标签

笔记本计算机上粘贴的一些标签提供了一些排除系统故障或携带笔记本计算机出国旅行时可能需要的信 息:

● 服务标志 - 提供以下重要信息:

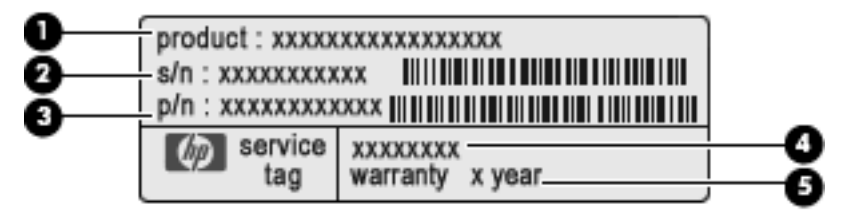

- 产品名称 **(1)**。该产品名称就是贴在笔记本计算机前部的产品名称。
- 序列号 (s/n) **(2)**。这是每个产品特有的字母数字标识符。
- 部件号/产品编号 (p/n) **(3)**。此编号提供有关产品硬件组件的特定信息。部件号可帮助服务技 术人员确定所需的组件和零件。
- 型号说明 **(4)**。使用此编号可以查找此款笔记本计算机适用的文档、驱动程序和支持。
- 保修期 **(5)**。说明此款笔记本计算机的保修期限。

当您与 HP 技术支持部门联系时需要提供这些信息。服务标志标签粘贴在笔记本计算机的底部。

- Microsoft® 真品证书 包含 Windows 产品密钥。更新操作系统或排除操作系统的故障时,可 能需要产品密钥信息。此证书贴在笔记本计算机的底部。
- 管制标签 一 包含有关笔记本计算机的管制信息。管制标签贴在笔记本计算机的底部。
- 调制解调器许可标签 包含有关调制解调器的管制信息,并列出了某些批准使用该调制解调器的 国家/地区的机构许可标志。携带笔记本计算机出国旅行时可能需要此信息。调制解调器许可标签 贴在笔记本计算机的底部。
- 无线认证标签(仅限于某些机型)- 包含可选无线设备的信息以及某些国家/地区已批准使用这些设 备的许可标志。可选设备可以是 WLAN 设备或 Bluetooth 设备。如果您的笔记本计算机机型配有 一个或多个无线设备,笔记本计算机上将包含一个或多个证书标签。出国旅行时可能需要此信息。 无线认证标签贴在笔记本计算机底部。

# <span id="page-24-0"></span>**2** 联网

## 使用无线设备(仅限某些机型)

无线技术利用无线电波代替有线电缆来传递数据。您的笔记本计算机可以配备以下一个或多个无线设 备:

- WLAN 设备 将笔记本计算机连接到公司办公室、家中以及机场、饭店、咖啡厅、宾馆和学校等 公共场所内的无线局域网(通常称为 Wi-Fi 网络、无线 LAN 或 WLAN)。在 WLAN 中,每个 移动无线设备与无线路由器或无线接入点通信。
- Bluetooth 设备 创建个域网 (PAN) 以连接到其它支持 Bluetooth 的设备, 如计算机、电话、 打印机、头戴式受话器、扬声器和照相机。在 PAN 中,每个设备可以与其它设备直接通信,这些 设备必须离得相对较近,彼此之间通常在 10 米(约 33 英尺)之内。

配备 WLAN 设备的笔记本计算机支持下面的一种或多种 IEEE 行业标准:

- 802.11b 是第一个普遍采用的标准,最大可支持 11 Mbps 的数据率,并以 2.4 GHz 的频率运行。
- 802.11g 最大可支持 54 Mbps 的数据率,并以 2.4 GHz 的频率运行。802.11g WLAN 设备向后 兼容 802.11b 设备, 因此, 它们可以在同一网络上运行。
- 802.11a 最大可支持 54 Mbps 的数据率,并以 5 GHz 的频率运行。

2 注: 802.11a 与 802.11b 和 802.11g 均不兼容。

- 802.11n 最大可支持 450 Mbps 的数据率, 并以 2.4 GHz 或 5 GHz 的频率运行, 因而能够向 后兼容 802.11a、b 和 g。
- $\mathbb{B}^r$  注: 802.11n WLAN 的规范只是草拟规范, 并非最终规范。如果最终规范不同于草拟规范, 可 能会影响笔记本计算机与其它 802.11n WLAN 设备通信的能力。

有关无线技术的详细信息,请参阅"帮助和支持"中提供的信息和网站链接。

### 识别无线设备和网络图标

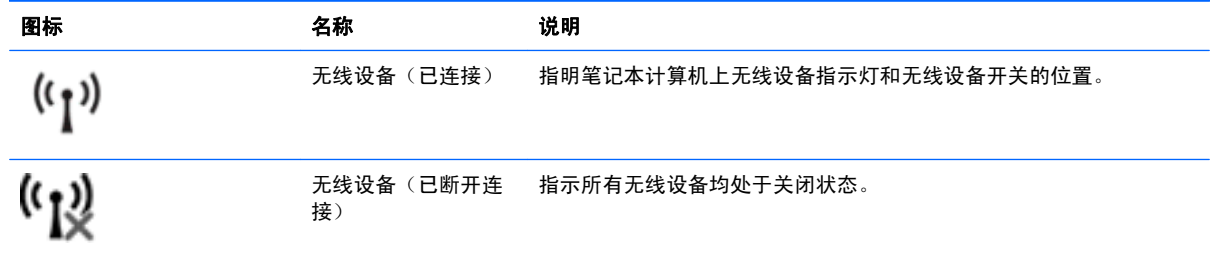

<span id="page-25-0"></span>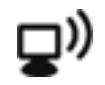

网络状态(已连接) 表示已安装一个或多个网络驱动程序,且已有一个或多个网络设备连接 到网络。

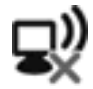

```
网络状态(已断开连
接)
           表明安装了一个或多个网络驱动程序,但没有将任何网络设备连接到网
           络上。
```
## 使用无线设备控制

您可以使用以下功能来控制笔记本计算机中的无线设备:

- 无线设备键或无线设备按钮(在本指南中称为无线设备键)
- 操作系统控制

## 使用无线设备键

笔记本计算机具有一个无线设备键、一个或多个无线设备以及一个无线设备指示灯。笔记本计算机上的 所有无线设备在出厂时均已启用,因此,在打开笔记本计算机时,无线设备指示灯将会亮起(白色)。

无线设备指示灯指示无线设备的总体电源状态,而不是单个设备的状态。如果无线设备指示灯为白色, 则表示至少有一个无线设备处于开启状态。如果无线设备指示灯为琥珀色,则表示所有无线设备均处于 关闭状态。

由于无线设备在出厂时均已启用,因此,可以使用无线设备键同时打开或关闭这些无线设备。可通过 Wireless Assistant 软件(仅限某些机型)或计算机设置实用程序来控制各个无线设备。

注: 如果计算机设置实用程序禁用了无线设备,则在重新启用无线设备后,无线设备键才会起作用。

### 使用操作系统控制

某些操作系统还提供了一种管理集成无线设备和无线连接的方法。有关详细信息,请参阅操作系统文 档。

## <span id="page-26-0"></span>使用 **WLAN**

可以使用 WLAN 设备来访问无线局域网 (WLAN),它由通过无线路由器或无线接入点链接在一起的计 算机和附件组成。

2 注: 无线路由器 和无线接入点 术语通常可以换用。

- 大型 WLAN(如公司或公共 WLAN)通常使用的是无线接入点,它可以接入大量计算机和附件, 并且可以将重要的网络功能分开。
- 家庭或小型办公室 WLAN 通常使用无线路由器,可使几台无线和有线计算机共享 Internet 连 接、打印机和文件,而无需使用其它硬件或软件。

要使用笔记本计算机中的 WLAN 设备, 您必须连接到 WLAN 基础结构(通过服务供应商或者公共或 公司网络提供)。

### 设置 **WLAN**

要设置 WLAN 并连接到 Internet, 您需要使用以下设备:

- 宽带调制解调器(DSL 或有线调制解调器)**(1)** 以及从 Internet 服务提供商 (ISP) 购买的高速 Internet 服务
- 无线路由器(需单独购买)**(2)**
- 无线笔记本计算机 **(3)**

下图显示了连接到 Internet 的无线网络安装示例。

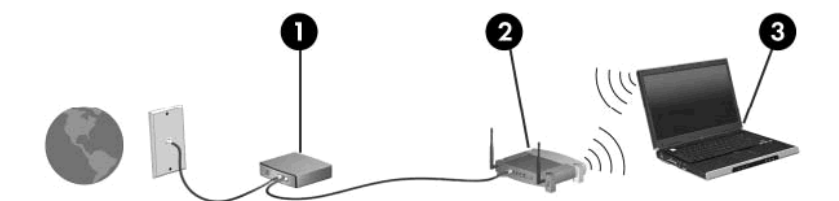

随着网络规模的扩大,可以在网络上连接其它无线和有线计算机以访问 Internet。

有关设置 WLAN 的帮助,请参阅路由器制造商或 ISP 提供的信息。

### 保护 **WLAN**

由于 WLAN 标准在设计上仅具有非常有限的安全保护功能(基本上可以防范偶然性的网络窃听,但无 法抵御更强大的攻击形式),因此,一定要了解 WLAN 容易受到已知和详细记录的安全隐患的威胁。

公共场所或"热点"(如咖啡厅和机场)中的 WLAN 可能没有提供任何安全保护。无线设备制造商和 热点服务提供商正在开发一些新技术,以使公共环境变得更加安全并支持匿名使用方式。如果担心您的 笔记本计算机在热点中得不到有效的保护,请将您的网络活动限制在收发不重要的电子邮件以及基本网 上冲浪。

在设置 WLAN 或访问现有 WLAN 时, 请务必启用安全保护功能, 以防止他人未经授权擅自访问您的 网络。Wi-Fi 保护接入 (WPA) 以及有线等效加密 (WEP) 是两种较为常用的安全保护级别。由于无线

<span id="page-27-0"></span>信号在网络外部传输,其它 WLAN 设备可能会获取未保护的信号,并连接到您的网络(未经请求)或 捕获通过网络发送的信息。不过,您可以采取防范措施以保护 WLAN:

#### 使用具有内置安全功能的无线发射器

很多无线基站、网关和路由器都提供内置安全保护功能,如无线安全协议和防火墙。通过使用正确 的无线发射器,您可以对网络进行保护以防范最常见的无线安全风险。

#### ● 采用防火墙保护

防火墙就是一道安全屏障,它检查发送到您的网络的数据和数据请求,并丢弃所有可疑的内容。防 火墙具有多种不同的形式,既可以是软件防火墙,也可以是硬件防火墙。某些网络结合使用这两种 类型的防火墙。

#### 使用无线加密功能

WLAN 可以使用多种不同的复杂加密协议。请采用可以为网络提供最佳安全保护的解决方案:

- 有线等效加密 **(WEP)** 是一种无线安全协议,在传输所有网络数据之前,它使用 WEP 密钥 对数据进行编码或加密。通常,您可以允许网络指定 WEP 密钥。或者,也可以设置自己的 密钥、生成不同的密钥或选择其它高级选项。如果没有正确的密钥,其他人将无法使用 WLAN。
- WPA (Wi-Fi 保护接入)与 WEP 类似,它使用安全设置加密和解密通过网络传输的数据。 不过, WPA 使用 *临时密钥完整性协议* (TKIP) 为每个数据包动态生成新密钥, 而不像 WEP 那样使用一个静态安全密钥进行加密。它还为网络上的每台计算机生成一组不同的密 钥。

#### 关闭网络

如果可能,应禁止无线发射器广播您的网络名称 (SSID)。大多数网络最初会广播此名称,以通知 附近的任何计算机可以使用您的网络。如果关闭网络,其它计算机就不太可能会知道您的网络是否 存在。

 $\mathbb{B}^n$ 注: 如果关闭网络并且未广播 SSID, 您需要知道或记住 SSID 才能将新设备连接到网络上。在 关闭网络之前,请记下 SSID 并将其存放在安全的地方。

#### 连接到 **WLAN**

要连接到 WLAN,请执行以下步骤:

- **1**. 确保打开了 WLAN 设备。如果打开了该设备,无线设备指示灯将会亮起。如果无线设备指示灯为 琥珀色,请滑动无线设备开关。
- **2**. 选择开始 **>** 连接到。
- 3. 从列表中选择您的 WLAN,然后键入网络安全密钥(如果需要)。
	- 如果网络未受保护(意味着任何人都可以访问网络),则会显示警告。单击**仍然连接**接受警告 并完成连接。
	- 如果网络是具有安全保护功能的 WLAN,则会提示您输入网络安全密钥(它是安全代码)。 键入该代码,然后单击**连接**以完成连接过程。
	- 赏 注: 如果未列出 WLAN, 则说明您不在无线路由器或接入点的范围内。

注: 如果没有看到要连接的网络,请单击显示所有连接。将显示一个选项列表,其中包括创建新 的网络连接以及解决连接问题。

<span id="page-28-0"></span>建立连接后,将鼠标指针放在任务栏最右侧通知区域中的网络状态图标上,以检查连接的名称和状态。

 $\mathbb{P}$  注: 根据 WLAN 的实现方式、路由器制造商产品规格以及其它电子设备或建筑障碍(如墙壁和地 板)的干扰情况, WLAN 连接的有效范围(无线信号的传输距离)会有所不同。

有关使用 WLAN 的详细信息,请参阅以下资源:

- ISP 提供的信息以及无线路由器和其它 WLAN 设备附带的制造商说明文档
- "帮助和支持"中提供的信息和网站链接

有关您附近的公共 WLAN 列表,请与 ISP 联系或在网上进行搜索。以下网站列出了公共 WLAN: Cisco Internet Mobile Office Wireless Locations、Hotspotlist 和 Geektools。请向每个公共 WLAN 所在地咨询费用和连接要求。

有关将笔记本计算机连接到公共 WLAN 的其它信息,请与网络管理员或 IT 部门联系。

### 漫游到其它网络

如果将笔记本计算机移到其它 WLAN 范围内,Windows 将尝试连接到该网络上。如果连接尝试成功, 笔记本计算机将自动连接到新网络上。如果 Windows 无法识别新网络,请按照最初连接到您的 WLAN 时使用的相同步骤进行操作。

## <span id="page-29-0"></span>使用 **Bluetooth** 无线设备(仅限某些机型)

Bluetooth 设备可以在短距离内进行无线通信,以替代以往使用电缆连接以下电子设备的物理连接方 式:

- 计算机(台式机、笔记本和 PDA)
- 电话(移动电话、无绳电话和智能电话)
- 成像设备(打印机和相机)
- 音频设备(头戴式受话器和扬声器)

Bluetooth 设备提供对等功能,可用来建立 Bluetooth 设备的个域网 (PAN)。有关配置和使用 Bluetooth 设备的信息,请参阅 Bluetooth 软件帮助。

### **Bluetooth** 和 **Internet** 连接共享 **(ICS)**

HP 建议您不要将一台具有 Bluetooth 功能的计算机设置为主机, 或将它作为其它计算机连接到 Internet 时使用的网关。如果使用 Bluetooth 连接两台或多台计算机,并在其中一台计算机上启用了 Internet 连接共享 (ICS), 其它计算机可能无法使用 Bluetooth 网络连接到 Internet。

Bluetooth 的优势在于,可以在计算机和无线设备(包括移动电话、打印机、相机和 PDA)之间同步信 息传输。无法始终如一地连接两台或多台计算机以通过 Bluetooth 共享 Internet,这是 Bluetooth 和 Windows 操作系统的一个局限之处。

## <span id="page-30-0"></span>解决无线连接问题

产生无线连接问题的一些可能的原因包括:

- 未正确安装无线设备,或者已将其禁用。
- 无线设备或路由器硬件出现故障。
- 网络配置(SSID 或安全设置)已更改。
- 无线设备受到其它设备的干扰。

注: 仅某些机型包含无线网络设备。如果笔记本计算机原包装侧面的功能列表中未列出无线网络设 备,可通过购买无线网络设备在笔记本计算机中添加无线网络功能。

在尝试使用可能的解决方案来解决网络连接问题之前,请确保为所有无线设备安装了设备驱动程序。

根据本章中以下步骤可以诊断和修复未能连接到要使用的网络的笔记本计算机。

### 无法创建 **WLAN** 连接

如果在连接到 WLAN 时遇到问题,请确认在笔记本计算机上正确安装了集成 WLAN 设备:

- **1**. 选择开始 **>** 我的电脑。
- **2**. 右键单击"我的电脑"窗口。
- **3**. 选择属性 **>** 硬件 **>** 设备管理器 **>** 网络适配器。
- **4**. 从网络适配器列表中找出 WLAN 设备。WLAN 设备的列表包括无线、无线 *LAN*、*WLAN* 或 *802.11* 术语。

如果未列出任何 WLAN 设备,则说明笔记本计算机没有集成 WLAN 设备,或者未正确安装 WLAN 设备驱动程序。

有关 WLAN 故障排除的详细信息, 请参阅"帮助和支持"中提供的网站链接。

#### 无法连接到首选网络

Windows 可以自动修复损坏的 WLAN 连接:

- 如果在任务栏最右侧的通知区域中有网络状态图标,请右键单击该图标,然后从菜单中单击**修复**。 Windows 将重置网络设备,并尝试重新连接首选网络之一。
- 如果在网络状态图标上有一个"x",则表示已安装一个或多个 WLAN 或 LAN 驱动程序,但笔 记本计算机未连接。
- 如果通知区域中没有网络状态图标,请执行以下步骤:
	- **1**. 单击开始 **>** 控制面板 **>** 网络和 **Internet** 连接 **>** 网络连接。
	- **2**. 单击其中一个连接。
	- 3. 在左窗格中,单击**修复此连接**。

将会显示"网络连接"窗口, Windows 会重置网络设备, 并尝试重新连接首选网络之一。

### <span id="page-31-0"></span>未显示网络图标

如果在配置 WLAN 后通知区域中未显示网络图标,则说明软件驱动程序丢失或损坏。Windows 还可能 会显示"找不到设备"错误消息。必须重新安装驱动程序。

要获取笔记本计算机的 WLAN 设备软件的最新版本,请执行以下步骤:

- **1**. 打开 Internet 浏览器并转到 <http://www.hp.com/support>。
- **2**. 选择您所在的国家/地区。
- 3. 单击"驱动程序和软件下载"选项,然后在"搜索"框中键入笔记本计算机的型号。
- 4. 按 enter,然后按照屏幕上的说明讲行操作。

 $\beta$  注: 如果使用的 WLAN 设备是单独购买的,请访问相应制造商的网站以获取最新软件。

### 最新网络安全代码不可用

如果在连接到 WLAN 时提示您输入网络密钥或 SSID,则表示网络当前受到安全保护。在安全网络中 进行连接必须使用当前代码。SSID 和网络密钥是由字母数字代码组成的,将其输入笔记本计算机可以 让网络识别您的笔记本计算机。

- 对于连接个人无线路由器的网络,请查看路由器用户指南,获取有关在路由器和 WLAN 设备上设 置相同代码的说明。
- 对于专用网络,例如办公室网络或公共 Internet 聊天室的网络,请联系网络管理员以获取代码, 然后在系统提示时将其输入。

有些网络会定期更改其路由器或接入点所使用的 SSID 或网络密钥,以提高安全性。您必须在笔 记本计算机中更改相应代码。

如果您获取了某个无线网络新的密钥和 SSID,而且之前已经连接到该网络,请按照以下步骤来连接该 网络:

**1**. 选择控制面板 **>** 网络和 **Internet** 连接 **>** 网络连接。

将显示一个可用 WLAN 列表。如果您所在的热点有几个活动 WLAN,就会显示这些 WLAN。

- 2. 右击该网络,然后单击**属性**。
- **3**. 单击无线网络标签。
- **4**. 选择网络,然后单击属性。

注: 如果没有列出所需网络,请向网络管理员咨询,确认路由器或接入点是否正常运行。

- 5. 单击关联标签,然后在网络密钥字段中输入正确的无线加密数据。
- **6**. 单击确定以保存这些设置。

### **WLAN** 连接信号很弱

如果连接信号很弱,或者笔记本计算机无法建立到 WLAN 的连接,应按如下方式最大限度地减少其它 设备产生的干扰:

- 将笔记本计算机移到离无线路由器或接入点更近的地方。
- 暂时中断其它无线设备(如微波设备、无绳电话或移动电话)的连接,确保它们不产生干扰。

<span id="page-32-0"></span>如果连接情况没有得到改善,请尝试强制设备重新设置所有连接值:

- **1**. 选择控制面板 **>** 网络和 **Internet** 连接 **>** 网络连接。
- **2**. 右键单击网络,然后单击属性。
- **3**. 单击无线网络标签。

将会显示可用 WLAN 的列表。如果您所在的热点有多个活动的 WLAN, 则它们都会显示出来。

**4**. 选择网络,然后单击删除。

### 无法连接到无线路由器

如果尝试连接到无线路由器,但连接失败,请关闭路由器电源 10 至 15 秒以重置无线路由器。

如果笔记本计算机仍然无法连接到 WLAN,请重新启动无线路由器。有关详细信息,请参阅路由器制造 商的说明。

## <span id="page-33-0"></span>使用调制解调器(仅限某些机型)

必须使用 6 针 RJ-11 调制解调器电缆(需单独购买)将调制解调器连接到模拟电话线上。在某些国 家/地区,还需要使用该国家/地区专用的调制解调器电缆适配器(需单独购买)。数字 PBX 系统的插 孔可能与模拟电话插孔的外观相似,但与调制解调器不兼容。

警告! 如果将笔记本计算机内部的模拟型调制解调器连接到数字线路上,可能会对调制解调器造成永 久损坏。如果无意中将调制解调器电缆连接到数字线路上,应立即断开。

如果调制解调器电缆上带有能够防止电视和无线电接收干扰的噪声抑制电路 **(1)**,请将电缆的电路所在 端 **(2)** 对着笔记本计算机。

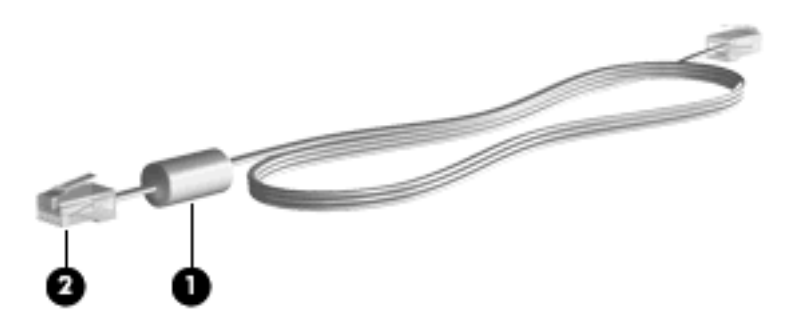

### 连接调制解调器电缆(需单独购买)

警告! 为减少电击、火灾或设备损坏的危险,请不要将调制解调器电缆(需单独购买)或电话线插 入 RJ-45 (网络) 插孔。

要连接调制解调器电缆,请执行以下操作:

- **1**. 将调制解调器电缆插入笔记本计算机上的调制解调器插孔 **(1)**。
- **2**. 将调制解调器电缆插入 RJ-11 墙上电话插孔 **(2)**。

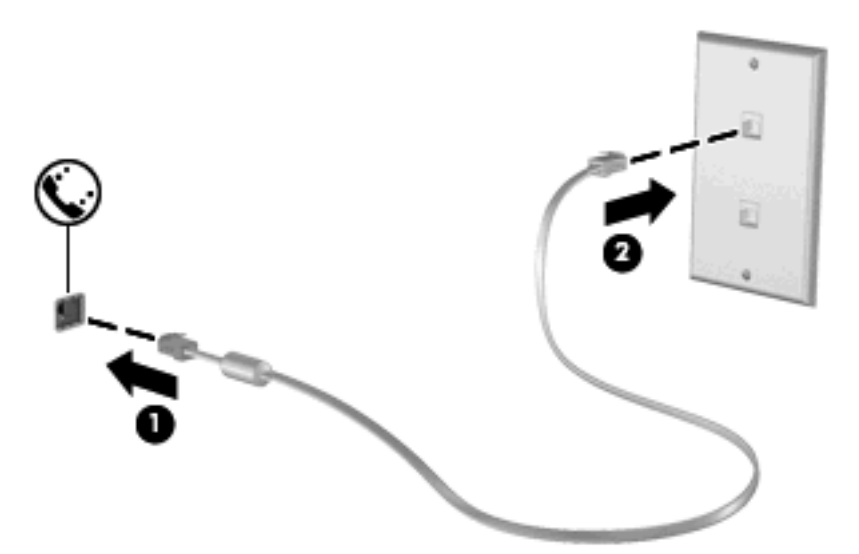

## 连接国家**/**地区专用的调制解调器电缆适配器(需单独购买)

电话插孔因国家/地区而异。要在您购买笔记本计算机的国家/地区之外使用调制解调器和调制解调器电 缆(需单独购买),您必须购买国家/地区专用的调制解调器电缆适配器(需单独购买)。

<span id="page-34-0"></span>要将调制解调器连接到不带 RJ-11 电话插孔的模拟电话线路上,请执行以下步骤:

- **1**. 将调制解调器电缆插入笔记本计算机上的调制解调器插孔 **(1)**。
- **2**. 将调制解调器电缆插入国家/地区专用的调制解调器电缆适配器 **(2)**。
- **3**. 将相应国家/地区专用的调制解调器电缆适配器 **(3)** 插入墙上电话插孔。

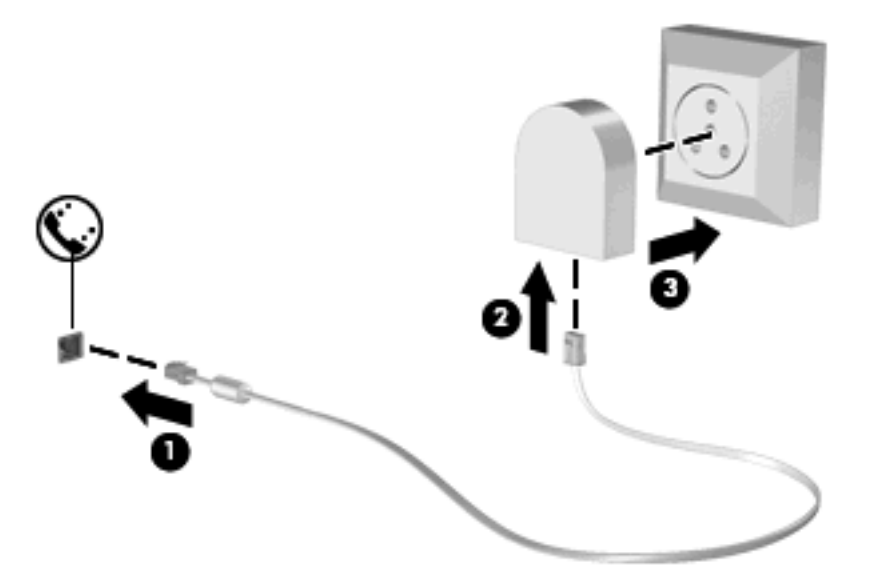

## 选择位置设置

### 查看当前的位置选项

要查看调制解调器当前的位置设置,请执行以下步骤:

- **1**. 选择开始 **>** 控制面板。
- **2**. 单击日期、时间、语言和区域选项图标。
- **3**. 单击区域和语言选项。
- **4**. 在"位置"之下显示您的位置。

### <span id="page-35-0"></span>外出旅行时添加新位置

默认情况下,调制解调器唯一可用的位置设置是笔记本计算机购置地点(国家/地区)所对应的位置设 置。当您前往不同的国家/地区时,请对内置调制解调器进行设置,使其位置设置符合当前所在国家/地 区的使用标准。

当您添加新的位置设置后,笔记本计算机会将其保存起来,以便您随时切换这些设置。您可以针对任何 国家/地区添加多个位置设置。

 $\Delta$ 注意: 为了防止丢失本国家/地区的设置,请不要删除调制解调器当前的国家/地区设置。要在其它国 家/地区启用调制解调器,同时保留本国家/地区的配置,应针对每个需要使用调制解调器的地点来添加 新配置。

注意: 为了防止配置调制解调器时违背所前往的国家/地区的电信法规,请根据笔记本计算机所处的地 点来选择国家/地区。国家/地区选择不当可能导致调制解调器无法正常使用。

要添加调制解调器的位置设置,请执行以下步骤:

- **1**. 选择开始 **>** 控制面板 **>** 网络和 **Internet** 连接。
- 2. 在左侧面板中,单击电话和调制解调器选项。
- **3**. 单击拨号规则标签。
- **4**. 单击新建。(将显示"新地点"窗口。)
- 5. 在位置名称框中,键入新位置设置的名称(如"住宅"或"办公")。
- **6**. 从国家**/**地区下拉列表中选择一个国家/地区。(默认情况下,如果调制解调器不支持所选的国家/地 区,便会显示*美国* 或*英国* 的国家/地区选项。)
- **7. 单击确定保存您的新位置设置。(将显示"电话和调制解调器选项"窗口。)**
- **8**. 执行以下操作之一:
	- **●** 要将新的位置设置设成当前位置,请单击确定。
	- 要将其它位置设置选作当前的位置设置,请从位置列表中选择您的首选设置,然后单击确定。
	- 学注: 您可以按照上述步骤,添加本国/本地区以及其它国家/地区各个地方的位置设置。例如,可 以添加一个名为"办公"的设置,其中包括用于接入外部线路的拨号规则。
### 解决旅行期间出现的连接问题

如果在笔记本计算机购置地点以外的国家/地区使用笔记本计算机时,调制解调器出现了连接问题,请尝 试下列建议:

#### ● 检查电话线路类型。

调制解调器要求使用模拟电话线路,而不是数字电话线路。所说的 PBX 线路通常是数字线路。数 据线路、传真机线路、调制解调器线路或标准电话线路则通常是模拟线路。

#### ● 检查是脉冲拨号还是音频拨号。

模拟电话线路支持两种拨号方式之一:脉冲拨号或音频拨号。在"电话和调制解调器选项"设置 中,可以选择上述拨号方式选项。所选的拨号方式选项必须与您所在地电话线路支持的拨号方式相 符。

要确定电话线路支持的拨号方式,请在电话上拨几个数字,然后听一听是嘀嗒声(脉冲)还是音频 拨号音。如果是滴答声,则表示电话线路支持脉冲拨号。如果是音频拨号音,则表示电话线路支持 音频拨号。

要更改当前调制解调器位置设置中的拨号方式,请执行以下步骤:

- **1**. 选择开始 **>** 控制面板 **>** 网络和 **Internet** 连接。
- 2. 在左侧面板中,单击电话和调制解调器洗项。
- **3**. 单击拨号规则标签。
- **4**. 选择调制解调器的位置设置。
- **5**. 单击编辑。
- **6**. 单击音频或脉冲。
- **7**. 单击两次确定。
- 检查您所拨打的电话号码以及远程调制解调器的响应。

拨打该电话号码,确保远程调制解调器发出响应,然后挂机。

对调制解调器进行设置,使其忽略拨号音。

如果调制解调器接收到不能识别的拨号音,则不会拨号,并显示"No Dial Tone (无拨号 音)"的错误信息。

要在拨号前对调制解调器进行设置,使其忽略所有拨号音,请执行以下步骤:

- **1**. 选择开始 **>** 控制面板 **>** 网络和 **Internet** 连接。
- 2. 在左侧面板中,单击电话和调制解调器选项。
- **3**. 单击调制解调器标签。
- **4**. 在列表中单击选择调制解调器。
- **5**. 单击属性。
- **6**. 单击调制解调器。
- . 清除拨号前等待拨号音复选框。
- . 单击两次确定。

# 使用预装的通信软件

要使用预装的调制解调器软件进行终端仿真和数据传输,请执行以下操作:

- . 选择开始 **>** 所有程序 **>** 附件 **>** 通讯。
- . 单击一个传真或终端仿真程序,或者单击 Internet 连接向导。

# 连接到局域网 **(LAN)**

连接局域网 (LAN) 时需要使用 8 针的 RJ-45 网络电缆(非随机提供)。如果网络电缆上带有能够防 止电视和无线电接收干扰的噪声抑制电路 **(1)**,请将电缆的电路所在端 **(2)** 对着笔记本计算机。

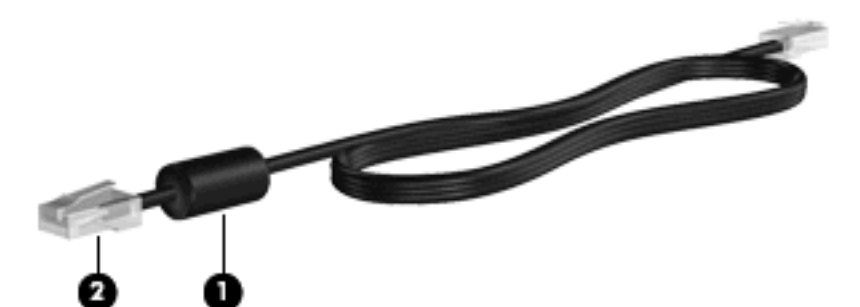

要连接网络电缆,请执行以下操作:

- **1**. 将网络电缆插入笔记本计算机上的网络插孔 **(1)**。
- **2**. 将网络电缆的另一端插入墙上网络插孔 **(2)**。

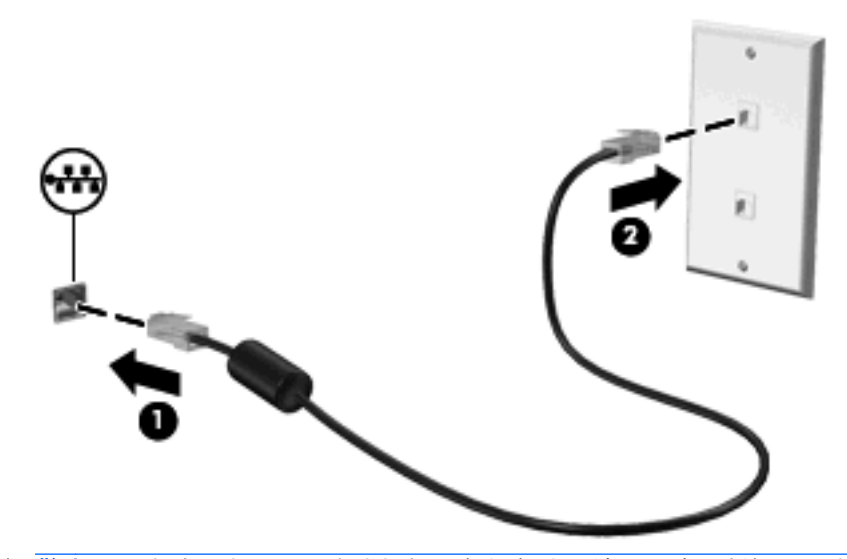

 $\Delta$  警告! 为减少电击、火灾或损坏设备的危险,请不要将调制解调器电缆或电话线插入 RJ-45 (网 络)插孔。

# **3** 指点设备和键盘

# 使用指点设备

# 设置指点设备首选项

使用 Windows 中的"鼠标属性"可自定义指点设备的设置,比如按钮配置、单击速度和指针选项。

要访问"鼠标属性",请选择开始 **>** 控制面板 **>** 打印机和其它硬件 **>** 鼠标。

# 使用触摸板

要移动指针,可沿您要移动指针的方向在触摸板表面上滑动您的手指。触摸板按钮的使用方式与外接鼠 标对应键的使用方式相同。要使用触摸板垂直滚动区域上下滚动,可在触摸板的槽线上面上下滑动您的 手指。

注: 如果您使用触摸板移动指针,则必须先从触摸板上抬起手指,然后转到滚动区。如果手指直接从 触摸板滑动到滚动区,则不会激活滚动功能。

# 连接外接鼠标

外接 USB 鼠标可以通过计算机上的一个 USB 端口与笔记本计算机相连。无线 Bluetooth 鼠标只能用 于支持 Bluetooth 的笔记本计算机(仅限某些机型);请按照设备附带的说明文档进行操作。通过将 USB 设备连接到笔记本计算机上或可选对接设备上的 USB 端口(仅限某些机型)可以添加该设备。

# 使用键盘

# 使用热键

热键是 fn 键 **(1)** 与 esc 键 **(2)** 或某个功能键 **(3)** 的组合。

f1 至 f12 键上的图标代表热键功能。以下各节将介绍热键功能和操作步骤。

学注: 请参阅与您的笔记本计算机最相近的插图。

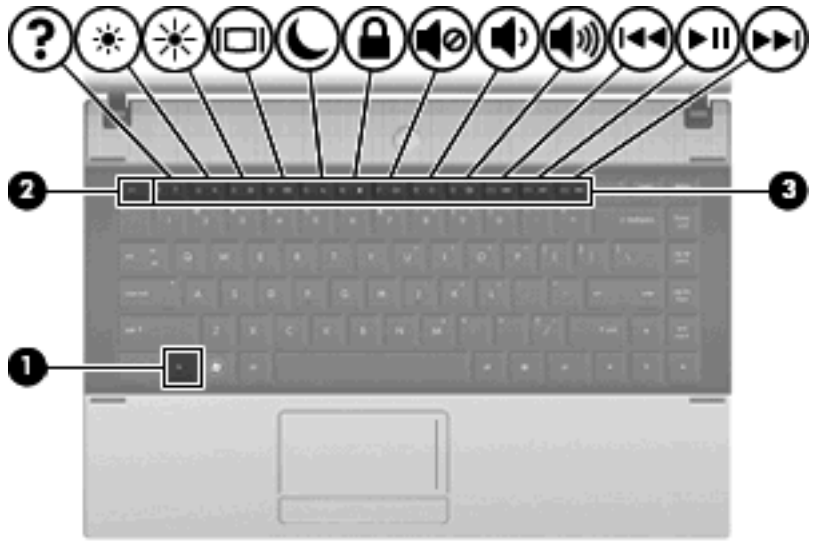

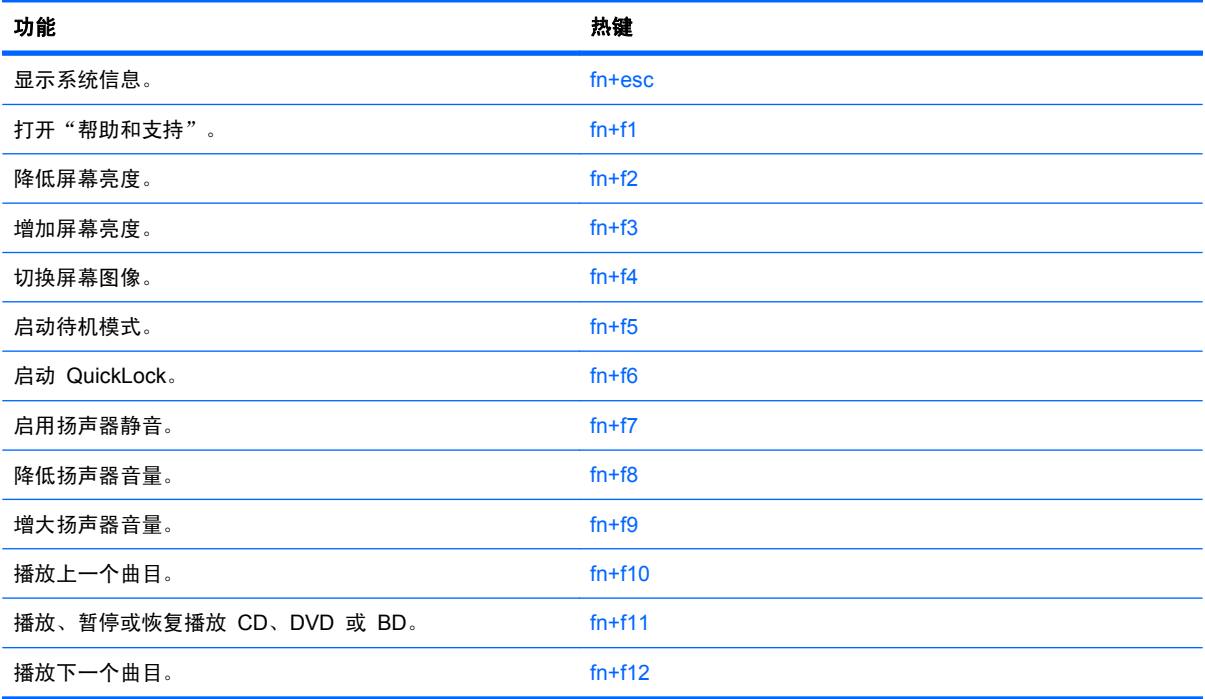

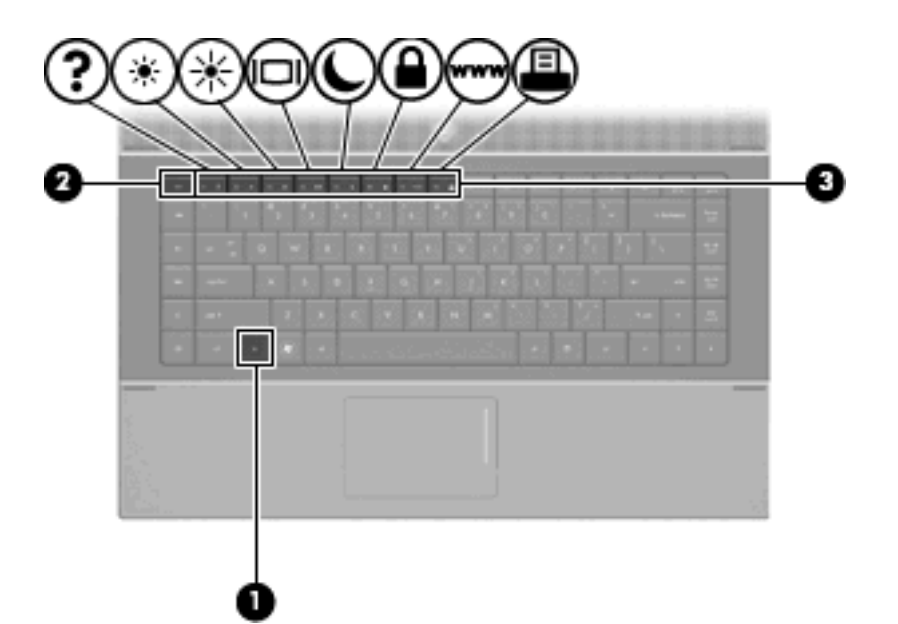

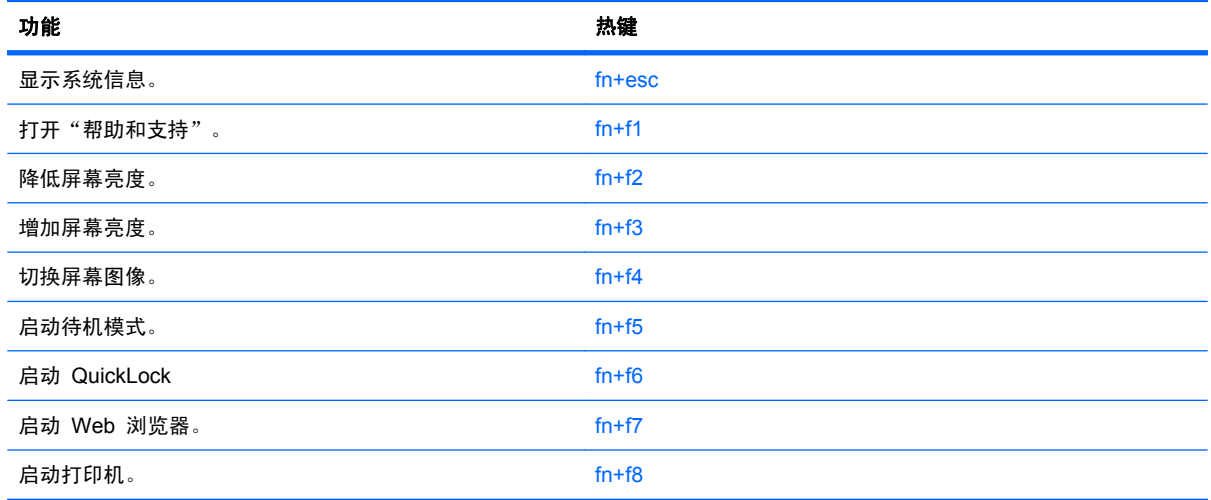

要在笔记本计算机键盘上使用热键命令,请执行以下步骤之一:

● 按一下 fn 键, 然后按一下此热键命令的第二个键。

– 或 –

● 按住 fn 键不放, 按一下此热键命令的第二个键, 然后同时松开这两个按键。

# 显示系统信息

按 fn+esc 热键可以显示有关系统硬件组件和系统 BIOS 版本号的信息。

在 Windows 中, 按 fn+esc 热键可按照 BIOS 日期显示系统 BIOS (基本输入输出系统) 的版本。在 某些型号的笔记本计算机上,以十进制格式显示 BOIS 日期。BIOS 日期有时称为系统 ROM 版本号。

### 打开"帮助和支持"

按 fn+f1 热键可打开"帮助和支持"。

除提供有关 Windows 操作系统的信息外, "帮助和支持"还提供以下信息和工具:

- 有关笔记本计算机的信息(如型号和序列号、安装的软件、硬件组件和规格)
- 有关使用笔记本计算机的问题解答
- 帮助您了解如何使用笔记本计算机和 Windows 功能的教程
- Windows 操作系统更新程序、驱动程序以及计算机上提供的软件
- 笔记本计算机功能的检查
- 自动执行和交互式的故障排除、修复解决方法以及系统恢复步骤
- 指向支持专家的链接

#### 降低屏幕亮度

按 fn+f2 热键可以降低屏幕亮度。按住上述热键,即可逐渐降低亮度。

#### 提高屏幕亮度

按 fn+f3 热键可以提高屏幕亮度。按住上述热键, 即可逐渐提高亮度。

#### 切换屏幕图像

按 fn+f4 热键可以在系统连接的显示设备之间切换屏幕图像。例如,如果计算机连接了一台显示器,则 按 fn+f4 热键可以将屏幕图像从计算机显示屏切换到显示器显示屏,从而在它们各自的显示屏上同时显 示。

大多数外接显示器都可以从使用外部 VGA 视频标准的计算机接收视频信息。使用 fn+f4 热键还可以在 其它从笔记本计算机接收视频信息的设备之间切换图像。

以下列出的了 fn+f4 热键支持的视频传输类型并列举了使用各类型的设备:

- LCD(笔记本计算机显示屏)
- 外部 VGA (大多数外接显示器)
- HDMI(电视机、摄像机、DVD 播放机、VCR 和带有 HDMI 端口的视频捕获卡)
- 复合视频(电视机、摄像机、DVD 播放机、VCR 和带有复合视频输入插孔的视频捕获卡)
- [38] 注: 复合视频设备只能利用对接设备选件连接到系统上或可选扩展产品。

#### 启动待机模式 **(fn+f5)**

△ 注意: 为降低丢失信息的风险, 请在启动待机模式之前保存您的工作。

按 fn+f5 组合键可启动待机模式。

启动待机模式后,系统会将您的信息存储到系统内存中并清屏,以节省电能。在笔记本计算机处于待机 状态时, 电源指示灯将会闪烁。

必须先打开笔记本计算机,然后才能启动待机模式。

注: 如果笔记本计算机处于待机状态时出现电池电量严重不足的情况,笔记本计算机将启动休眠模 式,并将内存中的信息保存到硬盘驱动器上。虽然处理电池电量严重不足的出厂设置是进入休眠模式, 但可以使用 Windows 控制面板中的"电源选项"来更改该设置。

要退出待机模式,请使用快速按一下电源按钮。

可以更改 fn+f5 热键的功能。例如,您可以将 fn+f5 热键设置为启动休眠模式,而不是待机模式。

ling 注: 在所有 Windows 操作系统窗口中,按 fn+f5 热键相当于按下*睡眠按钮*。

#### 启动 **QuickLock (fn+f6)**(仅限某些机型)

按 fn+f6 热键可以启动 QuickLock 安全保护功能。

QuickLock 通过显示操作系统的"登录"窗口来保护您的信息。显示"登录"窗口之后,如果不输入 Windows 用户密码或 Windows 管理员密码, 就无法使用笔记本计算机。

lim 注: 必须先设置 Windows 用户密码或 Windows 管理员密码,然后才能使用 QuickLock。有关说 明,请访问"帮助和支持"。

要使用 QuickLock,请按 fn+f6 热键以显示"登录"窗口,同时锁定笔记本计算机。之后,按照屏幕上 的指示输入 Windows 用户密码或 Windows 管理员密码,即可使用笔记本计算机。

#### 启动 **Web** 浏览器 **(fn+f7)**(仅限某些机型)

要启动默认 Web 浏览器,请按 fn+f6 热键。

### 启动打印机 **(fn+f8)**(仅限某些机型)

要打印显示的项目,请按 fn+f6 热键激活打印机。

#### 启用扬声器静音 **(fn+f7)**(仅限某些机型)

按 fn+f7 热键可启用扬声器静音。再次按该热键可恢复扬声器的声音。

#### 降低扬声器音量 **(fn+f8)**(仅限某些机型)

按 fn+f8 可以降低扬声器音量。按住该热键可以大幅度降低扬声器音量。

#### 增大扬声器音量 **(fn+f9)**(仅限某些机型)

按 fn+f9 可以增大扬声器音量。按住该热键可以大幅度增大扬声器音量。

#### 播放音频 **CD** 或 **DVD** 中的上一个曲目或章节 **(fn+f10)**(仅限某些机型)

当音频 CD 或 DVD 正在播放时,按 fn+f10 热键可以播放 CD 的上一个曲目或 DVD 的上一个章节。

#### 播放、暂停或恢复播放音频 **CD** 或 **DVD (fn+f11)**(仅限某些机型)

只有在插入音频 CD 或 DVD 后, fn+f11 热键才起作用。

- 如果音频 CD 或 DVD 未在播放, 则按 fn+f11 热键可开始或恢复播放。
- 如果正在播放音频 CD 或 DVD, 则按 fn+f11 热键可暂停播放。

#### 播放音频 **CD** 或 **DVD** 中的下一个曲目或章节 **(fn+f12)**(仅限某些机型)

当音频 CD 或 DVD 正在播放时, 按 fn+f12 热键可以播放 CD 的下一个曲目或 DVD 的下一个章节。

# 使用嵌入式数字小键盘

嵌入式数字小键盘上的 15 个按键的用法与外接小键盘上的按键的用法相同。在启用了嵌入式数字小键 盘后,小键盘上的每个按键就会执行按键右上角的图标所指示的功能。

# 启用和禁用嵌入式数字小键盘

按 fn+num lk 组合键可以启用嵌入式数字小键盘。再次按 fn+num lk 可以使这些按键恢复其标准键盘 功能。

 $\overrightarrow{p}$  注: 如果笔记本计算机连接了外接键盘或数字小键盘, 将无法启用嵌入式数字小键盘。

# 切换嵌入式数字小键盘上的按键功能

您可以使用 fn 键或 fn+shift 组合键, 在标准键盘功能和小键盘功能之间临时交替使用嵌入式数字小键 盘上的按键功能。

- 要在禁用小键盘时将小键盘按键的功能更改为小键盘的功能,可以在按住 fn 键的同时按小键盘按 键。
- 要在启用小键盘时临时将小键盘上的按键用作标准按键,可以使用以下方法:
	- 。 按住 fn 键可以键入小写字母。
	- 。 按住 fn+shift 组合键可以键入大写字母。

# 使用可选的外接数字小键盘

是否启用 num lock 将影响大多数外接数字小键盘的按键功能。(在出厂设置中, num lock 处于关闭 状态。) 例如:

- 启用 num lock 模式后,大多数小键盘按键可以键入数字。
- 禁用 num lock 模式后,大多数小键盘按键具有箭头键、page up 键或 page down 键等功能。

启用外接小键盘上的 num lock 模式后,笔记本计算机上的 num lock 指示灯会亮起。禁用外接小键盘 上的 num lock 后,笔记本计算机上的 num lock 指示灯将会熄灭。

要在工作时启用或禁用外部小键盘上的 num lock 模式,请执行以下操作:

▲ 按外接数字小键盘(而非笔记本计算机)上的 num lk 键。

# **4** 多媒体

# 多媒体功能

笔记本计算机包含多媒体功能,您可以欣赏音乐、观看影片和查看图片。您的笔记本计算机可能包含以 下多媒体组件:

- 用于播放音频和视频光盘的光驱
- 用于听音乐的集成扬声器
- 用于录制个人音频的集成麦克风
- 用于采集和共享视频的集成网络摄像头
- 用于播放和管理音乐、电影和图片的预安装多媒体软件
- 用于快速访问多媒体任务的热键
- 学 注: 您的笔记本计算机可能并不包含所列出的全部组件。

以下各节介绍如何识别和使用您的笔记本计算机包含的各种多媒体组件。

# 识别多媒体组件

下面的图表说明了笔记本计算机的多媒体功能。

 $\overrightarrow{p}$  注: 您的笔记本计算机的外观可能与本节中提供的插图略有不同。

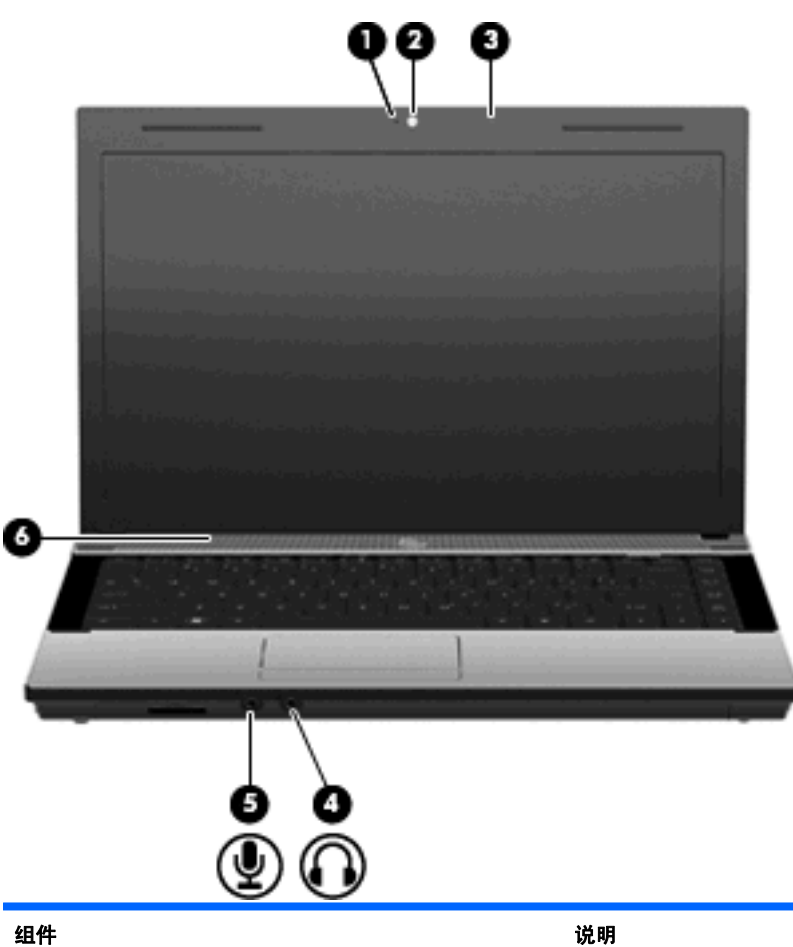

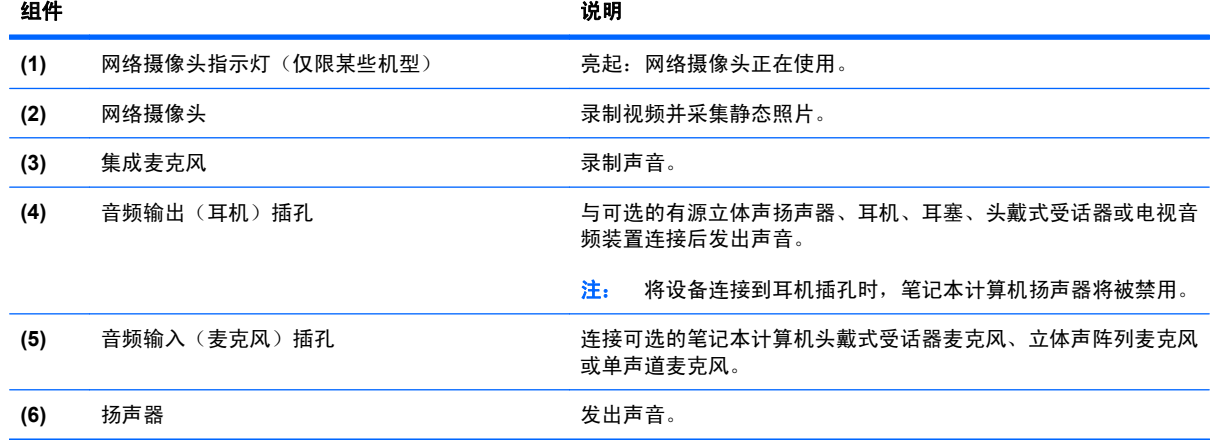

# 调节音量

您可以使用以下控件来调节音量:

- 笔记本计算机的音量键:(仅限某些机型)
	- 要启用静音或还原音量,请按住 fn 键 **(1)**,然后按静音键 f7 **(2)**。
	- 要降低音量,请按住 fn 键 **(1)**,然后点击音量降低键 f8 **(3)** 直至获得所需的音量大小。

要增大音量,请按住 fn 键 (1), 然后点击音量增大键 f9 (4) 直至获得所需的音量大小。

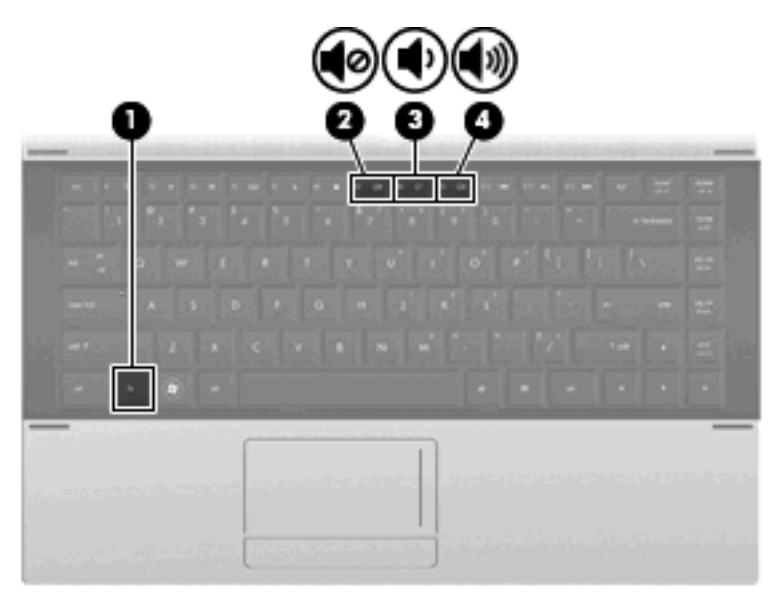

- Windows 音量控件:
	- **a**. 单击位于任务栏最右侧的通知区域中的音量图标。
	- **b**. 通过向上或向下移动音量滑块增大或降低音量。选中静音复选框可以启用静音。

–或–

- **a**. 双击通知区域中的音量图标。
- **b**. 在"扬声器"列中,可通过上下移动音量滑块来增大或降低音量。您还可以调节平衡或启用静 音。

如果通知区中没有显示音量图标,请按照以下步骤添加该图标:

- **a**. 选择开始 **>** 控制面板 **>** 声音、语音和音频设备 **>** 声音和音频设备 **>** 音量标签。
- **b**. 选中将音量图标放入任务栏复选框。
- **c**. 单击应用。
- 程序音量控件:

在某些程序中也可以调节音量。

# 多媒体软件

此款笔记本计算机提供预装的多媒体软件。某些笔记本计算机机型可能在附带的光盘中提供额外的多媒 体软件。

根据笔记本计算机安装的硬件和软件,可能支持以下多媒体任务:

- 播放数字媒体,其中包括音频与视频 CD、DVD 和 BD 以及 Internet 广播
- 创建或复制数据 CD
- 创建、编辑和刻录音频 CD
- 创建、编辑视频或电影,并刻录到 DVD 或 VCD 中
- 注意: 为防止丢失信息和损坏光盘,请遵守以下准则:

在刻录光盘前,将笔记本计算机连接到稳定的外部电源上。当笔记本计算机依靠电池供电时,则不要刻 录光盘。

在刻录光盘前,请关闭除正在使用的刻录光盘软件外所有打开的程序。

不要直接将源光盘或网络驱动器上的内容复制到目标光盘上。而应先将源光盘或网络驱动器上的内容复 制到硬盘驱动器上,然后再从硬盘驱动器复制到目标光盘上。

在笔记本计算机上刻录光盘之际,不要使用笔记本计算机的键盘或移动笔记本计算机。刻录过程很容易 受到振动的影响。

 $\mathbb{R}$  注: 有关如何使用笔记本计算机附带提供的软件的信息,请参阅软件制造商说明文档。该文档可能以 光盘、联机帮助文件形式或在制造商网站上提供。

## 打开预装的多媒体软件

- **1**. 选择开始 **>** 所有程序。
- **2**. 单击要打开的程序。

# 使用多媒体软件

**1**. 选择开始 **>** 所有程序,然后打开要使用的多媒体程序。例如,如果要使用 Windows Media Player 播放音频 CD,则单击 **Windows Media Player**。

学 注: 某些程序可能在子文件夹中。

- **2**. 将介质光盘(比如音频 CD)插入光驱。
- **3**. 随后按照屏幕上的指示操作。

–或–

- **1**. 将介质光盘(比如音频 CD)插入光驱。 打开"自动播放"对话框。
- **2**. 单击任务列表中的多媒体任务。

# 从光盘中安装多媒体软件

- **1**. 将光盘插入光驱。
- **2**. 安装向导打开后,按照屏幕上的指示操作。
- **3**. 根据提示,重新启动笔记本计算机。

音频

您的笔记本计算机具有多种音频功能:

- 使用笔记本计算机的扬声器和/或所连接的外接扬声器播放音乐
- 使用内置麦克风录制声音或连接外接麦克风
- 从 Internet 下载音乐
- 使用音频和图像创建多媒体演示
- 通过即时通讯程序传输声音和图像
- 流式播放广播节目(仅限某些机型)或接收调频广播信号
- 创建(即刻录)音频 CD(仅限某些机型)

# 连接外接音频设备

警告! 为降低造成人身伤害的危险,请调节音量后再戴上耳机、耳塞或头戴式受话器。关于其它安全 信息,请参阅《管制、安全和环境通告》。

要连接外接设备,如外接扬声器、耳机或麦克风,请参阅随设备提供的信息。要获得最佳效果,请记住 以下提示:

- 确保将设备电缆牢固地连接到笔记本计算机上的正确插孔。(电缆连接器通常用颜色编码,以便与 笔记本计算机上的相应插孔匹配。)
- 确保安装了外接设备所需的全部驱动程序。
- $B$  注: 驱动程序是必需程序, 它如同设备与使用该设备的程序之间的翻译。

# 检查音频功能

要检查笔记本计算机上的系统声音,请按下列步骤操作:

- **1**. 选择开始 **>** 控制面板。
- **2**. 选择声音、语音和音频设备 **>** 声音和音频设备。
- **3**. "声音和音频设备属性"窗口打开后,请单击声音标签。在程序事件下,选择任一声音事件(如蜂 鸣声或警报声),然后单击所列声音旁的右箭头图标。

您通过扬声器或所连接的耳机应该可以听见声音。

要检查笔记本计算机的录制功能,请按下列步骤操作:

- **1**. 选择开始 **>** 所有程序 **>** 附件 **>** 娱乐 **>** 录音机。
- **2**. 单击录制并对着麦克风说话。将文件保存到桌面。
- **3.** 打开 Windows Media Player, 然后播放声音。

 $B$  注: 要获得最佳录制效果, 说话时请正对麦克风, 并在无背景噪音的环境中录制声音。

▲ 要确认或更改笔记本计算机上的音频设置,请右击任务栏上的声音图标,或选择开始 > 控制面板 **>** 声音、语音和音频设备 **>** 声音和音频设备。

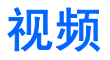

您的笔记本计算机具有多种视频功能:

- 观看电影
- 通过 Internet 或脱机玩游戏
- 编辑图片和视频以创建演示
- 连接外接视频设备

# 连接外接显示器或投影机

您的笔记本计算机具有外接显示器端口,可以连接外接显示器和投影机。

## 使用外接显示器端口

外接显示器端口将外接显示器设备(例如外接显示器或投影机)连接到笔记本计算机。

▲ 要连接显示设备,请将设备电缆连接到外接显示器端口。

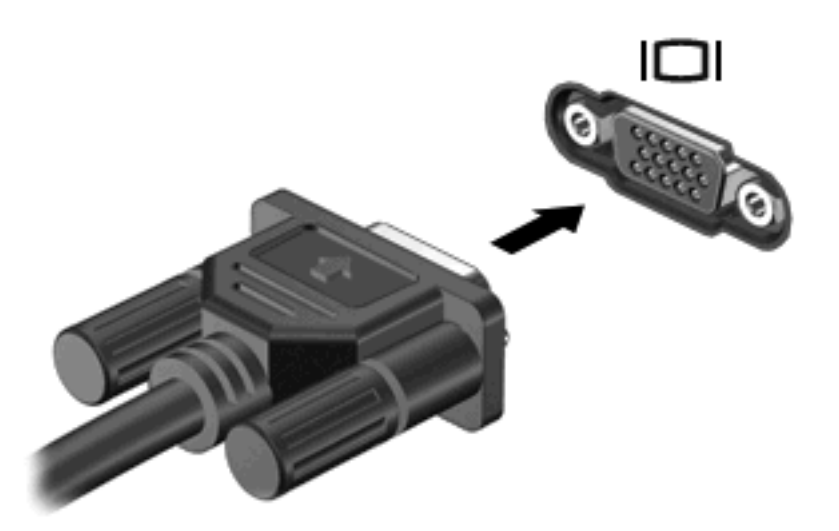

注: 如果正确连接的外部显示设备没有显示图像,请按 fn+f4 组合键以将图像传送到该设备。反复 按 fn+f4 组合键可以在笔记本计算机显示屏和该设备之间切换屏幕图像。

# 使用 **HDMI** 端口

某些型号的笔记本计算机会带有一个 HDMI (高清多媒体接口) 端口。HDMI 端口可以将笔记本计算机 连接到诸如高清电视机这类视频或音频设备,或者兼容的数字或音频部件。

笔记本计算机可支持一台连接到 HDMI 端口的 HDMI 设备,并且支持在笔记本计算机显示屏或任何其 它支持的外接显示器上同时显示图像。

 $\overrightarrow{p}$   $\overrightarrow{z}$ : 要通过 HDMI 端口传输视频信号,需要使用大多数电子设备零售商店有售的 HDMI 电缆 (需单 独购买)。

#### 要将视频或音频设备连接到 HDMI 端口,请执行以下操作:

**1**. 将 HDMI 电缆的一端插入笔记本计算机上的 HDMI 端口。

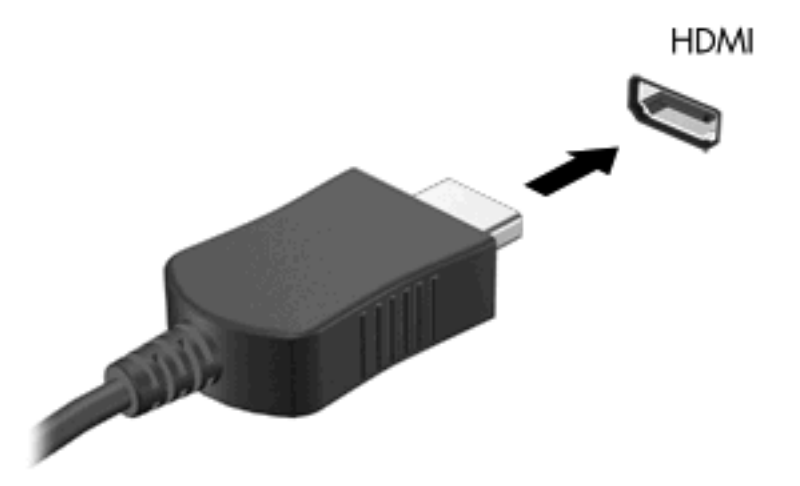

- **2**. 按照设备制造商提供的说明,将电缆的另一端连接到视频设备上。
- **3**. 按 fn+f4 键可以在连接到笔记本计算机的显示设备之间切换图像。

# 为 **HDMI** 配置音频

要配置 HDMI 音频, 请先将音频或视频设备(如高清电视)连接到笔记本计算机上的 HDMI 端口。然 后,按如下步骤配置默认音频播放设备:

- **1**. 右击任务栏最右侧通知区域中的扬声器图标,然后单击播放设备。
- 2. 在播放标签中,单击数字输出或数字输出设备 (HDMI)。
- 3. 单击**设为默认值**,然后单击确定。

要将音频切换回到笔记本计算机扬声器,请执行以下步骤:

- **1**. 右击任务栏最右侧通知区域中的扬声器图标,然后单击播放设备。
- **2**. 在播放标签上,单击扬声器。
- 3. 单击**设为默认值**,然后单击确定。

# 光驱(仅限某些机型)

根据笔记本计算机所安装的光驱和软件的类型,光驱可播放、复制和创建 CD、DVD 或 BD。

# 识别安装的光驱

#### ▲ 选择开始 **>** 计算机。

将会看到笔记本计算机上安装的所有设备(包括光驱)的列表。您可能安装了以下类型的驱动器之一:

- DVD-ROM 驱动器
- 双层 DVD±R SuperMulti LightScribe 驱动器
- $\beta$  注: 您的笔记本计算机可能不支持上面列出的两种光驱。

## 使用光盘(**CD**、**DVD** 和 **BD**)

光驱(如 DVD-ROM 驱动器)可承放光盘(CD 和 DVD)。这些光盘用于存储音乐、照片以及影片等 信息。DVD 的存储容量比 CD 高。

光驱可以读取标准 CD 和 DVD 光盘。如果光驱是蓝光光盘 (BD) 驱动器, 它还可以读取蓝光光盘。

注: 您的笔记本计算机可能不支持所列的某些光驱。所列的受支持光驱并不一定齐全。

某些光驱还可以刻录光盘,如下表所述。

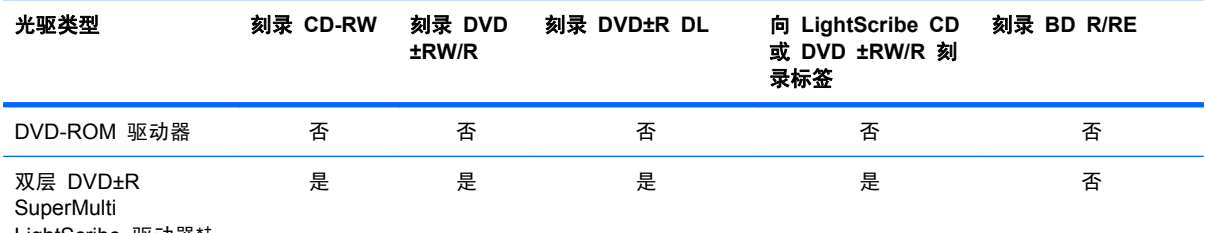

LightScribe 驱动器\*†

\*双层光盘存储的数据比单层光盘要多。不过,使用这种驱动器刻录的双层光盘可能与现有的很多单层 DVD 驱动器和播放器不 兼容。

†LightScribe 光盘必须单独购买。LightScribe 创建类似于黑白照片的灰度图像。

△ 注意: 为避免可能造成音频和视频质量下降、丢失信息或丧失音频或视频的播放功能, 在读取 CD、 DVD 或 BD 或者刻录 CD 或 DVD 时,请勿启动等待或休眠模式。

# 选择正确的光盘(**CD**、**DVD** 和 **BD**)

光驱可支持多种类型的光盘(CD、DVD 和 BD)。用于存储数字数据的 CD 还可以用于商业音频录 制,以及方便地满足您的个人存储需要。DVD 和 BD 主要用于存储影片、软件和数据备份。DVD 和 BD 的外形尺寸与 CD 相同,但存储容量大得多。

 $\mathbb{B}^n$  注: 笔记本计算机的光驱可能不支持本部分介绍的所有光盘类型。

# **CD-R** 光盘

使用 CD-R(一次写入)光盘创建永久性存档,并与虚拟用户共享文件。常用功能包括:

- 分发大型演示文稿
- 共享扫描的数字照片、视频剪辑和写入数据
- 创建您自己的音乐 CD
- 保存笔记本计算机文件的永久性存档和扫描的主记录
- 清除硬盘中的文件以释放磁盘空间

记录数据后,不能擦除或覆盖数据。

#### **CD-RW** 光盘

使用 CD-RW 光盘(CD 的可重写版本)存储必须频繁更新的大型项目。常用功能包括:

- 开发和维护大型文档和项目文件
- 传输工作文件
- 每周对硬盘文件进行备份
- 不断更新照片、视频、音频和数据

### **DVD±R** 光盘

使用空白的 DVD±R 光盘永久性地存储大量信息。记录数据后,不能擦除或覆盖数据。

#### **DVD±RW** 光盘

如果希望能擦除或覆盖以前保存的数据,请使用 DVD±RW 光盘。这种类型的光盘非常适于以下用途: 在将音频或视频刻录到无法更改的 CD 或 DVD 之前对其进行测试。

### **LightScribe DVD+R** 光盘

LightScribe DVD+R 光盘用于共享和存储数据、家庭视频和照片。大多数 DVD-ROM 驱动器和 DVD 视频播放器都可以读取这些光盘。通过使用支持 LightScribe 的驱动器和 LightScribe 软件, 您可以将 数据刻录到光盘,然后在光盘外部添加设计者标签。

#### 蓝光光盘 **(BD)**

BD 是一种高密度光盘格式,用于存储包括高清晰度视频在内的数字信息。单层蓝光光盘可以存储 25 GB,它是单层 DVD 存储容量 (4.7 GB) 的五倍多。双层蓝光光盘可以存储 50 GB,几乎是双层 DVD 存储容量 (8.5 GB) 的六倍。

常用功能包括:

- 存储大量数据
- 高清晰度视频播放和存储
- 视频游戏
- 注: 蓝光作为一种包含新技术的新格式,可能会在光盘、数字连接、兼容性和/或性能方面出现一些问 题,不能将其归咎为产品缺陷。我们不能保证在所有系统中都实现无暇疵播放。

# 播放 **CD**、**DVD** 或 **BD**

- **1**. 打开笔记本计算机。
- **2**. 按下驱动器挡板上的释放按钮 **(1)**,弹出光盘托盘。
- **3**. 向外拉出托盘 **(2)**。
- **4**. 抓住光盘的边缘,不要接触光盘表面,然后将光盘放到托盘轴心上,使带标签的一面朝上。

**学 注:** 如果托盘没有完全拉出, 小心地将光盘倾斜, 放在托盘轴心上。

**5**. 轻轻将光盘 **(3)** 按到托盘轴心上,直到光盘卡入就位。

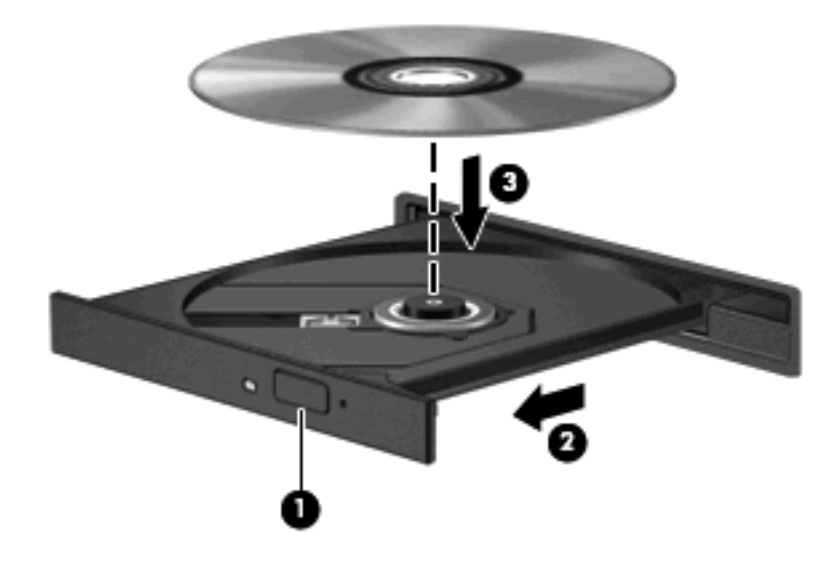

**6**. 合上光盘托盘。

如果尚未配置自动播放(如以下部分所述),则会打开"自动播放"对话框,提示您选择使用介质内容 的方式。

 $\overrightarrow{2}$ : 若要获得最佳效果, 请确保在播放 BD 时将交流电适配器与外部电源相连接。

## 配置自动播放

- **1**. 选择开始 **>** 我的电脑。
- 2. 右击设备(如 CD-ROM 驱动器), 然后单击**属性**。
- 3. 单击**自动播放**标签,然后选择一个可用的操作。
- **4**. 单击确定。
- 注: 有关自动播放的详细信息,请选择开始 **>** 帮助和支持。

#### 更改 **DVD** 的区域设置

大多数包含受版权保护的文件的 DVD 也包含区域代码。这类区域代码有助于在国际范围内保护版权。

只有 DVD 上的区域代码与 DVD 驱动器上的区域设置相符时,才能播放包含此区域代码的 DVD。

△ 注意: DVD 驱动器上的区域设置只能更改 5 次。

您第五次选择的区域设置将成为 DVD 驱动器上的永久区域设置。

"DVD 区域"标签上会显示可以更改区域设置的剩余次数。

要通过操作系统更改设置,请执行以下操作:

- **1**. 选择开始 **>** 我的电脑。
- **2**. 在窗口中单击鼠标右键,然后选择属性 **>** 硬件标签 **>** 设备管理器。
- 3. 单击 DVD/CD-ROM 驱动器旁边的加号 (+), 右击要更改区域设置的 DVD 驱动器, 然后单击属 性。
- **4**. 在 **DVD** 区域标签上进行必要的更改。
- **5**. 单击确定。

# 遵守版权警告

根据适用的版权法,未经授权擅自复制受版权保护的资料(包括计算机程序、影片、广播节目和录音在 内)属于违法行为。请不要将本笔记本计算机用于上述目的。

注: 有关使用笔记本计算机附带软件的详细信息,请参阅软件制造商的说明文档。该说明文档可能随 软件提供,以光盘形式提供或在制造商网站上提供。

## 复制 **CD** 或 **DVD**

- **1**. 选择开始 **>** 所有程序 **> Roxio > Creator Business**。
- $\mathbb{B}^n$  注: 如果是第一次使用 Roxio,您必须接受程序许可协议,然后才能完成此过程。
- **2. 在右窗格中,单击 Copy Disc (复制光盘)。**
- **3**. 将要复制的光盘插入光驱中。
- **4**. 单击屏幕右下角的 **Copy Disc**(复制光盘)。

Creator Business 将读取源光盘,并将数据复制到硬盘驱动器上的临时文件夹中。

**5.** 出现提示时,请从光驱中取出源光盘,然后将空白光盘插入光驱中。

复制完信息后,将自动弹出创建的光盘。

# 创建(刻录)**CD** 或 **DVD**

△ 注意: 遵守版权警告。根据适用的版权法, 未经授权擅自复制受版权保护的资料(包括计算机程序、 影片、广播节目和录音在内)属于违法行为。请不要将本笔记本计算机用于上述目的。

如果光驱是 CD-RW、DVD-RW 或 DVD±RW 光驱,您可以使用 Windows Media Player 等软件刻 录数据和音频文件,包括 MP3 和 WAV 音乐文件。

在刻录 CD 或 DVD 时,请遵循以下准则:

- 刻录光盘前,保存并关闭所有打开的文件,并且关闭所有程序。
- 通常情况下, CD-R 或 DVD-R 最适合用于刻录音频文件, 因为信息复制完成后, 您无法对其进行 更改。
- 由于某些家用或车载立体声播放机不能播放 CD-RW,请使用 CD-R 刻录音乐 CD。
- 通常情况下, CD-RW 或 DVD-RW 最适合用于刻录数据文件, 或在将音频 / 视频录制品刻录到无 法擦写的 CD 或 DVD 之前对其进行测试。
- 家用 DVD 播放器通常不支持所有的 DVD 格式。有关受支持格式的列表,请参阅 DVD 播放器 随附的用户指南。
- MP3 文件所占空间比其它音乐文件格式要少,并且创建 MP3 光盘的过程与创建数据文件的过程 相同。MP3 文件仅可以在 MP3 播放器或安装了 MP3 软件的笔记本计算机上播放。

要刻录 CD 或 DVD,请执行以下操作:

- **1**. 将源文件下载或复制到硬盘驱动器的文件夹中。
- **2**. 将一张空白光盘插入光驱。
- 3. 选择开始 > 所有程序, 然后选择要使用的软件名称。
- **4**. 选择要创建的光盘类型 数据、音频或视频。
- 5. 右键单击**开始**,单击**浏览,**然后浏览到源文件的存储文件夹。
- **6.** 打开该文件夹,然后将文件拖到包含空白光盘的驱动器中。
- **7**. 按照所选程序的指示启动刻录过程。

有关详细信息,请参阅软件制造商的说明文档。这些说明文档可能在软件中、附带的光盘上,或制造商 网站上提供。

## 取出光盘(**CD**、**DVD** 或 **BD**)

**1**. 按驱动器挡板上的释放按钮 **(1)** 打开光盘托盘,然后轻轻向外拉出托盘 **(2)**,直至不能拉动为止。

- **2**. 轻轻向下按轴心,同时拿住光盘的外侧边缘向上提,将光盘 **(3)** 托盘中取出。抓住光盘的边缘,避 免接触光盘表面。
- $\overrightarrow{z}$ : 如果介质托盘没有完全伸出,要将光盘斜着小心取出。

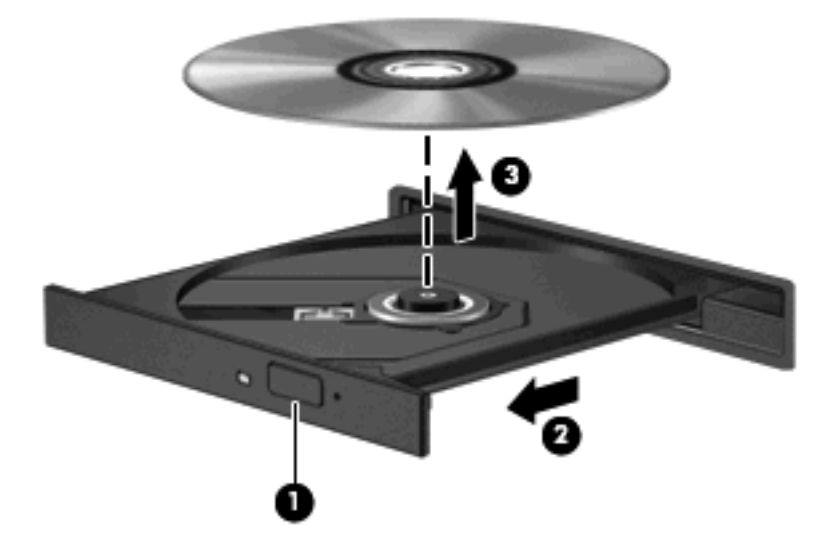

**3**. 合上光盘托盘并将光盘放入保护盒中。

# 故障排除

以下各节介绍几个常见问题及其解决办法。

# 打不开光盘托盘,无法取出 **CD**、**DVD** 或 **BD**

- **1**. 将回形针 **(1)** 的一端插入驱动器前挡板上的手动退盘孔中。
- **2**. 轻按回形针,直至光盘托盘弹出,然后向外拉托盘 **(2)**,直到拉不动为止。
- 3. 轻轻向下按轴心,同时拿住光盘的外侧边缘向上提,将光盘 (3) 托盘中取出。抓住光盘的边缘,避 免接触光盘表面。
- $\overrightarrow{z}$ : 如果托盘没有完全伸出,请将光盘倾斜小心取出。

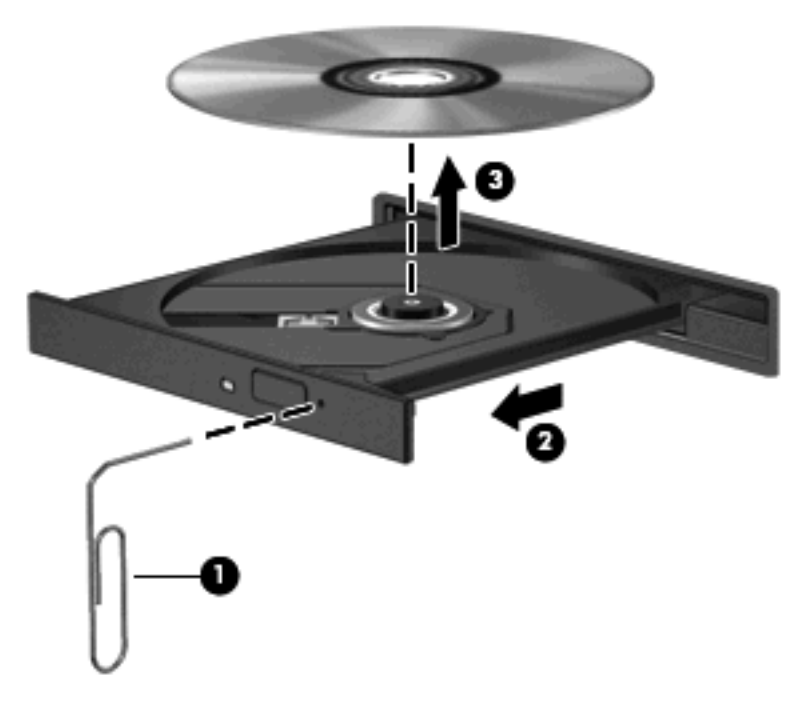

**4**. 合上光盘托盘并将光盘放入保护盒中。

### 笔记本计算机检测不到光驱

如果 Windows 检测不到连接的设备,则可能是设备驱动程序软件丢失或损坏。如果您怀疑没有检测 DVD/CD-ROM 驱动器,请检查设备管理器实用程序中是否列出了光驱。

- **1**. 从光驱中取出任何光盘。
- **2**. 选择开始 **>** 我的电脑。
- 3. 在设备管理器窗口中,单击**光驱**或 DVD/CD-ROM 驱动器旁边的加号 (+),除非已显示减号 (-)。 找到列出的光驱。
- **4**. 右击光驱列表以执行以下任务:
	- 更新驱动程序。
	- 卸载该设备。
	- 扫描硬件更改。Windows 将在系统中扫描安装的硬件,并安装任何所需的默认驱动程序。
	- **单击属性**以查看设备是否正常工作。
		- 单击疑难解答以解决问题。
		- 单击驱动程序标签以更新、禁用或卸载该设备的驱动程序。

## 防止播放中断

要降低播放中断的可能性,请执行以下操作:

- 在播放 CD、DVD 或 BD 之前,请先保存您的工作并关闭所有打开的程序。
- 不要在播放光盘时连接硬件或断开硬件连接。

在播放光盘时,不要启动休眠或等待模式。否则,可能会显示一条询问您是否要继续的警告消息。如果 出现这一消息,请单击否。单击"否"后,笔记本计算机可能会出现以下任一情况:

播放可能恢复。

–或–

● 多媒体程序中的播放窗口可能关闭。要再次播放 CD、DVD 或 BD, 请在多媒体程序中单击**播放** 按钮重新读取光盘。在极少数情况下,可能需要先退出程序,然后再重新启动该程序。

#### 光盘无法播放

- 在播放 CD、DVD 或 BD 之前, 请先保存您的工作并关闭所有打开的程序。
- 在播放 CD、DVD 或 BD 之前,请先从 Internet 上注销。
- 确保正确插入光盘。
- 确保光盘清洁。如有必要,请用纯净水和无绒布清洁光盘。应从光盘中心向外缘擦拭。
- 检查光盘上是否存在划痕。如果发现划痕,请使用光盘修复套件来处理光盘,您可以在许多电器商 店购买到修复套件。
- 在播放光盘之前,请禁用等待模式。

在播放光盘时,不要启动休眠或等待模式。否则,您可能会看到一条警告消息,询问您是否要继 续。如果出现这一消息,请单击否。单击"否"后,笔记本计算机可能会出现以下任一情况:

播放可能恢复。

–或–

- 多媒体程序中的播放窗口可能关闭。要恢复播放光盘,请在多媒体程序中单击**播放**按钮以重新 启动光盘。在极少数情况下,可能需要先退出程序,然后再重新启动该程序。
- 增加系统资源:

关闭外接设备,如打印机和扫描仪。这样做可释放宝贵的系统资源,从而获得更好的播放性能。

更改桌面颜色属性。由于人眼并不容易分辨出超过 16 位的颜色之间的差别,因此,如果使用以下方法 将系统颜色属性降低到 16 位颜色,您在观看影片时并不会注意到任何色彩损失:

- **1**. 在桌面上的任意位置(而不是图标上)单击鼠标右键,然后选择属性 **>** 设置。
- **2**. 将颜色质量设置为中(**16** 位)。

#### 光盘无法自动播放

- **1**. 单击开始 **>** 我的电脑。
- 2. 右击设备(如 CD-ROM 驱动器), 然后单击属性。
- 3. 单击**自动播放**标签,然后选择一个可用的操作。
- **4**. 单击确定。

现在,将 CD、DVD 或 BD 插入光驱后,应该会自动开始播放。

#### 影片停止、跳过或无法正常播放

- 清洁光盘。
- 尝试以下建议措施以节约系统资源:
	- 注销 Internet。
	- 更改桌面颜色属性:
		- 1. 右键单击笔记本计算机桌面的空白区域,然后选择属性 **>** 设置。
		- 2. 将颜色质量设置为中**(16** 位**)**(如果尚未选择此设置)。
	- 断开与外接设备(如打印机、扫描仪、摄像头或手持设备)的连接。

## 在外接显示器上无法观看影片

- **1**. 如果同时打开笔记本计算机显示屏和外接显示器,按 fn+f4 一次或多次可在两个显示屏之间切换。
- **2**. 配置显示器设置,将外接显示屏设置为主显示屏:
	- **a**. 右键单击笔记本计算机桌面的空白区域,然后选择属性 **>** 设置。
	- **b**. 指定主显示屏和辅助显示屏。
	- $\mathbb{B}^r$  注: 同时使用两个显示屏时, DVD 图像不会在被指定为辅助显示屏的显示屏上显示。

要获取本指南中未介绍的多媒体问题的相关信息,请选择开始 **>** 帮助和支持。

#### 光盘刻录过程无法启动,或者在完成之前停止

- 确保关闭了所有其它程序。
- 关闭待机模式和休眠模式。
- 确保驱动器使用正确类型的光盘。有关光盘类型的详细信息,请参阅用户指南。
- 确保正确插入光盘。
- 选择较慢的刻录速度,然后重试。
- 如果要复制光盘,请在尝试将内容刻录到新光盘之前,将源光盘中的信息保存到硬盘驱动器上,然 后从硬盘驱动器进行刻录。
- 重新安装光盘刻录设备驱动程序,它位于设备管理器中的 DVD/CD-ROM 驱动器类别中。

#### 必须重新安装设备驱动程序

#### 获取最新的 **HP** 设备驱动程序

请按照以下任一过程来获取 HP 设备驱动程序。

要使用 HP Update 实用程序,请执行以下操作:

- **1**. 选择开始 **>** 所有程序 **> HP > HP Update**。
- **2**. 在 HP 欢迎屏幕上,单击设置,然后选择该实用程序在网站上检查软件更新的时间。
- **3**. 单击下一步以立即检查 HP 软件更新。

要通过 HP 网站获取 HP 设备驱动程序,请执行以下操作:

- 1. 打开 Internet 浏览器,访问 <http://www.hp.com/support>, 然后选择您所在的国家/地区。
- **2**. 单击"驱动程序和软件下载"选项,然后在产品框中键入您的笔记本计算机型号。
- 3. 按 enter 键,然后按照屏幕上的说明进行操作。

#### 获取 **Microsoft** 设备驱动程序

您可以使用 Microsoft® Update 获取最新的 Windows 设备驱动程序。可以将此 Windows 功能设置 为自动检查并安装硬件驱动程序更新以及 Windows 操作系统和其它 Microsoft 产品的更新。

要使用 Microsoft Update,请执行以下操作:

- 1. 打开 Internet 浏览器, 访问 <http://www.microsoft.com>, 然后单击**安全与更新**。
- **2**. 单击 **Microsoft Update** 以获取笔记本计算机操作系统、程序以及硬件的最新更新。
- **3**. 按照屏幕上的说明安装 Microsoft Update。
- **4**. 单击更改设置,然后选择 Microsoft Update 检查 Windows 操作系统和其它 Microsoft 产品更新 的时间。
- **5**. 根据提示,重新启动笔记本计算机。

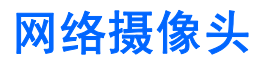

注: 本节介绍对大多数机型通用的功能。您的笔记本计算机上可能未提供某些功能。

笔记本计算机包含一个集成网络摄像头(位于显示屏顶部)。通过预装的软件,您可以使用网络摄像头 来拍摄照片、录制视频或录制音频。您可以预览照片,录制视频或录制音频,并将其保存在计算机的硬 盘驱动器上。

要访问网络摄像头和 HP Webcam 软件,请选择开始 **>** 所有程序 **> HP > HP Webcam**。

使用网络摄像头软件,可以体验以下功能:

- 视频 录制和播放网络摄像头视频。
- 音频 录制和播放音频。
- 流式传输视频 与支持 UVC(通用视频类)摄像头的即时消息软件解决方案配合使用。
- 快照 ─ 拍摄静态照片。

## 网络摄像头提示

为获得最佳性能,请在使用网络摄像头时遵循以下准则:

- 在开始视频对话之前,请确保具有即时消息程序的最新版本。
- 网络摄像头可能无法跨某些网络防火墙正常工作。
- 注: 如果您在查看多媒体文件或将多媒体文件发送给位于其它局域网上或网络防火墙之外的人员 时遇到问题,请先暂时禁用防火墙,执行要执行的任务,然后重新启用防火墙。要永久解决此问 题,请根据需要重新配置防火墙,并调整其它入侵检测系统的策略和设置。有关其它信息,请与网 络管理员或 IT 部门联系。
- 尽量将亮光源放在网络摄像头后面和拍照区域之外。

注: 有关使用网络摄像头的详细信息,请单击网络摄像头软件帮助中的 **Help**(帮助)菜单。

## 调整网络摄像头属性

可以使用"属性"对话框调整网络摄像头属性,该对话框可以从使用集成网络摄像头的各种程序访问, 通常是从"配置"、"设置"或"属性"菜单进行访问:

- 亮度 控制图像吸收的光数量。亮度设置越高,图像就越亮;反之,亮度设置越低,图像就越 暗。
- 对比度 控制图像中亮区和暗区之间的差异。较高的对比度设置会增强图像明暗度,而较低的对 比度设置可以保持更多原始信息的动态范围,但会造成图像缺乏层次感。
- 色调 控制区分两种颜色的颜色示象(它构成红色、绿色或蓝色)。色调有别于饱和度,后者衡 量色调的强度。
- 饱和度 控制最终图像的颜色强度。饱和度设置越高,图像就越粗糙;反之,饱和度设置越低, 图像就越精细。
- 清晰度 控制图像边缘的定义。清晰度设置越高,图像就越清楚;反之,清晰度设置越低,图像 就越柔和。
- 灰度系数 控制影响图像的中间级灰度或中间调的对比度。调整图像的灰度系数可以改变灰色调 的中间范围的亮度值,而不会明显改变图像的阴影和加亮。较低的灰度系数设置会使灰色看起来变 黑,使暗色变得更暗。

有关使用网络摄像头的信息,请选择开始 **>** 帮助和支持。

# **5** 电源管理

# 设置电源选项

# 使用节能模式

笔记本计算机有两个在默认情况下启用的节能模式:待机模式和休眠模式。

启动待机模式时,电源指示灯将闪烁并清屏。您的工作将被保存到内存中。退出待机模式的速度比退出 休眠模式要快。如果笔记本计算机长时间处于待机状态或者在该状态下出现电池电量严重不足的情况, 计算机将启动休眠模式。

启动休眠模式后,系统会将您的工作保存到硬盘驱动器上的休眠文件中,然后关闭笔记本计算机。

 $\Delta$ 注意: 为避免可能造成音频和视频质量下降、丧失音频或视频播放功能或者丢失信息,在读取或刻录 光盘或外部介质卡时,请勿启动待机或休眠模式。

注: 当笔记本计算机处于待机或休眠模式时,无法启动任何类型的网络连接或执行任何计算机功能。

注: 如果 HP 3D DriveGuard 已经停止运行驱动器, 笔记本计算机将不会启动待机或休眠模式, 并 且显示屏也会关闭。

## 启动和退出待机模式

依靠电池供电时,系统默认设置为在停用笔记本计算机 10 分钟后启动待机模式;依靠外部电源供电 时,系统默认设置为在停用笔记本计算机 25 分钟后启动待机模式。

电源设置和超时可以在 Windows® "控制面板"的"电源选项"中更改。

打开笔记本计算机后,可以按以下任意方式启动待机模式:

- 按 f5。
- 单击开始 **>** 关闭计算机 **>** 待机。

如果没有显示"待机",请执行以下操作:

- **a**. 单击向下箭头键。
- **b**. 从列表中选择待机。
- **c**. 单击确定。

退出待机模式:

▲ 按一下电源按钮即可。

当笔记本计算机退出待机模式时,电源指示灯将亮起,并且屏幕上将出现您先前停止的工作。

注: 如果您设置了笔记本计算机退出待机模式时所需的密码,则必须输入 Windows 密码,屏幕上才 会出现您先前停止的工作。

#### 启动和退出休眠模式

依靠电池供电或者电池电量严重不足时,系统默认设置为在停用笔记本计算机 30 分钟 分钟后启动休 眠模式。

 $\mathbb{B}^n$  注: 依靠外部电源供电时, 系统不会启动休眠模式。

电源设置和超时可以在 Windows "控制面板"的"电源选项"中更改。

要启动休眠模式,请执行以下操作:

- **1**. 选择开始 **>** 关闭计算机。
- **2.** 按住 shift 键, 然后选择**休眠**。

如果没有显示"休眠",请执行以下操作:

- **a**. 单击向下箭头键。
- **b**. 从列表中选择休眠。
- **c**. 单击确定。

要退出休眠模式,请执行以下操作:

▲ 按一下电源按钮即可。

电源指示灯亮起,屏幕返回到您先前停止工作的地方。

lip 注: 如果您设置了笔记本计算机退出休眠模式时所需的密码, 则必须输入 Windows 密码, 屏幕将返 回到您先前停止工作的地方。

# 使用电源表

电源表位于任务栏最右侧的通知区域中。可以使用电源表快速访问电源设置并查看剩余电量。

- 要访问"电源选项",请右击电源表图标,然后选择调整电源属性。
- 要显示剩余电量百分比,请双击电源表图标。

不同的电源表图标用于指示笔记本计算机是依靠电池供电,还是依靠外部电源供电。

要将"电源表"图标从通知区域中删除,请执行以下操作:

- **1**. 右击通知区域中的电源表图标,然后单击调整电源属性。
- **2**. 单击高级标签。
- **3**. 清除总是在任务栏上显示图标复选框。
- **4**. 单击应用,然后单击确定。

要在通知区域中显示"电源表"图标,请执行以下操作:

- **1**. 选择开始 **>** 控制面板 **>** 性能和维护 **>** 电源选项。
- **2**. 单击高级标签。
- **3**. 选中总是在任务栏上显示图标复选框。
- **4**. 单击应用,然后单击确定。

注: 如果您看不到通知区域中的图标,则单击通知区域中的显示隐藏的图标图标(**<** 或 **<<**)。

# 使用电源使用方案

电源使用方案是一组管理笔记本计算机的电源使用方式的系统设置。电源使用方案有助于节省能源并最 大限度地提高计算机的性能。

可以使用以下电源使用方案:

- 便携/袖珍式(建议)
- 家用/办公桌
- 演示
- 一直开着
- 最少电源管理
- 最大电池模式

可以通过"电源选项"来更改这些电源计划的设置。

#### 查看当前的使用方案

▲ 单击位于任务栏最右侧的通知区域中的电源表图标。

–或–

选择开始 **>** 控制面板 **>** 性能和维护 **>** 电源选项。

#### 选择不同的电源使用方案

▲ 单击位于任务栏最右侧的通知区域中的**电源表**图标,然后从列表中选择一种电源使用方案。

–或–

- **a**. 选择开始 **>** 控制面板 **>** 性能和维护 **>** 电源选项。
- **b**. 从电源使用方案列表中选择一种电源使用方案。
- **c**. 单击确定。

## 自定义电源使用方案

- **1**. 选择开始 **>** 控制面板 **>** 性能和维护 **>** 电源选项。
- **2**. 从电源使用方案列表中选择一种电源使用方案。
- **3**. 根据需要,修改接通交流电源和使用电池设置。
- **4**. 单击确定。

# 设置退出待机模式时的密码保护

要将计算机设置为在计算机退出待机模式时提示输入密码,请执行以下操作:

- **1**. 右击通知区域中的电源表图标,然后单击调整电源属性。
- **2**. 单击高级标签。
- **3**. 选择 在计算机从待机模式中恢复时提示输入密码复选框。
- **4**. 单击应用。

# 使用外部交流电源

通过以下设备之一提供外部交流电源:

- 警告! 为减少安全隐患,只能使用笔记本计算机附带的交流电源适配器、HP 提供的换用交流电源适 配器或从 HP 购买的兼容交流电源适配器。
	- 许可的交流电源适配器
	- 可选的对接设备或扩展产品

在以下情况中,请将笔记本计算机连接到外部交流电源:

- 警告! 不要在飞机上为笔记本计算机的电池充电。
	- 为电池充电或校准电池时
	- 安装或修改系统软件时
	- 将信息写入 CD 或 DVD 时

将笔记本计算机连接到外部交流电源时,会出现以下情况:

- 电池开始充电。
- 如果笔记本计算机已经开启,则通知区域中的电池计量器图标的外观会发生变化。

断开外部交流电源时,会出现以下情况:

- 笔记本计算机切换到电池电源。
- 将自动降低显示屏亮度以延长电池使用时间。要提高显示屏亮度,请按 f4 键,或重新连接交流电 源适配器。

## 连接交流电源适配器

警告! 为减少电击或设备损坏的危险,请注意以下事项:

将电源线插入随时伸手可及的交流电源插座中。

断开计算机的电源时,请从交流电源插座(而非笔记本计算机)上拔下电源线。

如果电源线上配备的是 3 脚插头,请将电源线插入接地的 3 孔插座中。切勿禁用电源线上的接地插脚 (例如,连接双插脚适配器)。接地插脚可以起到重要的安全保护作用。

要将笔记本计算机连接到外部交流电源上,请执行以下步骤:

- **1**. 将交流电源适配器插入笔记本计算机上的电源连接器 **(1)**。
- **2**. 将电源线插入交流电源适配器 **(2)**。
- **3**. 将电源线的另一端插入交流电源插座 **(3)**。

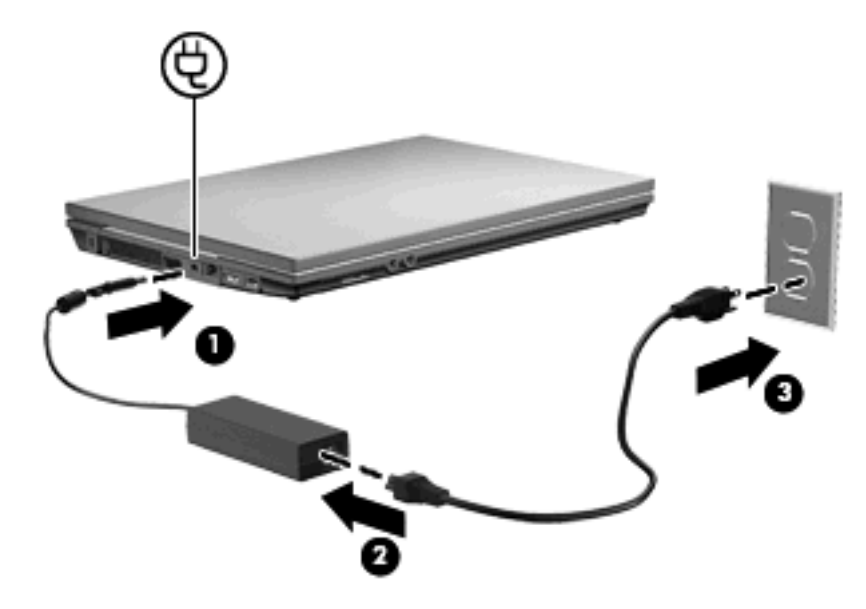

# 使用电池电源

当笔记本计算机中装有已充电的电池并且未与外部电源连接时,将依靠电池电源供电。当笔记本计算机 连接到外部交流电源时,可依靠交流电源供电。

如果笔记本计算机中装有已充电的电池,而它目前正依靠通过交流电源适配器提供的外部交流电源供电 时,如果断开交流电源适配器与笔记本计算机的连接,笔记本计算机就会切换到依靠电池电源供电。

注: 当您断开笔记本计算机与交流电源的连接时,将降低显示屏亮度以延长电池使用时间。要提高显 示屏亮度, 请使用 f3 键, 或重新连接交流电源适配器。

您可以根据自己的工作方式来决定是将电池留在笔记本计算机中,还是另行存放。如果将电池留在笔记 本计算机中,只要笔记本计算机与交流电源相连,就可以为电池充电,而且在万一断电的时候,还可以 保护您所做的工作。但是,当关闭笔记本计算机并断开与外部电源连接时,留在笔记本计算机中的电池 会缓慢释放电能。

警告! 为减少安全隐患,在此款笔记本计算机上只能使用与其配套的电池、HP 提供的换用电池或从 HP 购买的兼容电池。

笔记本计算机的电池使用寿命不尽相同,这取决于电源管理设置、笔记本计算机上运行的程序、显示屏 亮度、连接计算机的外接设备及其它因素。

# 显示电池的剩余电量

▲ 双击位于任务栏的最右侧的通知区域中的电源表图标。

–或–

选择开始 **>** 控制面板 **>** 性能和维护 **>** 电源选项 **>** 电源表标签。

大多数电量指示灯都以百分比和剩余电量可以使用的时间(以分钟计)两种方式报告电池的状态。

- 百分比表示电池的大约剩余电量。
- 该时间表示*如果电池继续以目前的水平供电*,笔记本计算机大约还能依靠电池剩余的电量运行多长 时间。例如, 如果播放 DVD, 则剩余时间会缩短; 如果停止播放 DVD, 则剩余时间会延长。

当电池正在进行充电时, "电源表"屏幕上的电池图标上会加叠一个闪电图标。

# 装入或取出电池

 $\triangle$  注意: 取出作为唯一电源的电池会造成信息丢失。为防止信息丢失, 在取出电池之前先启动休眠模 式,或者通过 Windows 关闭笔记本计算机。

要插入电池,请执行以下操作:

- **1**. 翻转笔记本计算机,令其底部朝上,将其放在平整的表面上,电池托架朝向您。
- **2**. 将电池插入电池托架 **(1)**,并向里推直至固定到位。

电池释放锁定器 **(2)** 会自动将电池锁定到位。

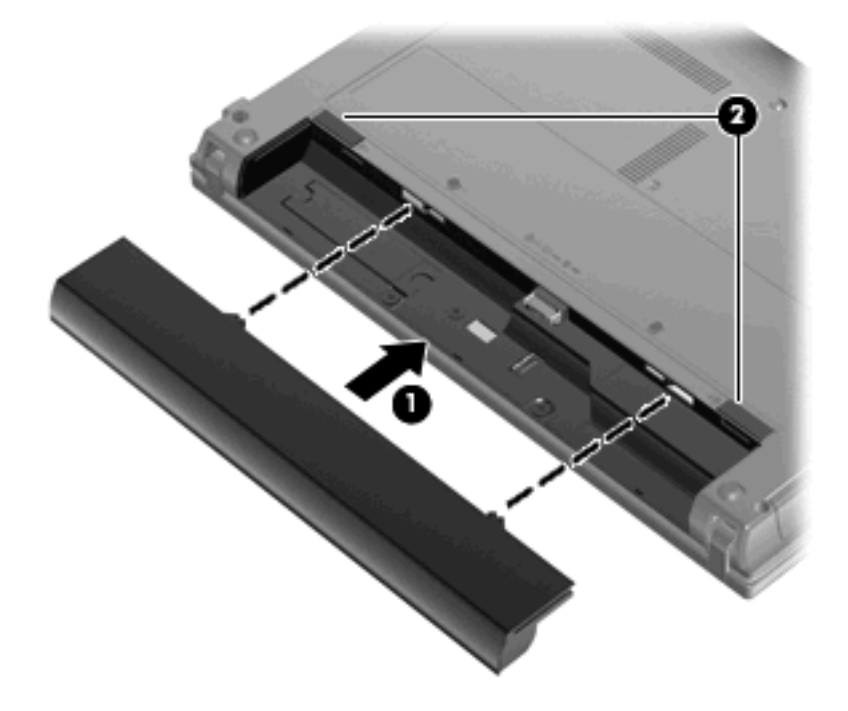

要取出电池,请执行以下操作:

- **1**. 翻转笔记本计算机,令其底部朝上,将其放在平整的表面上,电池托架朝向您。
- **2**. 拨动电池释放锁定器 **(1)** 释放电池。
**3**. 从笔记本计算机中取出电池 **(2)**。

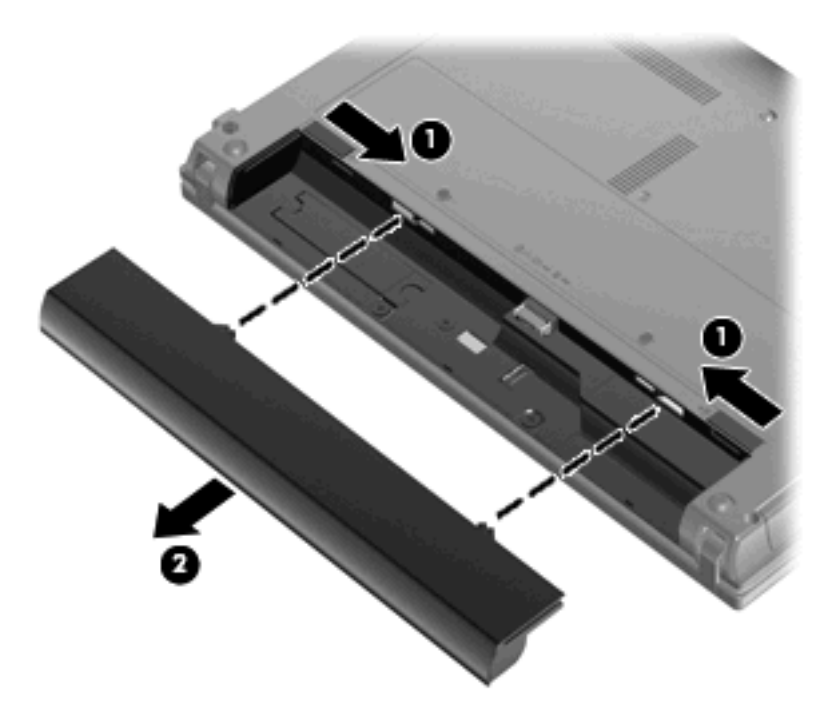

## 为电池充电

警告! 不要在飞机上为笔记本计算机的电池充电。

只要笔记本计算机通过交流电源适配器、电源适配器选件、扩展产品选件或对接设备选件与外部电源相 连,笔记本计算机中所装的电池即开始充电。

无论笔记本计算机是处于关闭状态,还是处于使用状态,都可以为电池充电。不过,当笔记本计算机处 于关闭状态时,充电速度会更快。

如果电池是新的,或者在两个星期或更长的时间内未使用,或者电池温度比室温高或低很多,则充电时 间可能会延长。

要延长电池寿命并提高电池电量显示的准确度,请执行以下建议的操作:

- 如果要为新电池充电,应在开启笔记本计算机之前使之充足电。
- 为电池充足电,直至电池指示灯熄灭为止。
- 注: 如果在电池充电时打开笔记本计算机,则通知区域中的电池计量器会在电池完全充足电之前 显示百分之百充电。
- 充电前通过正常使用的方式为电池放电,直至电池电量低于剩余全部电量的百分之五。
- 如果已在长达一个月或更长的时间内未使用过电池,应校准电池,而不仅仅是为其充电。

电池指示灯指示充电状态:

- 亮起: 电池正在充电。
- 闪烁: 电池电量不足或严重不足并且未进行充电。
- 熄灭: 电池已经充足电、正在使用或未安装。

## 最大程度延长电池放电时间

电池放电时间不尽相同,取决于您以电池为电源时使用的功能。最长放电时间会随着电池蓄电能力的自 然衰退而逐渐缩短。

最大限度延长电池放电时间的技巧:

- 降低显示屏亮度。
- 不使用电池或没有为电池充电时,将其从笔记本计算机中取出。
- 将电池存放在凉爽干燥处。

### 管理电池电量不足的情况

本节中的信息说明出厂时设置的警报和系统响应。有些有关电池电量不足的警报以及系统响应可以使 用 Windows"控制面板"中的"电源选项"进行更改。在"电源选项"窗口中设置的首选项不会影响 指示灯。

#### 识别电池电量不足的情况

如果电池是笔记本计算机唯一的电源,而且已处于电量不足的状态,电池指示灯将闪烁。

如果电池电量不足的情况得不到解决,笔记本计算机就会进入电池电量严重不足的情况,并且电池指示 灯会快速闪烁。

笔记本计算机在电池电量严重不足时采取以下操作:

- 如果已启用休眠模式且笔记本计算机正处于开启状态或等待模式,笔记本计算机将启动休眠模式。
- 如果禁用了休眠模式且笔记本计算机正处于开启状态或等待模式,则当记本计算机在等待模式下作 短暂停留后便会关闭,而此时尚未保存的信息也将丢失。

#### 解决电池电量不足的情况

 $\Delta$ 注意: 为降低信息丢失的风险,如果笔记本计算机已经出现电池电量严重不足的情况,并且已经启动 休眠模式,则在电源指示灯熄灭前,请不要恢复供电。

#### 当有外部电源时解决电池电量不足的情况

- ▲ 连接以下设备之一:
	- 交流电源适配器
	- 扩展产品或对接设备选件
	- 电源适配器选件

#### 当有充电的电池时解决电池电量不足的情况

- **1**. 关闭笔记本计算机或启动休眠模式。
- 2. 取出电量耗尽的电池,然后装入充电的电池。
- **3**. 打开笔记本计算机。

#### 当没有电源时解决电池电量不足的情况

- ▲ 启动休眠模式。
- 62 第 5 章 电源管理

–或–

保存您所做的工作,然后关闭笔记本计算机。

#### 当笔记本计算机无法退出休眠模式时解决电池电量不足的情况

当笔记本计算机因缺乏足够电能无法退出休眠模式时,请执行以下步骤:

- **1**. 插入已充电的电池,或者将笔记本计算机与外部电源相连。
- 2. 要退出休眠模式, 按一下电源按钮即可。

### 校准电池

当出现以下情况时,应校准电池:

- 电池电量显示似乎不准确。
- 发现电池的供电时间与以往大不相同。

即使频繁使用电池,每个月校准电池的次数也不必多于一次。使用新电池之前也不必进行校准。

#### 步骤 **1**:为电池充足电

△ 警告! 不要在飞机上为笔记本计算机的电池充电。

 $\mathbb{B}^r$ 注: 无论笔记本计算机是处于关闭状态,还是处于使用状态,都可以为电池充电。不过,当笔记本计 算机处于关闭状态时,充电速度会更快。

要为电池充足电,请执行以下操作:

- **1**. 将电池插入笔记本计算机。
- **2**. 将笔记本计算机与交流电源适配器、电源适配器选件、扩展产品选件或对接设备选件相连,然后将 适配器或设备与外部电源连接。

笔记本计算机上的电池指示灯亮起。

**3**. 将笔记本计算机一直连在外部电源上,直到电池充足电为止。

笔记本计算机上的电池指示灯熄灭。

#### 步骤 2: 禁用休眠和待机模式

**1**. 右击位于任务栏最右侧的通知区域中的电源表图标,然后单击调整电源属性。

–或–

#### 选择开始 **>** 控制面板 **>** 性能和维护 **>** 电源选项。

- **2**. 记录在使用电池和接通交流电源列中的四个设置,以便您在完成校准后重置它们。
- **3**. 将四个选项均设置为从不。
- **4**. 单击确定。

#### 步骤 **3**:为电池放电

在为电池放电期间,笔记本计算机必须处于开启状态。无论是否使用笔记本计算机,电池都会放电。不 过,在使用笔记本计算机时,放电速度会更快。

- 如果您不想在放电期间守候在笔记本计算机旁边,请在放电过程开始之前保存您的信息。
- 如果放电过程中偶尔仍需使用笔记本计算机,并且已经设置了节能超时,系统在电池放电期间应具 有以下性能:
	- 显示器不会自动关闭。
	- 笔记本计算机闲置时硬盘驱动器的速度不会自动降低。
	- 系统不会启动休眠模式。

要为电池放电,请执行以下操作:

- **1**. 断开笔记本计算机与外部电源的连接,但不 要关闭笔记本计算机。
- **2**. 使用电池为笔记本计算机供电,直到电池完全放电。在放电过程中,当电池出现电量不足的情况 时,电池指示灯开始闪烁。当电池放电后,电池指示灯熄灭,随后笔记本计算机也将关闭。

#### 步骤 **4**:为电池重新充足电

要为电池重新充电,请执行以下操作:

**1**. 将笔记本计算机一直连在外部电源上,直到电池重新充足电为止。电池重新充足电后,笔记本计算 机上的电池指示灯将熄灭。

在为电池重新充电的同时也可以使用笔记本计算机,不过,笔记本计算机关闭时电池充电速度会更 快一些。

**2**. 如果笔记本计算机处于关闭状态,可在电池充足电且电池指示灯熄灭后将它打开。

### 步骤 **5**:重新启用休眠和待机模式

- 注意: 如果校准后没有重新启用休眠模式,则会导致电池完全放电,并且笔记本计算机在电池电量严 重不足时丢失信息。
	- **1**. 选择开始 **>** 控制面板 **>** 性能和维护 **>** 电源选项。
	- **2**. 在接通交流电源和使用电池列中重新输入记录的各项的设置。
	- **3**. 单击确定。

## 节约电池电量

- 通过 Windows "控制面板"中的"电源选项"选择低能耗设置。
- 在不使用无线网络连接、局域网 (LAN) 连接和调制解调器应用程序时,应退出调制解调器应用程 序并断开无线网络连接和局域网连接。
- 断开当前不使用的未连接外部电源的外接设备。
- 停用、禁用或取出当前不使用的外部介质卡。
- 根据需要, 使用 f2 和 f3 键调节屏幕亮度。
- 如果要中断工作,请启动等待模式或休眠模式,或者关闭笔记本计算机。

#### 存放电池

△ 注意: 为防止损坏电池, 请勿将电池长期存放在高温环境中。

如果停止使用笔记本计算机并与外部电源断开连接的时间超过两周,请取出所有电池并单独存放。

为长时间保持所存放电池中的电量,应将电池存放在阴凉干燥处。

注: 应该每隔 6 个月检查一次存放的电池。如果电池电量低于 50%,请给电池重新充电,然后再放 回存放位置。

对于已存放一个月或更长时间的电池,使用前应对其进行校准。

#### 处理废旧电池

警告! 为减少发生火灾或烧伤的危险,请勿拆卸、碾压或刺穿电池;请勿短接电池外部接点;请勿将 电池投入火中或水中。

有关废旧电池处理的信息,请参阅《管制、安全和环境通告》。

### 更换电池

笔记本计算机的电池使用寿命不尽相同,这取决于电源管理设置、笔记本计算机上运行的程序、显示屏 亮度、连接计算机的外接设备及其它因素。

 $\mathbb{B}^n$  注: 要确保在需要时一直有电池电源可用, HP 建议您在存储容量指示灯变为黄绿色的时候购买新的 电池。

## 测试交流电源适配器

如果笔记本计算机出现任何以下症状,则应该对交流电源适配器进行测试:

- 将笔记本计算机连接到交流电源适配器时,无法打开笔记本计算机。
- 将笔记本计算机连接到交流电源适配器时,无法打开显示屏。
- 将笔记本计算机连接到交流电源适配器时,电源指示灯不亮。

要测试交流电源适配器,请执行以下操作:

- **1**. 从笔记本计算机中取出电池。
- **2**. 连接交流电源适配器。
- **3**. 打开笔记本计算机。
	- 如果电源指示灯**亮起**,则说明交流电源适配器可以正常工作。
	- 如果电源指示灯仍然熄灭,则说明交流电源适配器不能正常工作,应予以更换。

选择开始 **>** 帮助和支持,联系技术支持部门以获取有关更换交流电源适配器的信息。

## 关闭笔记本计算机

△ 注意: 关闭计算机时未保存的信息将会丢失。

"关机"命令关闭所有打开的程序(包括操作系统),然后关闭显示器和笔记本计算机。

在以下任一条件下应关闭笔记本计算机:

- 需要更换电池或访问笔记本计算机内部的组件时
- 要连接的外接硬件设备并非连接到 USB 端口时
- 笔记本计算机将长时间停用或断开与外部电源连接时

要关闭笔记本计算机,请执行以下操作:

- 注: 如果笔记本计算机处于待机或休眠模式,则必须先退出待机或休眠模式,然后才能关闭计算机。
	- **1**. 保存您的工作并关闭所有打开的应用程序。
	- **2**. 选择开始 **>** 关闭计算机 **>** 关闭。

如果笔记本计算机没有响应,并且您无法使用上述关机步骤,请按顺序尝试以下紧急步骤:

- 按 ctrl+alt+delete 组合键。然后选择关机 **>** 关闭。
- 按住电源按钮至少 5 秒钟。
- 将笔记本计算机与外部电源断开,然后取出电池。

# **6** 驱动器

## 识别安装的驱动器

要查看笔记本计算机上安装的驱动器,请选择开始 **>** 我的电脑。

在配置了次硬盘驱动器(驱动器 D)的机型上, 光驱变成驱动器 E。以后在系统中新添的驱动器(比如 新的 USB 驱动器) 将按字母顺序分配下一个可用的驱动器盘符。

## 取放驱动器

驱动器是容易损坏的计算机组件,取放时应格外小心。取放驱动器之前,请参阅以下注意事项。其它注 意事项在相应的步骤中说明。

△ 注意: 要降低损坏笔记本计算机、驱动器或丢失信息的危险,请遵循以下防范措施:

在移动连接了外接硬盘驱动器的笔记本计算机之前,请先启动待机模式并清屏,或者正确断开笔记本计 算机与外接硬盘驱动器的连接。

在取放驱动器之前,请触摸驱动器上裸露的金属表面以释放静电。

不要触摸可拆卸驱动器或笔记本计算机上的连接器插针。

取放驱动器时应格外小心;切勿跌落或在其上面放置物品。

在拆装驱动器之前,请关闭笔记本计算机。如果无法确定笔记本计算机是处于关机、待机还是休眠模 式,请先打开笔记本计算机,然后再通过操作系统将其关闭。

在驱动器托架中安装驱动器时,切勿用力过猛。

在使用可选光驱刻录光盘时,不要使用笔记本计算机的键盘,也不要移动笔记本计算机。刻录过程很容 易受到振动的影响。

当电池是唯一电源时,在向介质写入之前,请确保电池已充足电。

不要将驱动器放置在温度过高或过低、湿度过高或过低的环境中。

不要让驱动器接触到液体。切勿将清洁剂喷在驱动器上。

在将驱动器从驱动器托架中取出之前或携带驱动器旅行、运送驱动器或储存驱动器之前,应将介质从驱 动器中取出。

如果必须邮寄驱动器,请将驱动器放在装有泡沫衬垫的邮寄包装箱中或其它适当的防护性包装中,并且 在包装箱上标明"易碎物品"。

请勿让驱动器接触到磁场。带有磁场的安检设备包括机场步行通过的安检设备及手持式安检磁棒。检查 手提行李箱的机场安检设备(例如传送带)使用的是 X 光而不是磁场,并不会损坏驱动器。

## 提高硬盘驱动器性能

### 使用磁盘碎片整理程序

使用笔记本计算机时,硬盘驱动器上的文件会形成碎片。磁盘碎片整理程序把硬盘驱动器上的这些碎片 文件和文件夹合并在一起,从而使系统更有效地运行。

要运行磁盘碎片整理程序,请执行以下操作:

**1**. 选择开始 **>** 所有程序 **>** 附件 **>** 系统工具 **>** 磁盘碎片整理程序。

2. 在卷下,单击列出的硬盘驱动器(通常列出 (C:)),然后单击碎片整理。

有关其它信息,请访问磁盘碎片整理程序联机帮助。

### 使用磁盘清理程序

磁盘清理程序在硬盘驱动器上搜索可以删除的无用文件,释放磁盘空间,从而使笔记本计算机更有效地 运行。

要运行磁盘清理程序,请执行以下操作:

#### **1**. 选择开始 **>** 所有程序 **>** 附件 **>** 系统工具 **>** 磁盘清理。

**2**. 按照屏幕上的说明进行操作。

## 使用外接驱动器

可拆卸外接驱动器扩大了您存储和访问信息的选择余地。通过将 USB 设备连接到笔记本计算机上或可 选对接设备上的 USB 端口(仅限某些机型)可以添加该设备。

USB 驱动器包括以下类型:

- 1.44 MB 软盘驱动器
- 硬盘驱动器模块(连接了适配器的硬盘驱动器)
- DVD-ROM 驱动器
- 双层 DVD+/-RW SuperMulti LightScribe 驱动器
- 支持双层 DVD+/-RW SuperMulti LightScribe 的蓝光 ROM 驱动器

### 使用可选外接设备

注: 要了解有关所需软件和驱动程序的详细信息,或者想知道应使用笔记本计算机的哪个端口,请参 阅制造商的说明文档。

要将外接设备连接到笔记本计算机上,请执行以下操作:

注意: 为降低连接有源设备时损坏笔记本计算机的风险,务必关闭该设备的电源并拔下电源线插头。

- **1**. 将设备连接到笔记本计算机。
- **2**. 如果连接的是有源设备,请将设备的电源线插头插入接地的交流电源插座中。
- **3**. 打开该设备。

要断开无源外接设备的连接,请先关闭该设备,然后再断开它与笔记本计算机的连接。要断开有源外接 设备的连接,请先关闭该设备,然后断开该设备与笔记本计算机的连接,并拔下交流电源线。

## 更换硬盘驱动器

△ 注意: 为避免信息丢失或系统不响应, 请执行以下操作:

从硬盘驱动器托架中取出硬盘驱动器之前,先关闭笔记本计算机。当笔记本计算机处于打开状态、等待 或休眠模式时,不要取出硬盘驱动器。

如果您无法确定笔记本计算机是已经关闭还是处于休眠模式,请先按电源按钮打开笔记本计算机。然后 通过操作系统关闭笔记本计算机。

要取出硬盘驱动器,请执行以下操作:

- **1**. 保存所做的工作。
- **2**. 关闭笔记本计算机并合上显示屏。
- **3**. 断开所有与笔记本计算机相连的外接硬件设备。
- **4**. 将电源线插头从交流电源插座上拔下。
- **5**. 翻转笔记本计算机,将其顶部朝下放在平整的表面上,并且硬盘驱动器托架朝向您。
- **6**. 从笔记本计算机中取出电池。
- **7**. 拧松底盖螺钉 **(1)**。
- **8**. 将底盖向前滑动 **(2)**,然后将其提起以脱离笔记本计算机 **(3)**。
- 学 注: 请参阅与您的笔记本计算机最相近的插图。

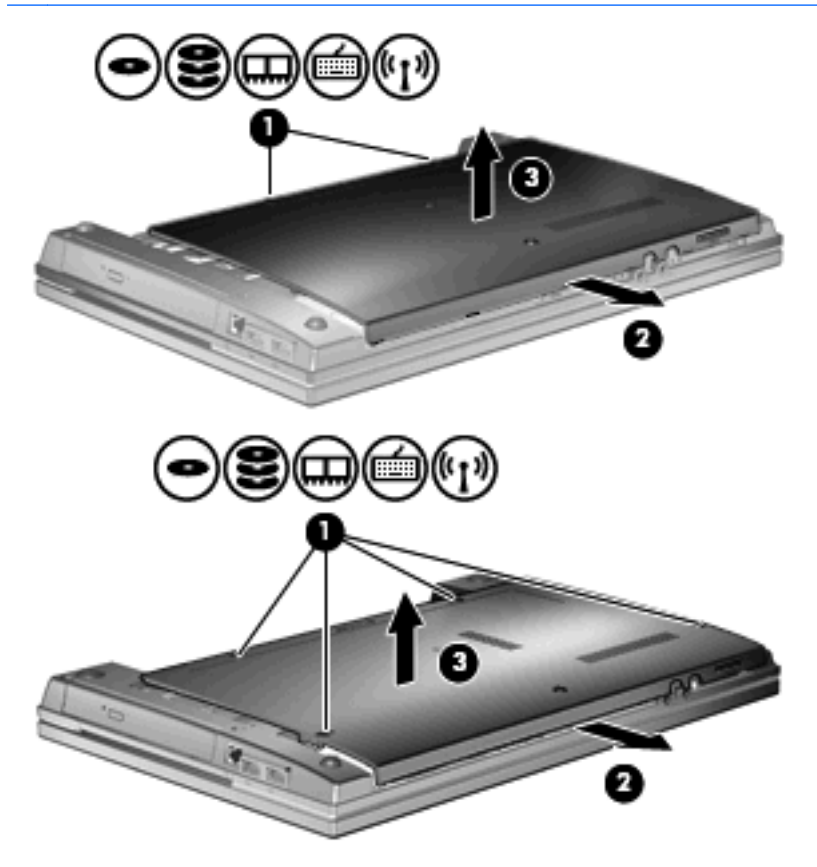

**9**. 拧下两个用于固定驱动器背面的螺钉 **(1)**。

- . 拧松硬盘驱动器的螺钉 **(2)**。
- . 向左拉硬盘驱动器卡舌 **(3)** 以断开与硬盘驱动器的连接。
- . 将硬盘驱动器 **(4)** 从硬盘驱动器托架中提出。

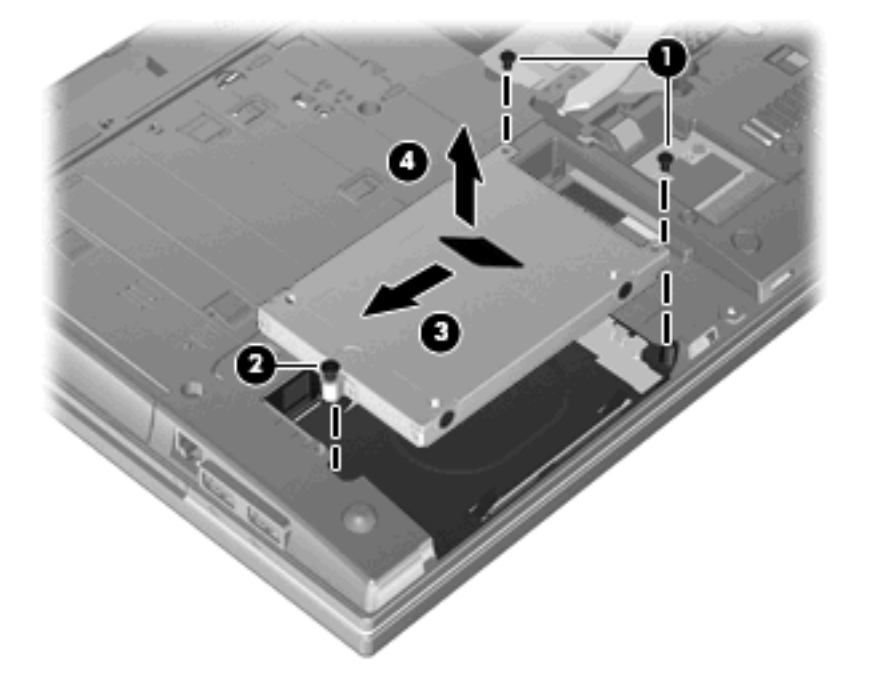

要安装硬盘驱动器,请执行以下操作:

- . 将硬盘驱动器插入硬盘驱动器托架 **(1)**。
- . 向右拉硬盘驱动器卡舌 **(2)** 以连接硬盘驱动器。
- . 拧紧硬盘驱动器的螺钉 **(3)**。

. 在驱动器背面重新拧上并固定两个螺钉。

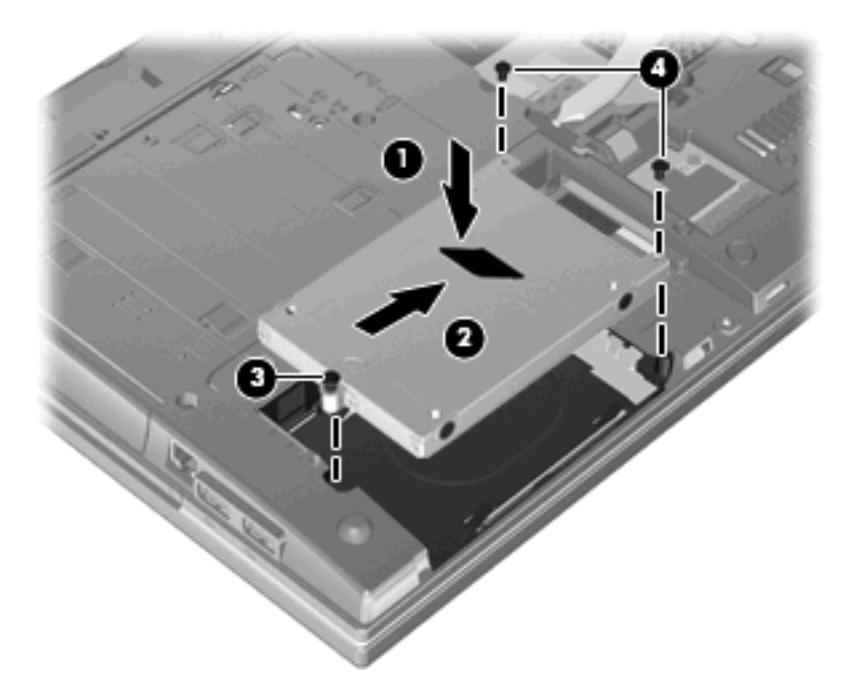

. 重新装上底盖 **(1)**,滑动底盖以使其牢固就位 **(2)**。

- **6**. 拧紧底盖螺钉 **(3)**。
	- 注: 请参阅与您的笔记本计算机最相近的插图。

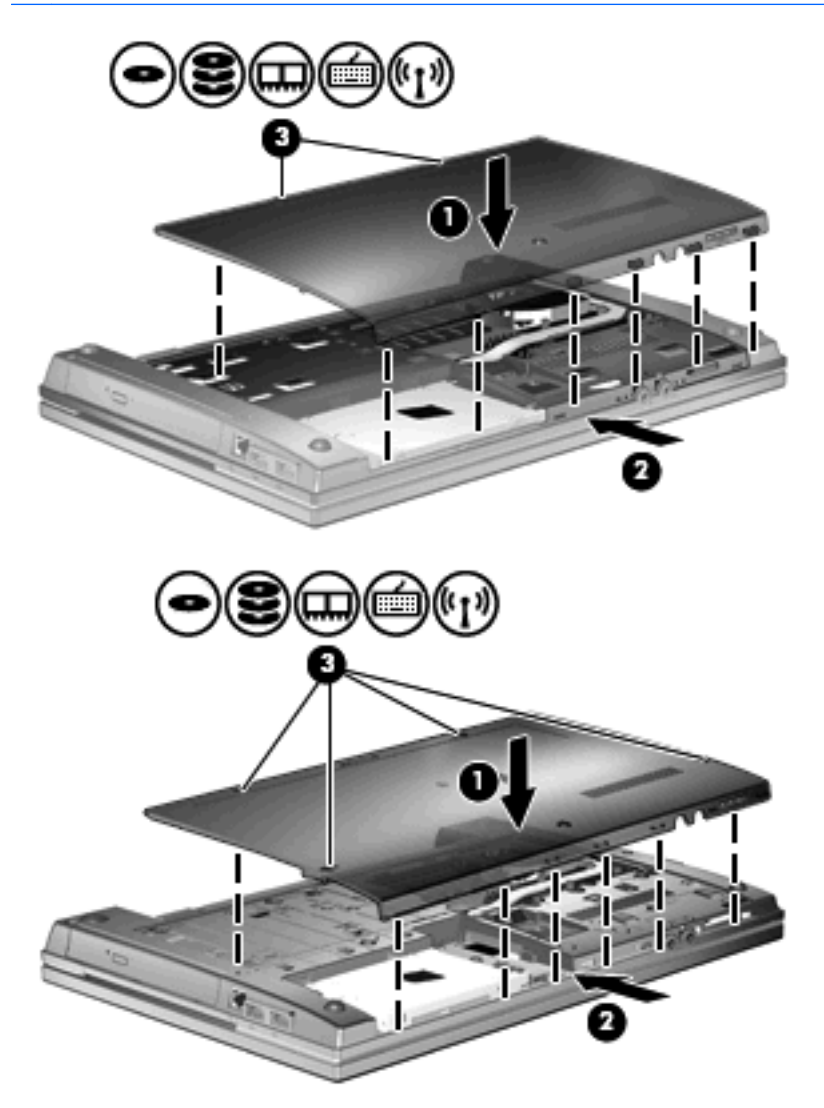

# **7** 外接设备

## 使用 **USB** 设备

通用串行总线 (USB) 是一种硬件接口,可用于连接外接设备选件, 比如 USB 键盘、鼠标、驱动器、 打印机、扫描仪或集线器。

有些 USB 设备可能需要其它支持软件,这些软件通常随设备一起提供。有关设备专用软件的详细信 息,请参阅设备制造商的说明文档。

此款笔记本计算机型号有 4 个 USB 端口, 它们支持符合 USB 1.0、USB 1.1 和 USB 2.0 标准的设 备。 USB 集线器提供可供笔记本计算机使用的额外 USB 端口。

### 连接 **USB** 设备

△ 注意: 为防止损坏 USB 连接器, 请轻轻插入 USB 设备。

▲ 要将 USB 设备连接到计算机,请将该设备的 USB 电缆与 USB 端口相连。

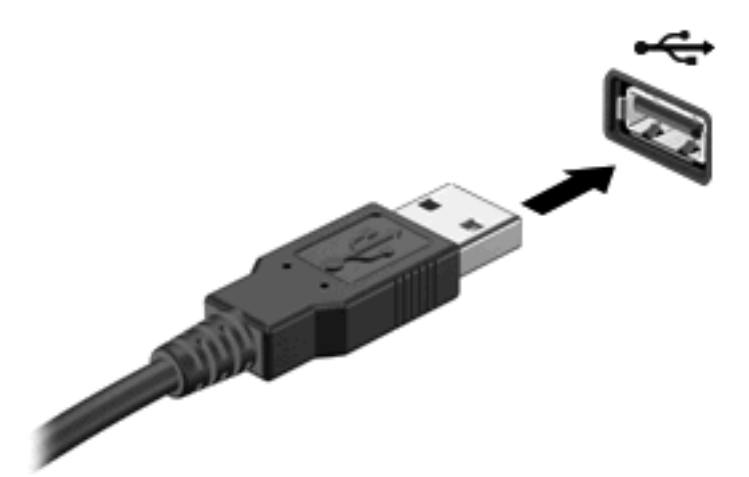

当系统检测到该设备后就会发出声音。

注: 第一次连接 USB 设备时,将在通知区域中显示一条消息,通知您笔记本计算机可以识别该设 备。

### 停止并移除 **USB** 设备

△ 注意: 为防止信息丢失或系统不响应, 在移除 USB 设备之前应先将其停止。

注意: 为防止损坏 USB 连接器,不要通过拉拽电缆的方式移除 USB 设备。

要停止并移除 USB 设备,请执行以下操作:

- **1**. 双击位于任务栏最右侧通知区域中的安全删除硬件图标。
- 注: 要显示"安全删除硬件"图标,请在通知区域中单击显示隐藏的图标图标(**<** 或 **<<**)。
- **2**. 单击列表中列出的设备名称。
- $\overrightarrow{2}$ : 如果未列出 USB 设备, 则不必停止设备就可以将其移除。
- 3. 单击停止,然后单击确定。
- **4**. 移除设备。

#### 使用 **USB** 传统支持

USB 传统支持(默认情况下启用)允许执行以下操作:

- 在笔记本计算机启动期间或在基于 MS-DOS 的程序或实用程序中使用连接到 USB 端口上的 USB 键盘、鼠标或集线器
- 从可选的外接多功能插槽或可选的 USB 引导设备启动或重新启动

默认情况下启用 USB 传统支持。要禁用或启用 USB 传统支持,请执行以下操作:

- **1**. 通过打开或重新启动笔记本计算机来打开计算机设置实用程序。当屏幕左下角显示"F10 = ROM Based Setup" (F10 = 基于 ROM 的设置)消息时, 按 f10 键。
- **2**. 使用箭头键选择 **System Configuration**(系统配置) **> Device configurations**(设备配置), 然后按 enter 键。
- **3**. 使用箭头键启用或禁用 USB 传统支持,然后按 f10 键。
- **4**. 要保存首选项并退出计算机设置实用程序,请使用箭头键选择 **File**(文件)**> Save changes and exit**(保存更改并退出)。然后按照屏幕上的说明进行操作。

重新启动计算机之后,首选项开始生效。

## 使用外接驱动器

可拆卸外接驱动器扩大了您存储和访问信息的选择余地。可通过将 USB 驱动器连接到笔记本计算机上 的 USB 端口来添加该驱动器。

USB 驱动器包括以下几种类型:

- 1.44 MB 软盘驱动器
- 硬盘驱动器模块(连接了适配器的硬盘驱动器)
- DVD-ROM 驱动器
- 双层 DVD+/-RW SuperMulti LightScribe 驱动器
- 支持双层 DVD+/-RW SuperMulti LightScribe 的蓝光 ROM 驱动器

## 使用可选外接设备

 $\overline{B}$  注: 要了解有关所需软件和驱动程序的详细信息,或者想知道应使用笔记本计算机的哪个端口,请参 阅制造商的说明文档。

要将外接设备连接到笔记本计算机上,请执行以下操作:

△ 注意: 为降低连接有源设备时损坏笔记本计算机的风险, 务必关闭该设备的电源并拔下电源线插头。

- **1**. 将设备连接到笔记本计算机。
- **2**. 如果连接的是有源设备,请将设备的电源线插头插入接地的交流电源插座中。
- **3**. 打开该设备。

要断开无源外接设备的连接,请先关闭该设备,然后再断开它与笔记本计算机的连接。要断开有源外接 设备的连接,请先关闭该设备,然后断开该设备与笔记本计算机的连接,并拔下交流电源线。

# **8** 外接介质卡

## 使用介质卡读卡器支持的卡

数字卡选件可以安全地存储数据,并且可以很方便地实现数据共享。这类卡通常可以用在装备数字介质 的数码相机、PDA 以及其它计算机上。

数字介质插槽支持下列数字卡格式:

- $MMC \div$
- MMC 4.2  $+$
- SD 存储卡
- 安全数字高容量 (SDHC) 存储卡
- 安全数字高速度 (SDHS) 存储卡

### 插入数字卡

△ 注意: 为避免损坏数字卡或笔记本计算机, 切勿将任何类型的介质卡插入 SD 读卡器中。

注意: 为防止损坏数字卡连接器,请轻轻插入数字卡。

- **1**. 握住数字卡,使带标签的一面朝上,并使连接器朝向计算机。
- 2. 将卡插入介质卡读卡器,然后向里推,直至其牢固就位。

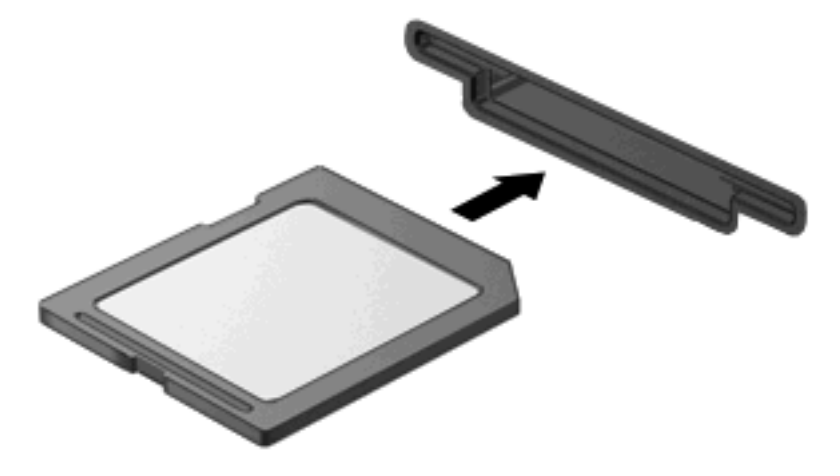

系统在检测到设备时会发出声音,并显示一个包含可用选项的菜单。

## 取出数字卡

- 注意: 为防止数据丢失或系统不响应,请使用以下步骤安全地取出数字卡。 保存信息并关闭所有与数字卡关联的程序。
- $\overrightarrow{2}$ : 要停止数据传输,请在操作系统的"正在复制"窗口中单击取消。

要取出数字卡,请执行以下操作:

▲ 要弹出数字卡,请按压数字卡 **(1)**,然后从插槽中取出数字卡 **(2)**。

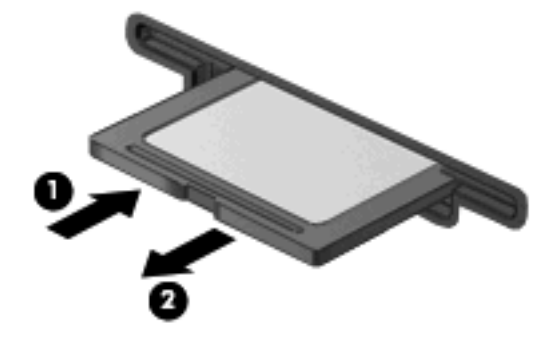

## 使用 **ExpressCard**(仅限某些机型)

ExpressCard 是一种高性能 PC 卡, 它必须插入 ExpressCard 插槽才能使用。

像标准 PC 卡一样,ExpressCard 的设计符合国际个人计算机存储卡协会 (PCMCIA) 的标准规格。

### 配置 **ExpressCard**

只安装设备所需的软件。按照 ExpressCard 生产商的要求安装设备驱动程序时:

- 只安装适用于您的操作系统的设备驱动程序。
- 即便 ExpressCard 生产商还提供了诸如插卡服务、插槽服务或启用程序等其它软件,也不要安装 这些软件。

## 插入 **ExpressCard**

 $\Delta$  注意: 为防止损坏计算机和外部介质卡, 请不要将 PC 卡插入 ExpressCard 插槽。

注意: 为防止损坏连接器,请注意以下事项:

插入 ExpressCard 时用力要轻。

不要在 ExpressCard 正在使用的情况下移动或搬动计算机。

ExpressCard 插槽中插有一个起保护作用的卡壳。要取出卡壳,请执行以下操作:

- **1**. 按压卡壳 **(1)**,使其解锁。
- **2**. 将卡壳从插槽 **(2)** 中拉出。

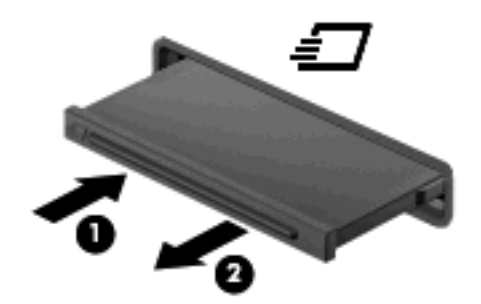

要插入 ExpressCard,请执行以下操作:

**1**. 握住卡,使带标签的一面朝上,并使连接器朝向计算机。

**2**. 将卡插入 ExpressCard 插槽,然后向里推,直至其牢固就位。

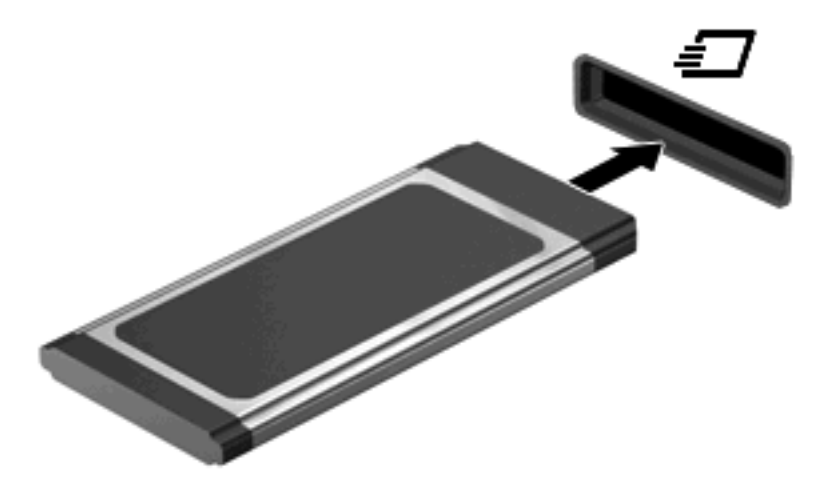

系统在检测到设备时会发出声音,并显示一个包含一些选项的菜单。

- lip 注: 第一次插入 ExpressCard 时, 将在通知区域中显示一条消息, 通知您笔记本计算机可以识 别该设备。
- lim 注: 插入的 ExpressCard 即使不使用也同样耗电。为了节省电能,在不使用时应停止使用或取出 ExpressCard。

### 停止使用并取出 **ExpressCard**

- $\Delta$ 注意: 为防止数据丢失或系统不响应,应先停止使用 ExpressCard, 然后再将其取出。
	- **1**. 保存信息并关闭所有与 ExpressCard 关联的程序。
	- $\overrightarrow{2}$ : 要停止数据传输,请在操作系统的"正在复制"窗口中单击取消。
	- **2**. 要停止使用 ExpressCard,请执行以下操作:
		- **a**. 双击位于任务栏最右侧的通知区域中的安全删除硬件图标。
		- 注: 要显示"安全删除硬件"图标,请在通知区域中单击显示隐藏的图标图标(**<** 或 **<<**)。
		- **b**. 单击列表中的 ExpressCard 名称。
		- **c**. 单击停止,然后单击确定。
			- $\mathbb{B}^n$  注: 如果未列出 ExpressCard, 则不必停止该卡就可以将其取出。
	- **3**. 要弹出 ExpressCard 并将其取出,请执行以下操作:
		- **a**. 轻轻按压 ExpressCard 以将其解锁 **(1)**。
		- **b**. 将 ExpressCard 从插槽中拔出 **(2)**。

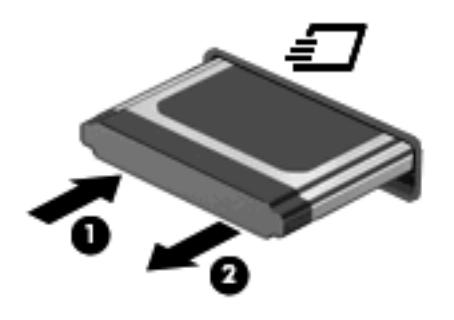

# **9** 内存模块

笔记本计算机具有一个内存模块盒,它位于笔记本计算机底部。

要升级笔记本计算机的内存容量,可以在空的扩展内存模块插槽中添加内存模块,也可以升级主内存模 块插槽中的现有内存模块。

笔记本计算机中安装的所有内存模块都必须是同一类型。升级内存容量时,请确认升级模块类型与笔记 本计算机中已安装的模块相同。

- △ 警告! 为降低电击和损坏设备的风险, 在安装内存模块前应拔出电源线插头, 并取出所有的电池。
- △ 注意: 静电释放 (ESD) 可能会损坏电子元件。在开始执行任何操作之前, 应触摸接地的金属物体以 确保释放了自身所带的静电。

## 在扩展内存模块插槽中添加或更换内存模块

扩展内存模块插槽叠放在主内存模块插槽上面。要在扩展内存模块插槽中添加或更换内存模块,请执行 以下步骤:

- **1**. 保存所做的工作。
- **2**. 关闭笔记本计算机并合上显示屏。

如果您无法确定笔记本计算机是已经关闭还是处于休眠模式,请先按电源按钮打开笔记本计算机。 然后通过操作系统关闭笔记本计算机。

- **3**. 断开所有与笔记本计算机相连的外接设备。
- **4**. 将电源线插头从交流电源插座上拔下。
- **5**. 翻转笔记本计算机,将其放在平整的表面上。
- **6**. 从笔记本计算机中取出电池。
- **7**. 拧松底盖螺钉 **(1)**。
- **8**. 将底盖向前滑动 **(2)**,然后将其提起以脱离笔记本计算机 **(3)**。
- 2 注: 请参阅与您的笔记本计算机最相近的插图。

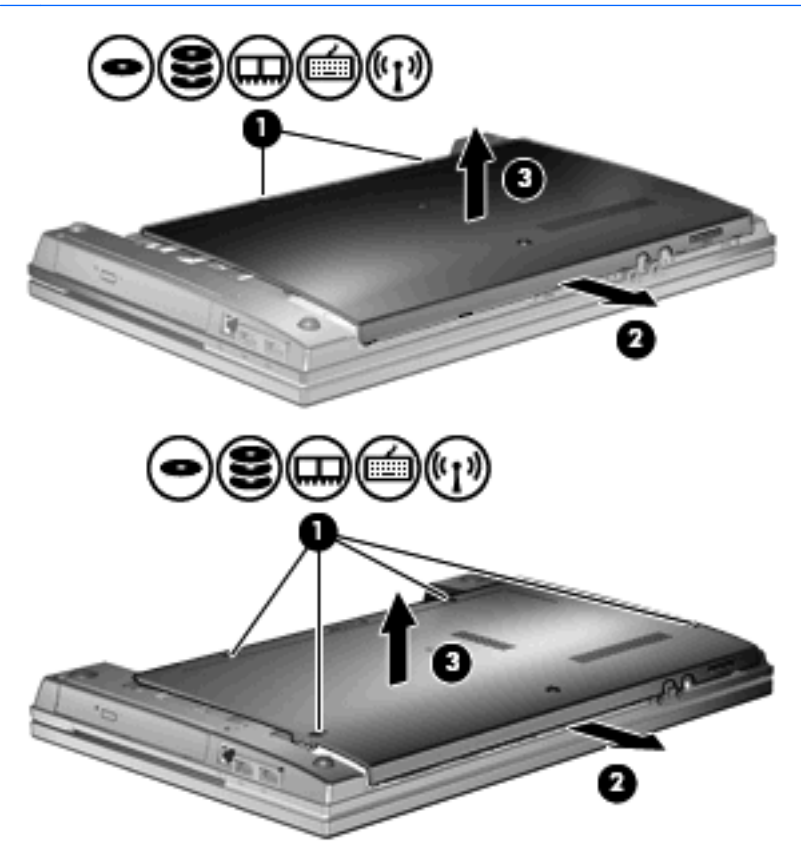

- **9**. 要从扩展内存插槽中取出内存模块,请执行以下操作:
	- **a**. 拉开内存模块两侧的固定夹 **(1)**。 内存模块向上抬起。
	- 注意: 为防止损坏内存模块,请只抓住内存模块的边缘。不要触摸内存模块上的元件。
	- **b**. 握住内存模块 **(2)** 的边缘,然后轻轻地将其从内存模块插槽中拔出。 将取出的内存模块放入防静电的包装中,以保护内存模块。

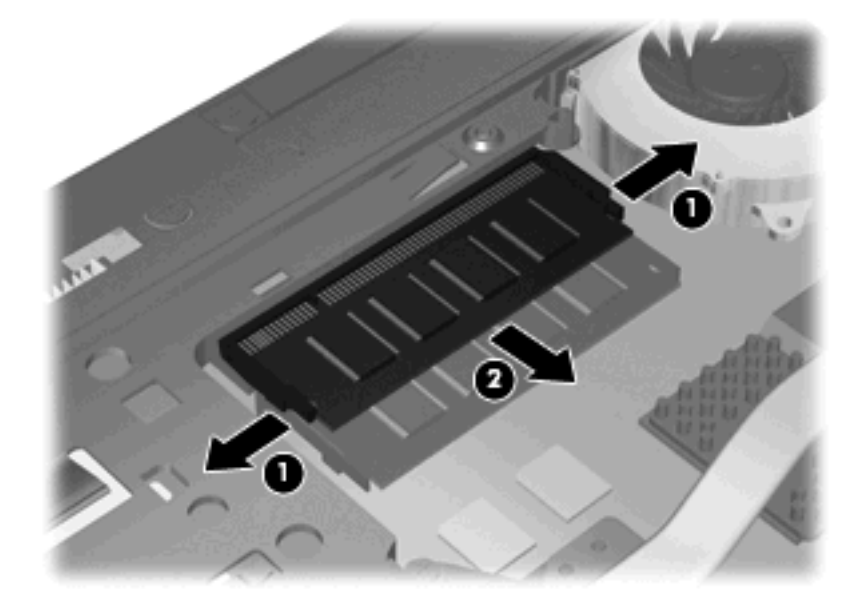

- **10**. 要在扩展内存插槽中插入内存模块,请执行以下操作:
	- **a**. 将内存模块缺口边缘 **(1)** 对准内存模块插槽的卡舌。
		- $\Delta$  注意: 为防止损坏内存模块, 请只抓住内存模块的边缘。不要触摸内存模块上的组件, 也不 要折弯内存模块。
	- **b**. 当内存模块与内存模块盒表面成 45 度角时,将内存模块 **(2)** 按入内存模块插槽直到其卡入 就位。

**c**. 轻轻向下按内存模块 **(3)**,对内存模块左右两边同时用力,直到固定夹卡入到位。

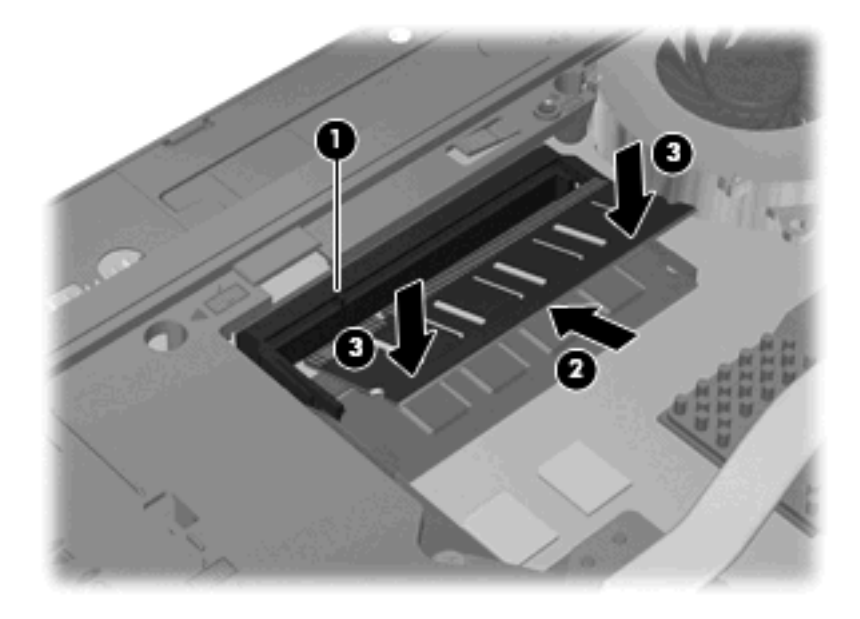

**11**. 重新装上底盖 **(1)**,滑动底盖以使其牢固就位 **(2)**。

- . 拧紧底盖螺钉 **(3)**。
	- $\overrightarrow{B}$  注: 请参阅与您的笔记本计算机最相近的插图。

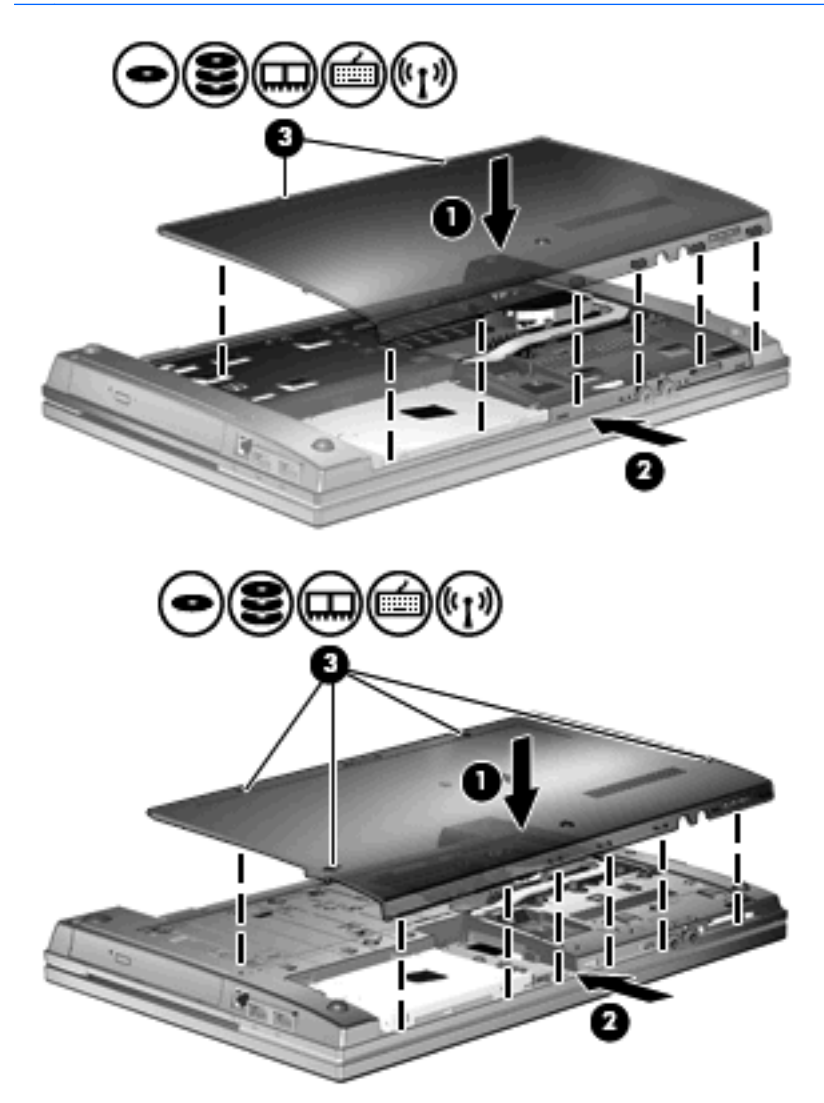

. 重新装上电池。

14. 将笔记本计算机翻过来,使其正面朝上,然后重新连接外部电源和外接设备。

. 打开笔记本计算机。

## 升级主内存模块插槽中的内存模块

扩展内存模块插槽叠放在主内存模块插槽上面。要升级主内存模块插槽中的内存模块,请执行以下步 骤:

- **1**. 保存所做的工作。
- **2**. 关闭笔记本计算机并合上显示屏。

如果您无法确定笔记本计算机是已经关闭还是处于休眠模式,请先按电源按钮打开笔记本计算机。 然后通过操作系统关闭笔记本计算机。

- **3**. 断开所有与笔记本计算机相连的外接设备。
- **4**. 将电源线插头从交流电源插座上拔下。
- **5**. 翻转笔记本计算机,将其放在平整的表面上。
- **6**. 从笔记本计算机中取出电池。
- **7**. 拧松底盖螺钉 **(1)**。
- **8**. 将底盖向前滑动 **(2)**,然后将其提起以脱离笔记本计算机 **(3)**。
- 2 注: 请参阅与您的笔记本计算机最相近的插图。

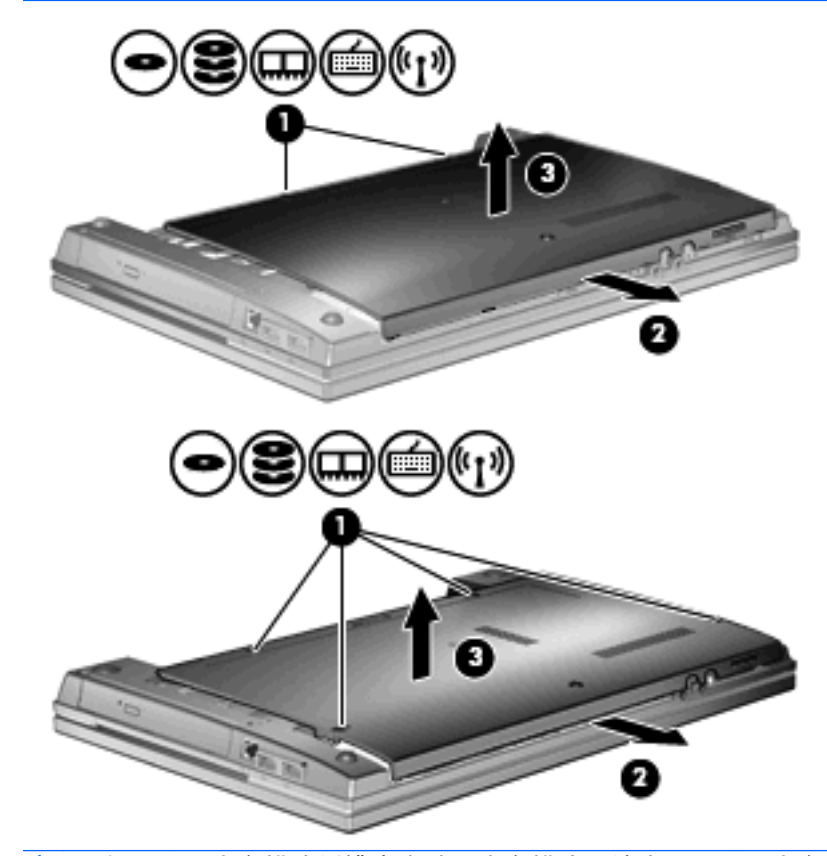

 $\overrightarrow{p}$  注: 如果扩展内存模块插槽中安装了内存模块, 请先取下扩展内存模块。

- **9**. 要从主内存插槽中取出内存模块,请执行以下操作:
	- **a**. 拉开内存模块两侧的固定夹 **(1)**。 内存模块向上抬起。
	- 注意: 为防止损坏内存模块,请只抓住内存模块的边缘。不要触摸内存模块上的元件。
	- **b**. 握住内存模块 **(2)** 的边缘,然后轻轻地将其从内存模块插槽中拔出。 将取出的内存模块放入防静电的包装中,以保护内存模块。

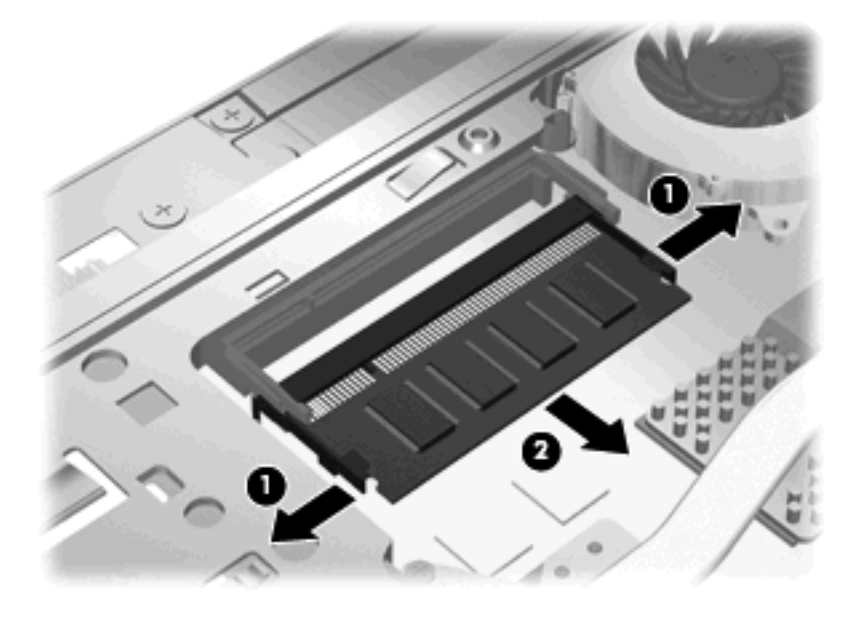

- **10**. 要在主内存模块插槽中插入内存模块,请执行以下操作:
	- **a**. 将内存模块缺口边缘 **(1)** 对准内存模块插槽的卡舌。
		- △ 注意: 为防止损坏内存模块, 请只抓住内存模块的边缘。不要触摸内存模块上的组件, 也不 要折弯内存模块。
	- **b**. 当内存模块与内存模块盒表面成 45 度角时,将内存模块 **(2)** 按入内存模块插槽直到其卡入 就位。

**c**. 轻轻向下按内存模块 **(3)**,对内存模块左右两边同时用力,直到固定夹卡入到位。

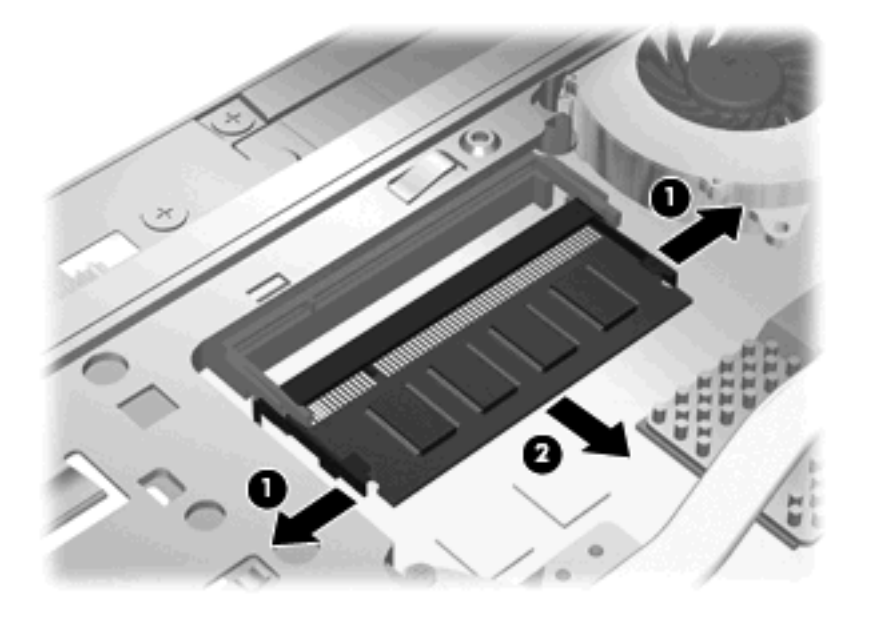

- 注: 如果在取出主内存模块前从扩展内存插槽中取出了内存模块,请重新插入扩展内存模块插槽 中的内存模块。
- **11**. 重新装上底盖 **(1)**,滑动底盖以使其牢固就位 **(2)**。
- . 拧紧底盖螺钉 **(3)**。
	- $\overrightarrow{B}$  注: 请参阅与您的笔记本计算机最相近的插图。

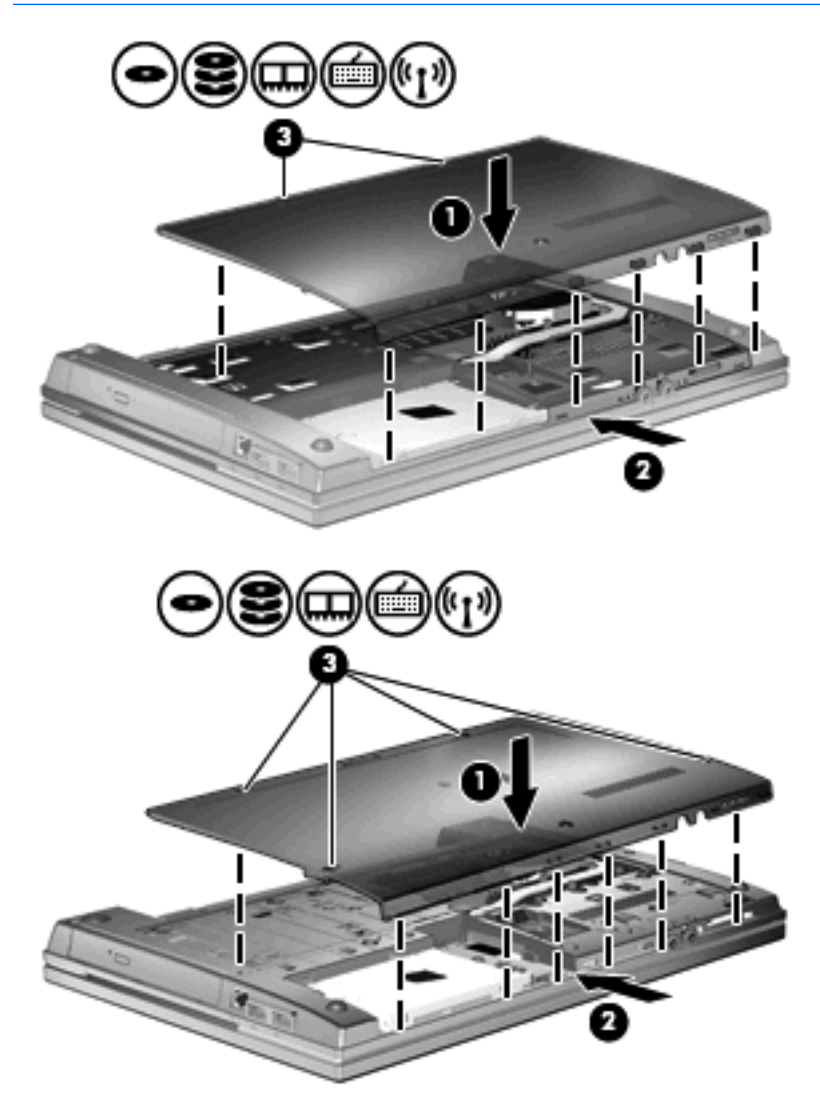

. 重新装上电池。

14. 将笔记本计算机翻过来,使其正面朝上,然后重新连接外部电源和外接设备。

. 打开笔记本计算机。

# **10** 安全保护

## 保护笔记本计算机

学 注: 安全措施只能起到防范作用,这些防范措施可能无法杜绝产品使用不当或被盗等现象。

注: 您的笔记本计算机支持 CompuTrace,它是一种基于安全保护的联机跟踪和恢复服务(仅在某些 地区提供)。如果笔记本计算机被盗,当未经授权的用户访问 Internet 时,CompuTrace 可以跟踪笔 记本计算机。您必须购买软件并订阅此服务,才能使用 CompuTrace。有关订购 CompuTrace 软件的 信息, 请访问 HP 网站, 网址为: <http://www.hpshopping.com>。

笔记本计算机附带的安全保护功能可以保护计算机、个人信息和数据免遭各种风险的威胁。您使用笔记 本计算机的方式将决定所需要使用的安全保护功能。

Windows 操作系统提供某些安全功能。下表列出了其它的安全功能。这些其它安全功能大多可以 在"计算机设置"实用程序(此后称为"计算机设置")中进行配置。

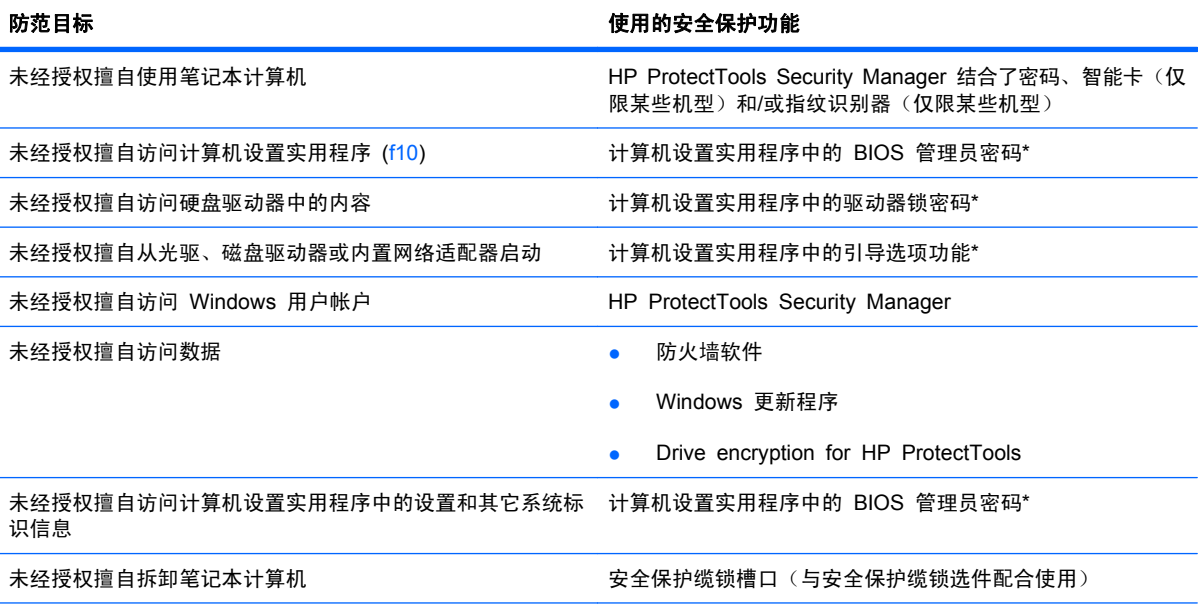

\*计算机设置实用程序是一个基于 ROM 的预安装实用程序,即使在操作系统不工作或未装载时也可以使用。您可以使用指点 设备(触摸板、指点杆或 USB 鼠标)或者键盘在计算机设置实用程序中进行浏览或选择。

## 使用密码

大多数安全保护功能都使用密码。只要设置了密码,就请记下密码并将其存放在远离笔记本计算机的安 全地点。请注意下列有关密码的注意事项:

- 设置密码和驱动器锁密码均可在计算机设置实用程序中进行设置,并通过系统 BIOS 来管理。
- 嵌入式安全保护密码是 HP ProtectTools Security Manager 的密码,可在计算机设置实用程序中 启用。它们除了具备常规的 HP ProtectTools 功能外,还具备 BIOS 密码保护功能。嵌入式安全 保护密码将与可选的嵌入式安全保护芯片一起使用。
- Windows 密码只能在 Windows 操作系统中进行设置。
- 如果您忘记了在计算机设置实用程序中设置的 BIOS 管理员密码, 则可以使用 HP SpareKey 访 问该实用程序。
- 如果您忘记了在计算机设置实用程序中设置的驱动器锁用户密码和驱动器锁主人密码,则使用上述 密码保护的硬盘驱动器将被永久锁定,并且再也无法使用。

您可以对计算机设置实用程序功能和 Windows 安全保护功能使用相同的密码,还可以对多个计算机设 置实用程序功能使用同一密码。

请遵照下列创建和保存密码的提示:

- 创建密码时,请遵循程序设置的要求。
- 记下密码并将其存放在远离笔记本计算机的安全地点。
- 请不要在笔记本计算机上的文件中保存密码。

下表列出了常用的 Windows 密码和 BIOS 管理员密码,并对其功能进行了分别说明。

### 在 **Windows** 中设置密码

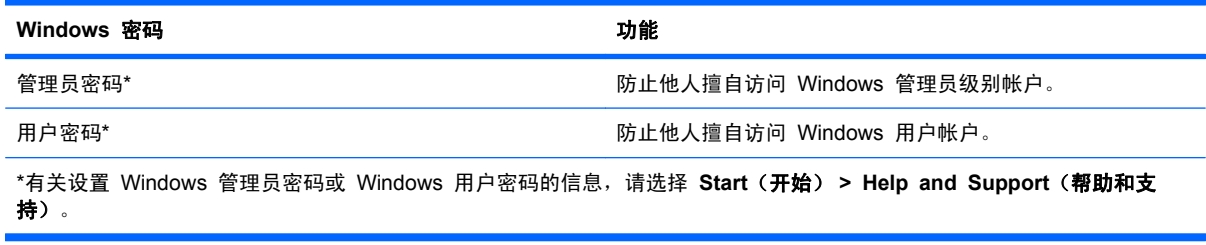

## 在计算机设置实用程序中设置密码

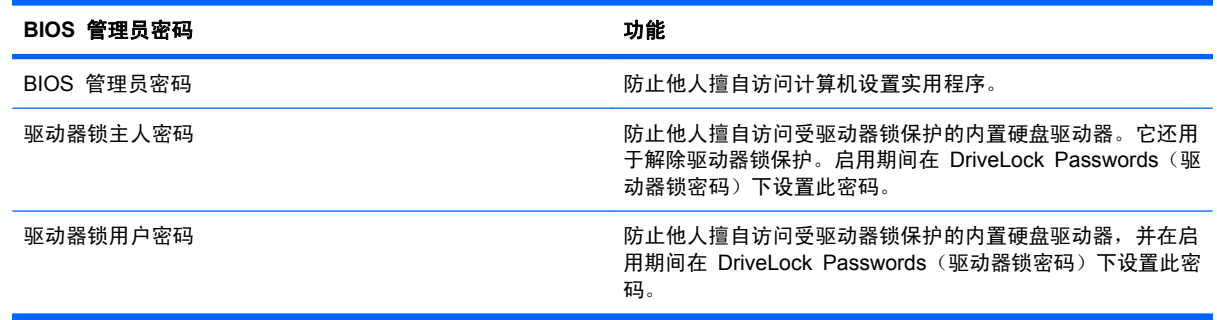

### **BIOS** 管理员密码

计算机设置实用程序的 BIOS 管理员密码用于保护计算机设置实用程序中的配置设置和系统标识信息。 设置了该密码后,必须输入该密码才能访问计算机设置实用程序,以及使用计算机实用程序进行更改。

请注意,BIOS 管理员密码具有以下特点:

- 尽管它可以与 Windows 管理员密码相同, 但二者不能互换。
- 在您设置、输入、更改或删除时均不显示。
- 必须使用相同的按键进行设置和输入。例如,如果您用键盘的数字键设置了 BIOS 管理员密码, 则系统无法识别通过嵌入式数字小键盘的数字键输入的密码。
- 此密码最多可以由 32 个字母和数字组成,并且不区分大小写(除非管理员要求)。

#### 管理 **BIOS** 管理员密码

在计算机设置实用程序中可以设置、更改和删除 BIOS 管理员密码。

要在计算机设置实用程序中设置或更改此密码,请执行以下步骤:

- **1**. 打开或重新启动笔记本计算机,然后在屏幕底部显示"Press the ESC key for Startup Menu"(按 Esc 键进入启动菜单)消息时按 esc 键。
- **2**. 按 f10 键进入 BIOS 设置。
- **3**. 使用指点设备或箭头键选择 **Security**(安全保护) **> Change Password**(更改密码),然后按 enter 键。
- **4**. 出现提示时,键入当前密码。
- **5**. 出现提示时,键入新密码。
- **6**. 出现提示时,再次键入新密码以确认。
- **7**. 要保存更改并退出计算机设置实用程序,请单击屏幕左下角的 **Save**(保存)图标,然后按照屏幕 说明进行操作。

–或–

使用箭头键选择 **File**(文件)**> Save Changes and Exit**(保存更改并退出),然后按 enter。

重新启动笔记本计算机之后,更改开始生效。

要在计算机设置实用程序中删除此密码,请执行以下步骤:

- **1**. 打开或重新启动笔记本计算机,然后在屏幕底部显示"Press the ESC key for Startup Menu"(按 Esc 键进入启动菜单)消息时按 esc 键。
- **2**. 按 f10 键进入 BIOS 设置。
- **3**. 使用指点设备或箭头键选择 **Security**(安全保护) **> Change Password**(更改密码),然后按 enter 键。
- **4**. 出现提示时,键入当前密码。
- **5**. 当提示键入新密码时,将字段保留为空白,然后按 enter 键。
- **6**. 阅读警告信息。要继续,请选择 **YES**(是)。
- **7**. 当再次提示键入新密码时,将字段保留为空白,然后按 enter 键。
- **8**. 要保存更改并退出计算机设置实用程序,请单击屏幕左下角的 **Save**(保存)图标,然后按照屏幕 说明进行操作。

–或–

使用箭头键选择 **File**(文件)**> Save Changes and Exit**(保存更改并退出),然后按 enter。

重新启动笔记本计算机之后,更改开始生效。

#### 输入 **BIOS** 管理员密码

在 **BIOS administrator password**(**BIOS** 管理员密码)提示下,键入您的密码(使用设置密码时使 用的同类按键),然后按 enter。尝试输入 BIOS 管理员密码三次均未成功后,您必须重新启动笔记本 计算机,然后重试。

#### 使用计算机设置实用程序中的驱动器锁

注意: 为防止受驱动器锁保护的硬盘驱动器变得永久无法使用,请将驱动器锁的用户密码和主人密码 记录下来,放到远离笔记本计算机的安全地点。如果忘记了这两个驱动器锁密码,硬盘驱动器将永久锁 定,从而无法再用。

利用驱动器锁的保护功能,可以防止他人擅自访问硬盘驱动器中的内容。驱动器锁仅适用于笔记本计算 机上内置的硬盘驱动器。在驱动器上采用了驱动器锁保护后,必须输入密码才能访问驱动器。该驱动器 必须插在笔记本计算机或高级端口复制器上,您才能通过输入驱动器锁密码来访问驱动器。

要对内置的硬盘驱动器采用驱动器锁保护,必须在计算机设置实用程序中设置用户密码和主人密码。在 使用驱动器锁保护时,请注意以下事项:

- 对硬盘驱动器应用了驱动器锁保护之后,必须输入用户密码或主人密码方能访问该硬盘驱动器。
- 用户密码的拥有者应该是受保护的硬盘驱动器的日常用户。主人密码的拥有者可以是系统管理员, 也可以是日常用户。
- 用户密码和主人密码可以相同。
- 只有解除驱动器上的驱动器锁保护后,才能删除用户密码或主人密码。只有使用主人密码才能解除 驱动器上的驱动器锁保护。

#### 设置驱动器锁密码

要在计算机设置实用程序中设置驱动器锁密码,请执行以下步骤:

- 1. 启动笔记本计算机, 然后在屏幕下方显示"Press the ESC key for Startup Menu" (按 ESC 键进入启动菜单)消息时按 esc 键。
- **2**. 按 f10 键进入 BIOS 设置。
- **3**. 使用指点设备或箭头键选择 **Security**(安全)**> DriveLock Password**(**DriveLock** 密码),然 后按 enter。
- **4**. 使用指点设备单击您要保护的硬盘驱动器。

–或–

使用箭头键选择您要保护的硬盘驱动器,然后按 enter 键。

- **5**. 阅读警告信息。要继续,请选择 **YES**(是)。
- 94 第 10 章 安全保护
- **6**. 在 **New password**(新密码)和 **Verify new password**(验证新密码)字段中键入您的主人密 码, 然后按 enter 键。
- **7**. 在 **New Password**(新密码)和 **Verify New Password**(验证新密码)字段中键入您的用户密 码,然后按 enter 键。
- **8**. 要确认所选驱动器上的驱动器锁保护,请在确认字段中键入 DriveLock,然后按 enter 键。

**if** 注: 驱动器锁确认区分大小写。

**9**. 要保存更改并退出计算机设置实用程序,请单击屏幕左下角的 **Save**(保存)图标,然后按照屏幕 说明进行操作。

–或–

使用箭头键选择 **File**(文件)**> Save Changes and Exit**(保存更改并退出),然后按 enter。

重新启动笔记本计算机之后,更改开始生效。

#### 输入驱动器锁密码

确保硬盘驱动器已装在笔记本计算机(而不是可选的对接设备或外部多功能插槽)中。

在遇到 **DriveLock Password**(**DriveLock** 密码)提示时,键入普通用户密码或管理员密码(使用的 密码类型要与设置的密码类型相同),然后按 enter 键。

输错密码两次后,必须关闭笔记本计算机,然后重试。

#### 更改驱动器锁密码

要在计算机设置实用程序中更改驱动器锁密码,请执行以下步骤:

- 1. 启动笔记本计算机, 然后在屏幕下方显示"Press the ESC key for Startup Menu"(按 ESC 键进入启动菜单)消息时按 esc 键。
- **2**. 按 f10 键进入 BIOS 设置。
- **3**. 使用指点设备或箭头键选择 **Security**(安全)**> DriveLock Password**(**DriveLock** 密码),然 后按 enter。
- **4**. 使用指点设备选择内置的硬盘驱动器。

–或–

使用箭头键选择内置的硬盘驱动器,然后按 enter 键。

- **5**. 使用指点设备或箭头键选择您要更改的密码。
- **6**. 在 **Old password**(旧密码)字段中键入当前密码,并在 **New password**(新密码)和 **Verify new password**(验证新密码)字段中键入新密码,然后按 enter 键。
- **7**. 要保存更改并退出计算机设置实用程序,请单击屏幕左下角的 **Save**(保存)图标,然后按照屏幕 说明进行操作。

–或–

使用箭头键选择 **File**(文件)**> Save Changes and Exit**(保存更改并退出),然后按 enter。 重新启动笔记本计算机之后,更改开始生效。

#### 删除驱动器锁保护

要在计算机设置实用程序中删除驱动器锁保护,请执行以下步骤:

- **1**. 启动笔记本计算机,然后在屏幕下方显示"Press the ESC key for Startup Menu"(按 ESC 键进入启动菜单)消息时按 esc 键。
- **2**. 按 f10 键进入 BIOS 设置。
- **3**. 使用指点设备或箭头键选择 **Security**(安全)**> DriveLock Password**(**DriveLock** 密码),然 后按 enter。
- **4**. 使用指点设备或箭头键选择内置的硬盘驱动器,然后按 enter 键。
- **5**. 使用指点设备或箭头键选择 **Disable protection**(禁用保护)。
- **6**. 键入您的主人密码,然后按 enter 键。
- **7**. 要保存更改并退出计算机设置实用程序,请单击屏幕左下角的 **Save**(保存)图标,然后按照屏幕 说明进行操作。

–或–

使用箭头键选择 **File**(文件)**> Save Changes and Exit**(保存更改并退出),然后按 enter。

重新启动笔记本计算机之后,更改开始生效。

#### 使用计算机设置实用程序中的驱动器锁自动保护功能

在多用户环境中,您可以设置驱动器锁自动保护功能的密码。启用了驱动器锁自动保护功能密码后,系 统将为您生成一个随机的用户密码和一个驱动器锁主人密码。当任何用户通过密码凭证后,必须使用相 同的随机用户密码和驱动器锁主人密码来解锁驱动器。

L 产: 您必须先具有 BIOS 管理员密码才能使用驱动器锁自动保护功能。

#### 输入驱动器锁自动保护密码

要在计算机设置实用程序中启用驱动器锁自动保护密码,请执行以下步骤:

- **1**. 打开或重新启动笔记本计算机,然后在屏幕底部显示"Press the ESC key for Startup Menu"(按 Esc 键进入启动菜单)消息时按 esc 键。
- **2**. 按 f10 键进入 BIOS 设置。
- **3**. 使用指点设备或箭头键选择 **Security**(安全保护) **> Automatic DriveLock**(驱动器锁自动保 **护),然后按 enter 键。**
- **4**. 使用指点设备或箭头键选择内置的硬盘驱动器,然后按 enter 键。
- **5**. 阅读警告信息。要继续,请选择 **YES**(是)。
- **6**. 要保存更改并退出计算机设置实用程序,请单击屏幕左下角的 **Save**(保存)图标,然后按照屏幕 说明进行操作。

–或–

使用箭头键选择 **File**(文件)**> Save Changes and Exit**(保存更改并退出),然后按 enter。
#### 删除驱动器锁自动保护功能

要在计算机设置实用程序中删除驱动器锁保护,请执行以下步骤:

- **1**. 打开或重新启动笔记本计算机,然后在屏幕底部显示"Press the ESC key for Startup Menu"(按 Esc 键进入启动菜单)消息时按 esc 键。
- **2**. 按 f10 键进入 BIOS 设置。
- **3**. 使用指点设备或箭头键选择 **Security**(安全保护) **> Automatic DriveLock**(驱动器锁自动保 护),然后按 enter 键。
- **4**. 使用指点设备或箭头键选择内置的硬盘驱动器,然后按 enter 键。
- **5**. 使用指点设备或箭头键选择 **Disable protection**(禁用保护)。
- **6**. 要保存更改并退出计算机设置实用程序,请单击屏幕左下角的 **Save**(保存)图标,然后按照屏幕 说明进行操作。

–或–

使用箭头键选择 **File**(文件)**> Save Changes and Exit**(保存更改并退出),然后按 enter。

### 使用计算机设置的安全保护功能

### 保护系统设备

您可以从计算机设置实用程序的以下菜单中禁用或启用系统设备:

- 引导选项
- 设备配置
- 内置设备选项
- 端口选项

要在计算机设置实用程序中禁用或重新启用系统设备,请执行以下步骤:

- **1**. 打开或重新启动笔记本计算机,然后在屏幕底部显示"Press the ESC key for Startup Menu"(按 Esc 键进入启动菜单)消息时按 esc 键。
- **2**. 按 f10 键进入 BIOS 设置。
- **3**. 使用指点设备或箭头键选择 **System Configuration**(系统配置)**> Boot Options**(引导选项) 或 **System Configuration**(系统配置)**> Device Configurations**(设备配置)或 **System Configuration**(系统配置) **> Built-In Device Options**(内置设备选项) 或 **System Configuration**(系统配置)**> Port Options**(端口选项)。
- **4**. 按 enter 键。
- **5**. 要禁用选项,请使用指点设备清除该选项旁边的复选框。

–或–

使用箭头键选择该选项, 然后按 enter。

**6**. 要重新启用选项,请使用指点设备选中该选项旁的框。

–或–

使用箭头键选择该选项,然后按 enter。

**7**. 要保存更改并退出计算机设置实用程序,请单击屏幕左下角的 **Save**(保存)图标,然后按照屏幕 说明进行操作。

–或–

使用箭头键选择 **File**(文件)**> Save Changes and Exit**(保存更改并退出),然后按 enter。

重新启动笔记本计算机之后,更改开始生效。

#### 查看计算机设置实用程序中的系统信息

"计算机设置"中的"系统信息"功能提供两类系统信息:

- 有关笔记本计算机型号和电池的标识信息
- 有关处理器、高速缓存、内存、ROM、视频修订版和键盘控制器修订版的规格信息

要在计算机设置实用程序中查看这类一般性系统信息,请执行以下步骤:

- **1**. 打开或重新启动笔记本计算机,然后在屏幕底部显示"Press the ESC key for Startup Menu"(按 Esc 键进入启动菜单)消息时按 esc 键。
- **2**. 按 f10 键进入 BIOS 设置。
- **3**. 使用指点设备或箭头键选择 **File**(文件) **> System Information**(系统信息),然后按 enter 键。

 $\mathbb{B}'$  注: 为了防止他人未经授权擅自访问此信息,必须在计算机设置实用程序中创建 BIOS 管理员密码。

#### 使用计算机设置实用程序中的系统标识

利用计算机设置实用程序中的 System ID (系统标识)功能,可以显示或输入笔记本计算机的资产标签 和物主标签。

 $\mathbb{B}'$  注: 为了防止他人未经授权擅自访问此信息, 必须在计算机设置实用程序中创建 BIOS 管理员密码。

要在计算机设置实用程序中管理此功能,请执行以下步骤:

- **1**. 打开或重新启动笔记本计算机,然后在屏幕底部显示"Press the ESC key for Startup Menu"(按 Esc 键进入启动菜单)消息时按 esc 键。
- **2**. 按 f10 键进入 BIOS 设置。
- **3**. 使用指点设备或箭头键选择 **Security**(安全保护) **> System IDs**(系统标识),然后按 enter 键。
- **4**. 使用指点设备或箭头键选择 **Notebook Asset Tag**(笔记本计算机资产标签)或 **Notebook Ownership Tag**(笔记本计算机物主标签),然后输入相关信息。
- **5**. 输入完成后按 enter 键。
- **6**. 要保存更改并退出计算机设置实用程序,请单击屏幕左下角的 **Save**(保存)图标,然后按照屏幕 说明进行操作。

–或–

使用箭头键选择 **File**(文件)**> Save Changes and Exit**(保存更改并退出),然后按 enter。 重新启动笔记本计算机之后,更改开始生效。

## 使用防病毒软件

使用笔记本计算机收发电子邮件、联网或访问 Internet 时, 笔记本计算机可能会感染病毒。计算机病毒 会导致操作系统、程序或实用程序无法运行或无法正常运行。

防病毒软件可以检测出大部分病毒并杀灭病毒,而且在很多情况下还能修复病毒造成的损坏。为了实时 防范新发现的病毒,必须及时更新防病毒软件。

此笔记本计算机已预装或预先加载了 McAfee Total Protection 防病毒软件。

如果防病毒软件是预装的,请选择开始 **>** 所有程序 **> McAfee > Managed Services > Total Protection**。

如果防病毒软件是预先加载的,请选择开始 **>** 所有程序 **> HP Software Setup**,然后按照屏幕上的说 明加载 **McAfee Total Protection** 软件。

有关计算机病毒的更多信息,请在"帮助和支持"的"搜索"框中键入病毒即可搜索得到。

# 使用防火墙软件

当您使用笔记本计算机收发电子邮件、联网或访问 Internet 时, 其他人有可能未经授权擅自访问您的笔 记本计算机、个人文件和个人信息。使用笔记本计算机预装的防火墙软件可以保护您的隐私。此款笔记 本计算机预装了 McAfee Total Protection 防病毒软件。要访问该软件,请选择开始 **>** 所有程序 **> McAfee > Managed Services > Total Protection**。

防火墙功能包括记录和报告网络活动,以及自动监视所有传入和传出通信量。有关更多信息,请参阅软 件制造商的说明文档。这些说明文档可能随软件附带、以光盘形式提供或位于制造商的网站上。

 $\overline{B}$  注: 在某些情况下,防火墙可能会阻止访问 Internet 游戏、干扰网络上打印机或文件的共享、禁止收 发授权的电子邮件附件。要暂时解决该问题,可以先禁用防火墙,再执行所要执行的任务,然后重新启 用防火墙。要永久地解决该问题,请根据需要重新配置防火墙,并调整其它入侵检测系统的策略和设 置。有关详细信息,请与网络管理员或 IT 部门联系。

# 安装重要更新

△ 注意: Microsoft 会发送有关重要更新程序的通知。为了防止笔记本计算机感染病毒和受到安全漏洞 的威胁,请您一收到通知就立即安装 Microsoft 提供的所有重要更新程序。

在购买笔记本计算机后,您可以获得有关操作系统和其它软件的更新程序。要确保在笔记本计算机上安 装了所有可用的更新程序,请遵循以下准则:

- 每月运行 Windows Update 以安装 Microsoft 提供的最新软件。
- 从 Microsoft 网站和通过"帮助和支持"中的更新程序链接获得发布的更新程序。

## 使用 **HP ProtectTools Security Manager**(仅限某些机型)

某些型号的笔记本计算机预安装了 HP ProtectTools Security Manager。该软件可以通过 Windows 的控制面板进行访问。它提供的安全保护功能有助于防止他人未经授权擅自访问笔记本计算机、网络和 重要数据。有关详细信息,请参阅 HP ProtectTools 联机帮助。

## 安装安全保护缆锁

- $\overrightarrow{p}$  注: 安全保护缆锁只能作为一种防范措施,并不能防止笔记本计算机被盗或被他人擅自使用。
	- **1**. 将安全保护缆锁绕在固定物体上。
	- **2**. 将钥匙 **(1)** 插入缆锁 **(2)** 中。
	- **3**. 将缆锁插入笔记本计算机上的安全保护缆锁槽口 **(3)** 中,然后用该钥匙锁定缆锁。

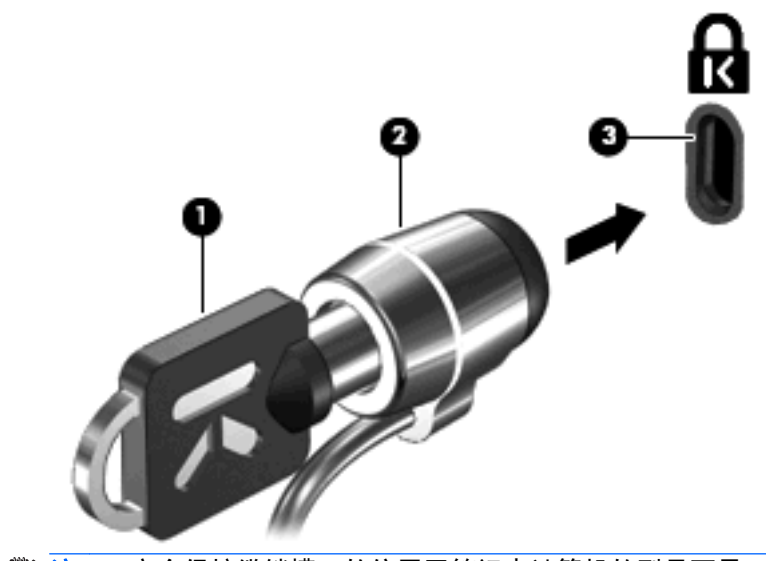

 $\overrightarrow{2}$ : 安全保护缆锁槽口的位置因笔记本计算机的型号而异。

# **11** 软件更新

## 更新软件

您可以通过 HP Support Assistant 实用程序或 HP 网站获取笔记本计算机附带的软件的更新版本。

软件更新实用程序自动检查 HP 提供的软件更新。该实用程序每 30 天运行一次,并提供一个支持提 示列表,例如,列出强化安全保护的功能以及可选的软件和驱动程序更新。

可以通过下列操作随时手动检查更新:选择开始 **>** 帮助和支持 **>** 更新软件和驱动程序,然后按照屏幕 上的说明进行操作。

HP 网站上的大多数软件都封装在名为 *SoftPaq* 的压缩文件中。某些 BIOS 更新程序可能封装在名为 *ROMPaq* 的压缩文件中。

有些下载软件包中含有名为 Readme.txt 的文件,其中包含有关软件的安装和故障排除的信息。(随 ROMPaq 提供的 Readme.txt 文件只有英文版本。)

您还可以通过购买*支持软件* 光盘(需单独购买)来获得软件更新程序。该光盘中包含设备驱动程序、 BIOS 更新程序和实用程序。

- **1**. 打开 Internet 浏览器,访问 <http://www.hp.com/support>。
- **2**. 选择您所在的国家/地区。
- **3**. 单击用于下载软件和驱动程序的选项,然后在产品框中键入您的笔记本计算机型号。
- **4**. 按 enter 键。
- **5**. 按照屏幕上的说明进行操作。

要使用*支持软件* 光盘更新软件,请按照以下步骤进行操作:

- **1**. 将支持软件 光盘插入光驱。
- **2**. 按照屏幕上的说明进行操作。

要使用 HP 网站更新软件,请按照以下步骤进行操作:

**1**. 确认您的笔记本计算机的型号、产品范畴、系列或产品组。确认当前安装在笔记本计算机上的 BIOS 版本以准备安装系统 BIOS 更新。有关详细信息, 请参阅"确定 BIOS 版本"一节。

如果您的笔记本计算机与网络相连,请在安装任何软件更新程序(尤其是系统 BIOS 更新程序) 之前先咨询您的网络管理员。

- $\mathbb{B}'$  注: 笔记本计算机系统 BIOS 存储在系统 ROM 上。BIOS 的作用包括: 对操作系统进行初始 化;确定笔记本计算机如何同硬件设备进行交互;为硬件设备之间的数据传输(包括时间和日期) 提供支持。
- **2**. 打开 Internet 浏览器,访问 <http://www.hp.com/support>。
- **3**. 选择您所在的国家/地区。
- **4**. 单击用于下载软件和驱动程序的选项,然后在产品框中键入您的笔记本计算机型号。
- **5**. 按 enter 键。
- **6**. 按照屏幕上的说明进行操作。

### 更新 **BIOS**

要更新 BIOS,请先确定当前使用的 BIOS 版本,然后下载并安装新的 BIOS。

#### 确定 **BIOS** 版本

通过按 fn+esc (如果已经在 Windows 系统中)或使用"计算机设置", 可以显示 BIOS 版本信息 (也称作 *ROM* 日期 和系统 *BIOS*)。

要使用计算机设置实用程序来显示 BIOS 信息,请执行以下步骤:

- **1**. 启动或重新启动笔记本计算机,然后在屏幕下方显示"Press the ESC key for Startup Menu (按 ESC 键进入启动菜单)"消息时按 esc 键。
- **2**. 按 f10 键进入 BIOS 设置。
- **3**. 使用指点设备或箭头键选择 **File**(文件) **> System Information**(系统信息)。
- **4**. 按 esc 键返回 **File**(文件)菜单。
- **5**. 单击屏幕左下角的 **Exit**(退出),然后按照屏幕上的说明进行操作。

–或–

使用箭头键选择 **File**(文件) **> Ignore changes and exit**(忽略更改并退出),然后按 enter 键。

### 下载 **BIOS** 更新程序

注意: 为了防止损坏笔记本计算机或安装失败,请仅在笔记本计算机使用交流电源适配器与可靠的外 部电源相连时下载和安装 BIOS 更新。当笔记本计算机使用电池供电、对接在可选的对接设备中或连接 到可选的电源时,请勿下载或安装 BIOS 更新。在下载和安装过程中,请遵循以下准则:

不要从交流电源插座中拔出电源线插头使笔记本计算机断电。

不要关闭笔记本计算机或者启动等待或休眠模式。

不要插装、拆卸、连接或断开任何设备、电缆或电线。

要下载 BIOS 更新程序,请执行以下操作:

注: 公布所需的 BIOS 更新程序。可能没有最新的 BIOS 更新程序供您的笔记本计算机使用。建议 您定期访问 HP 网站, 以了解有关 BIOS 更新程序的情况。

- **1**. 打开 Internet 浏览器,访问 <http://www.hp.com/support>,然后选择您所在的国家/地区。
- **2**. 单击用于下载软件和驱动程序的选项,并在产品框中键入您的笔记本计算机型号,然后按 enter 键。
- **3**. 单击列出的型号中的特定产品。
- **4**. 单击您的操作系统。
- **5**. 按照屏幕上的说明访问要下载的 BIOS 更新程序。记下下载日期、名称或其它标识信息。在将更 新程序下载到硬盘驱动器中之后,您可能需要用这些信息来查找它。
- **6**. 在下载区内,执行以下步骤:
	- **a**. 确定 BIOS 更新程序是否比目前安装在笔记本计算机中的 BIOS 版本新。
	- **b**. 按照屏幕上的指示将所选内容下载到硬盘驱动器上。

记下硬盘驱动器上用来下载 BIOS 更新程序的路径。准备安装更新程序时需要访问此路径。

 $\mathbb{R}$  注: 如果您的笔记本计算机与网络相连,请在安装任何软件更新程序(尤其是系统 BIOS 更新程序) 之前先咨询您的网络管理员。

BIOS 安装过程各不相同。下载完成后,请按照屏幕上显示的说明进行操作。如果没有显示说明,请执 行以下步骤:

- **1**. 通过选择开始 **>** 我的电脑打开 Windows 资源管理器。
- **2**. 双击硬盘驱动器盘符。硬盘驱动器的盘符通常为本地磁盘 (C:)。
- **3**. 根据先前记录的硬盘驱动器路径,打开硬盘驱动器上含有该更新程序的文件夹。
- **4**. 双击带有 .exe 扩展名的文件(例如,*filename*.exe)。

BIOS 安装过程随即开始。

**5**. 按照屏幕上的说明完成安装。

注: 当屏幕上报告了安装成功的消息后,便可以从硬盘驱动器上删除下载的文件。

### 更新程序和驱动程序

- 1. 打开 Internet 浏览器, 访问 <http://www.hp.com/support>, 然后选择您所在的国家/地区。
- **2**. 单击"驱动程序和软件下载"选项,在产品框中键入笔记本计算机型号,然后按 enter。

–或–

如果需要特定的 SoftPaq, 请在屏幕右上角的搜索框中键入 SoftPaq 编号。然后按 enter 键, 并 按照提供的说明进行操作。接下来执行步骤 6。

- **3**. 单击列出的型号中的特定产品。
- **4**. 单击您的操作系统。
- **5**. 在显示更新列表后,单击更新以打开一个包含附加信息的窗口。
- **6**. 单击下载。
- **7**. 单击运行可安装更新的驱动程序,而无需下载文件。

–或–

单击保存,将文件保存到笔记本计算机。出现提示时,在硬盘驱动器上选择存储位置。 下载文件后,导航到存储该文件的文件夹,然后双击该文件安装更新。

**8**. 根据提示,在安装完成后重新启动笔记本计算机。

### 使用 **SoftPaq Download Manager**

HP SoftPaq Download Manager (SDM) 是一个工具,通过它可以快速访问适用于 HP 商用笔记本计 算机的 SoftPaq 信息,而无需提供 SoftPaq 编号。通过使用该工具,您可以轻松搜索 SoftPaq, 然后 下载并解压缩 SoftPaq。

SoftPaq Download Manager 的工作方式是,从 HP FTP 站点中读取并下载包含笔记本计算机型号 和 SoftPaq 信息的已发布数据库文件。在 SoftPaq Download Manager 中,可以指定一种或多种笔 记本计算机型号以确定可供下载的 SoftPaq。

SoftPaq Download Manager 将检查 HP FTP 站点以查找数据库和软件更新。如果找到更新, 则会自 动下载并应用这些更新。

 $\mathbb{B}'$  注: 仅某些机型的笔记本计算机上预装了 SoftPaq Download Manager。要下载 SoftPaq Download Manager 或获取有关使用该软件的详细信息,请参阅 HP 网站 [http://www.hp.com/go/](http://www.hp.com/go/sdm) [sdm](http://www.hp.com/go/sdm)。

要下载 SoftPaq,请执行以下操作:

- **1**. 选择开始 **>** 所有程序 **> HP Software Setup > HP SoftPaq Download Manager**。
- **2**. 首次打开 SoftPaq Download Manager 时,将会显示一个窗口,询问您是仅显示正在使用的笔记 本计算机的软件,还是显示所有支持的机型的软件。请选择**显示所有支持的机型的软件**。如果以前 使用过 HP SoftPaq Download Manager,请转至第 3 步。
	- **a**. 在"配置选项"窗口中,选择您的操作系统和语言过滤器。这些过滤器将限制"产品类别"窗 格中列出的选项数。例如,如果在操作系统过滤器中只选择了 Windows XP Professional, 则产品目录中将只显示 Windows XP Professional 操作系统。
	- **b**. 要添加其它操作系统,请在"配置选项"窗口中更改过滤器设置。有关详细信息,请参阅 HP SoftPaq Download Manager 软件帮助。
- **3**. 在左窗格中,单击加号 (+) 展开机型列表,然后选择要更新的产品的型号。
- 4. 单击**查找可用的 SoftPaq**, 为所选笔记本计算机下载一组可用的 SoftPaq。
- 5. 如果有很多 SoftPaq 可供下载,请从可用 SoftPaq 列表中进行选择,然后单击仅下载,因为选择 的 SoftPaq 和 Internet 连接速度决定了下载过程所需的时间。

如果您只想下载一两个 SoftPaq, 而且具有高速 Internet 连接, 请单击下载并解压缩。

**6**. 在 SoftPaq Download Manager 软件中右击安装 **SoftPaq**,即可将选定的 SoftPaq 安装到笔记 本计算机上。

# **12** 备份和恢复

要保护您的信息,请使用 Windows 备份实用程序(仅限某些机型)备份文件和文件夹或创建恢复点。 系统出现故障时,可以使用备份文件还原笔记本计算机。

Windows 提供以下选项:

- 备份单个文件和文件夹
- 备份所有文件和文件夹
- 计划自动备份
- 创建恢复点
- 恢复信息
- $\overrightarrow{p}$ : 有关详细说明, 请在"帮助和支持"中搜索相关主题。
	- 注: 如果系统不稳定,HP 建议您打印恢复步骤并保存起来以便将来使用。

## 备份信息

系统发生故障后,所能恢复的内容与最新备份完全一样。所以,在安装软件之后,就应该立即创建初始 备份。随着不断增加新的软件和数据文件,应该继续定期对系统进行备份,以维持适当的最新备份。 您可以将单个文件或文件夹备份到可选外接硬盘驱动器或网络驱动器中。

备份时请注意以下事项:

- 将个人文件保存在"我的文档"文件夹中,并定期备份该文件夹。
- 备份关联程序中保存的模板。
- 通过对设置进行截图来保存窗口、工具栏或菜单栏中的自定义设置。如果需要复原首选项,屏幕截 图可以节省不少时间。

要将屏幕内容复制并粘贴到文字处理文档中,请执行以下步骤:

- **a**. 显示要保存的屏幕。
- **b**. 复制屏幕图像:

如果仅复制活动窗口, 请按 alt+fn+prt sc。

要复制整个屏幕, 请按 fn+prt sc。

- **c**. 打开字处理文档,然后单击编辑 **>** 粘贴。 将屏幕图像添加到文档。
- **d**. 保存文档。

要使用 Windows "备份"实用程序创建备份(仅限某些机型), 请执行以下步骤:

学 注: 确保在开始备份过程前笔记本计算机已连接到交流电源。

注: 备份过程可能要花费一小时,因文件大小和计算机的速度而异。

- **1**. 选择开始 **>** 所有程序 **>** 附件 **>** 系统工具 **>** 备份。
- **2**. 按照屏幕上的说明进行操作。

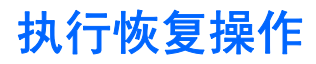

如果系统出现故障或不稳定,笔记本计算机提供以下工具帮助您恢复文件:

- Windows 恢复工具(仅限某些机型):您可以使用 Windows "备份"实用程序恢复以前备份的信 息。
- *操作系统* 光盘和 *驱动程序恢复* 光盘(随笔记本计算机附带):您可以使用这些光盘恢复出厂时 安装的操作系统和程序。

#### 恢复信息

要恢复以前备份的信息,请执行以下步骤:

- **1**. 如果可能,备份所有个人文件。
- **2**. 选择开始 **>** 所有程序 **>** 附件 **>** 系统工具 **>** 备份。

将打开"备份向导"或"恢复向导"。

- 3. 单击恢复文件和设置,然后单击下一步。
- **4**. 按照屏幕上的说明进行操作。

 $\mathbb{R}$  注: 有关在 Windows 中启动恢复的其它信息,请在"帮助和支持"中搜索此主题。

#### 恢复操作系统和程序

注意: 恢复过程会重新格式化硬盘驱动器并完全删除其内容。在笔记本计算机上创建的所有文件和安 装的所有软件均将永久删除。恢复过程会重新安装原始操作系统、软件和驱动程序。HP 原来没有安装 的软件、驱动程序及更新必须手动重新安装。

要恢复操作系统和程序,请执行以下步骤:

- **1**. 如果可能,备份所有个人文件。
- **2**. 将操作系统 光盘插入光驱。
- **3**. 关闭笔记本计算机。
- **4**. 打开笔记本计算机。
- **5**. 按照屏幕上的说明安装操作系统。
- **6**. 操作系统安装完成后,取出操作系统 光盘,并插入驱动程序恢复光盘。
- **7**. 按照屏幕上的说明安装驱动程序和程序。

# **13** 计算机设置实用程序

### 启动计算机设置实用程序

计算机设置实用程序是一个基于 ROM 的预安装实用程序,即使在操作系统不工作或未装载时也可以使 用它。

注: 您的笔记本计算机可能不支持本指南所列出的计算机设置实用程序的一些菜单项。

注: 只有启用了 USB 传统支持,才能在计算机设置实用程序中使用通过 USB 端口连接的外部键盘 或鼠标。

要启动计算机设置实用程序,请执行以下步骤:

- **1**. 打开或重新启动笔记本计算机,然后在屏幕底部显示"Press the ESC key for Startup Menu"(按 Esc 键进入启动菜单)消息时按 esc 键。
- **2**. 按 f10 键进入 BIOS 设置。

### 使用计算机设置实用程序

#### 在计算机设置实用程序中进行浏览和选择

可通过 File (文件)、Security (安全保护)和 System Configuration (系统配置) 菜单访问计算机设 置实用程序中的信息和设置。

要在计算机设置实用程序中进行浏览和选择,请执行以下步骤:

- **1**. 打开或重新启动笔记本计算机,然后在屏幕底部显示"Press the ESC key for Startup Menu"(按 Esc 键进入启动菜单)消息时按 esc 键。
	- 要选择菜单或菜单项,请使用 tab 键和键盘箭头键,然后按 enter,或使用指点设备单击项 目。
	- 要上下滚动,请单击屏幕右上角的向上或向下箭头,或使用向上或向下箭头键。
	- 要关闭打开的对话框并返回到计算机设置实用程序主屏幕, 请按 esc 键, 然后按照屏幕上的 说明操作。
- $\hat{\mathbb{B}}$  注: 您可以使用指点设备 (触摸板、指点杆或 USB 鼠标)或者键盘在计算机设置实用程序中进 行浏览或选择。
- **2**. 按 f10 键进入 BIOS 设置。
- **3**. 选择 **File**(文件)、**Security**(安全性)或 **System Configuration**(系统配置)菜单。

要退出计算机设置实用程序菜单,请选择下列一种方法:

要退出计算机设置实用程序菜单且不保存更改,请单击屏幕左下角的 Exit (退出)图标,然后按 照屏幕上的说明操作。

–或–

使用 tab 键和箭头键选择 **File**(文件)**> Ignore Changes and Exit**(忽略更改并退出),然后 按 enter。

–或–

● 要保存更改并退出计算机设置实用程序菜单,请单击屏幕左下角的 **Save**(保存)图标,然后按照 屏幕上的说明操作。

–或–

使用 tab 键和箭头键选择 **File**(文件)**> Save Changes and Exit**(保存更改并退出),然后 按 enter。

重新启动笔记本计算机之后,更改开始生效。

#### 恢复计算机设置实用程序的出厂设置

 $\mathbb{B}$  注: 恢复默认设置不会更改硬盘驱动器的模式。

要将计算机设置实用程序中的所有设置恢复为出厂时设置的值,请执行以下步骤:

- **1**. 打开或重新启动笔记本计算机,然后在屏幕底部显示"Press the ESC key for Startup Menu"(按 Esc 键进入启动菜单)消息时按 esc 键。
- **2**. 按 f10 键进入 BIOS 设置。
- **3**. 使用指点设备或箭头键选择 **File**(文件)**> Restore Defaults**(还原默认值)。
- **4**. 按照屏幕上的说明进行操作。
- **5**. 要保存更改并退出,请单击屏幕左下角的 **Save**(保存)图标,然后按照屏幕上的说明进行操作。 –或–

使用箭头键选择 **File**(文件)**> Save Changes and Exit**(保存更改并退出),然后按 enter。 重新启动笔记本计算机之后,更改开始生效。

[38] 注: 在恢复出厂时的设置后,密码设置和安全保护设置并不会改变。

### 计算机设置实用程序菜单

本节中的菜单表概括说明了计算机设置实用程序中的选项。

注: 您的笔记本计算机可能不支持本章所列出的计算机设置实用程序的一些菜单项。

### **File**(文件)菜单

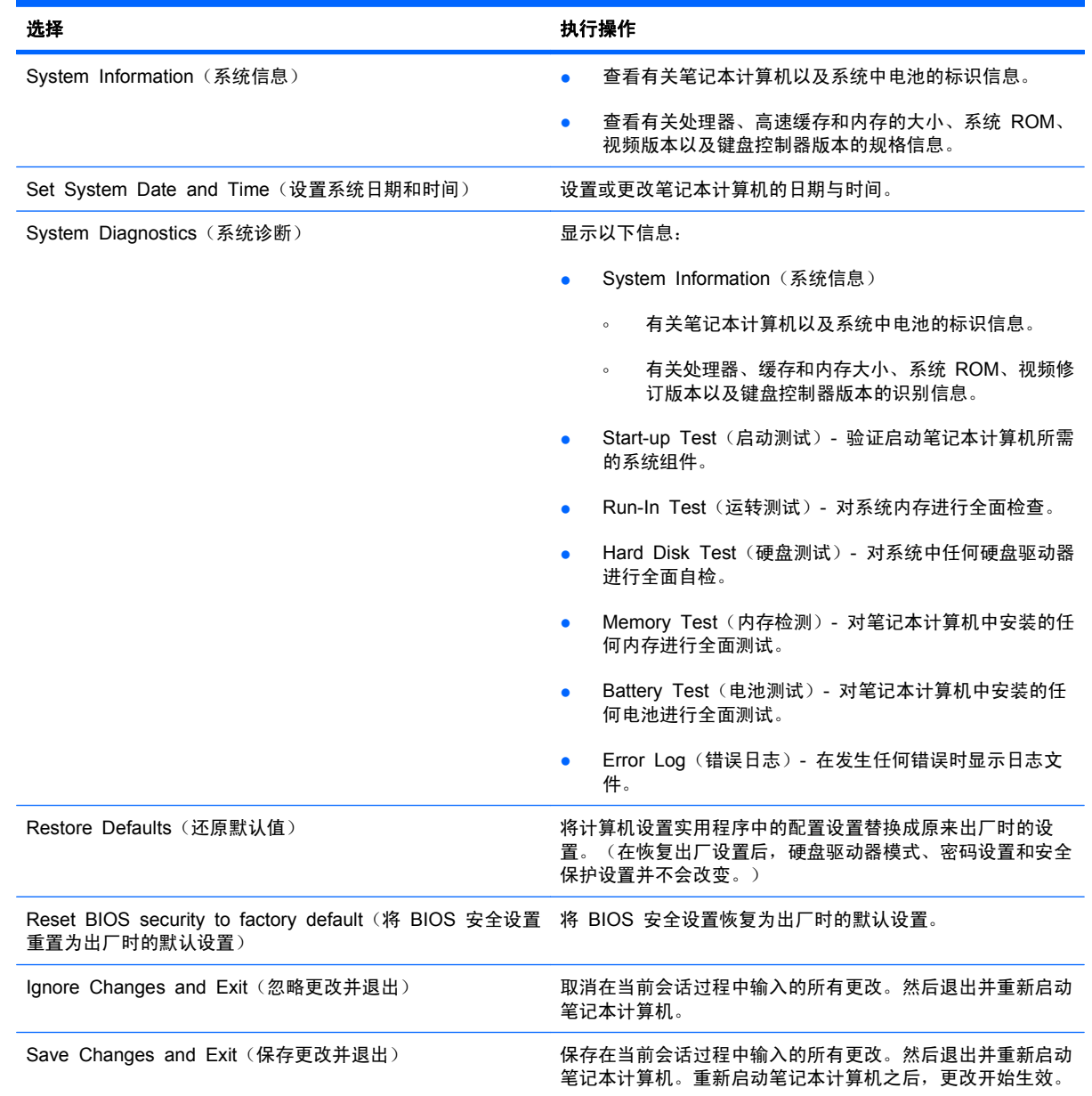

# **Security**(安全保护)菜单 -- ・・<sub>ン</sub> ヽ メ 土 7木ガ ノ 天 早<br>- *営* 注: 您的笔记本计算机可能不支持此部分中所

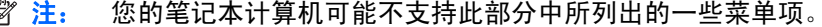

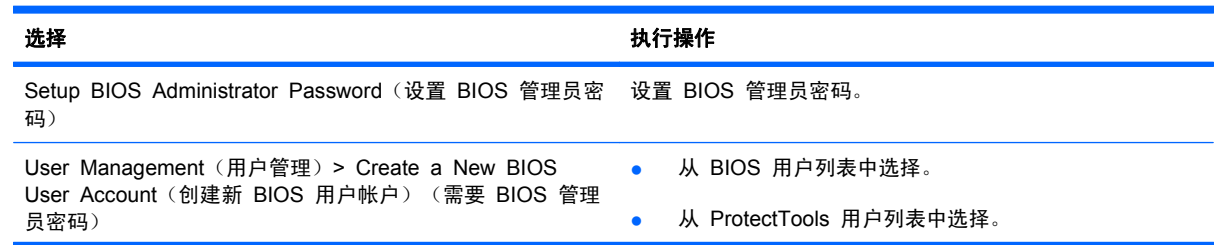

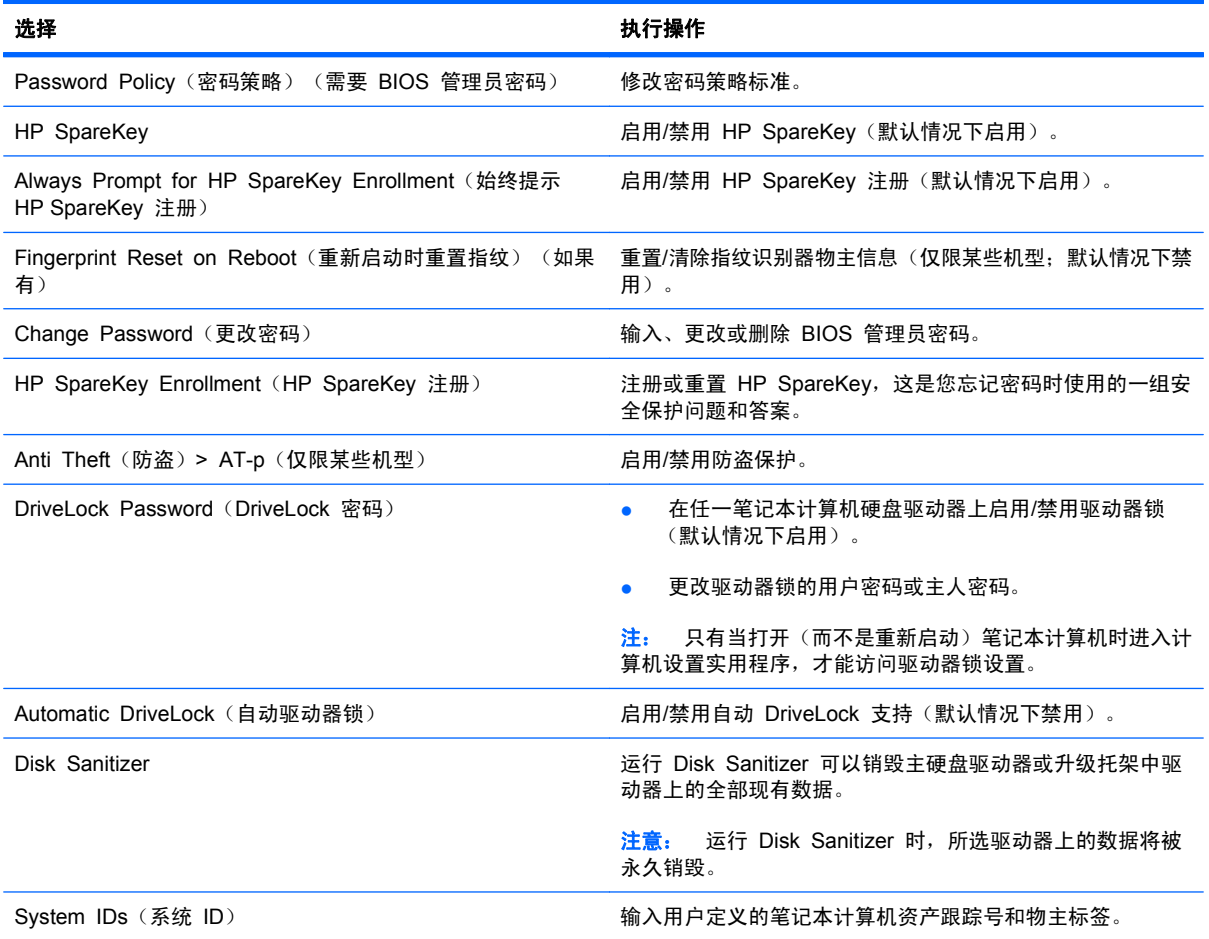

### **System Configuration** (系统配置) 菜单

注: 您的笔记本计算机可能不支持表中列出的某些系统配置选项。

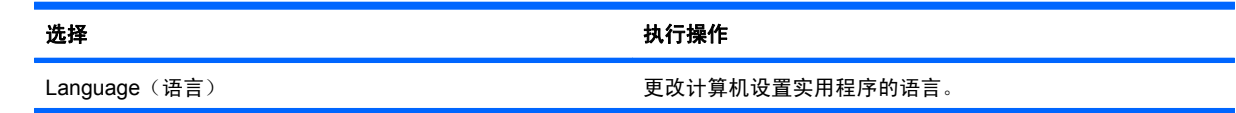

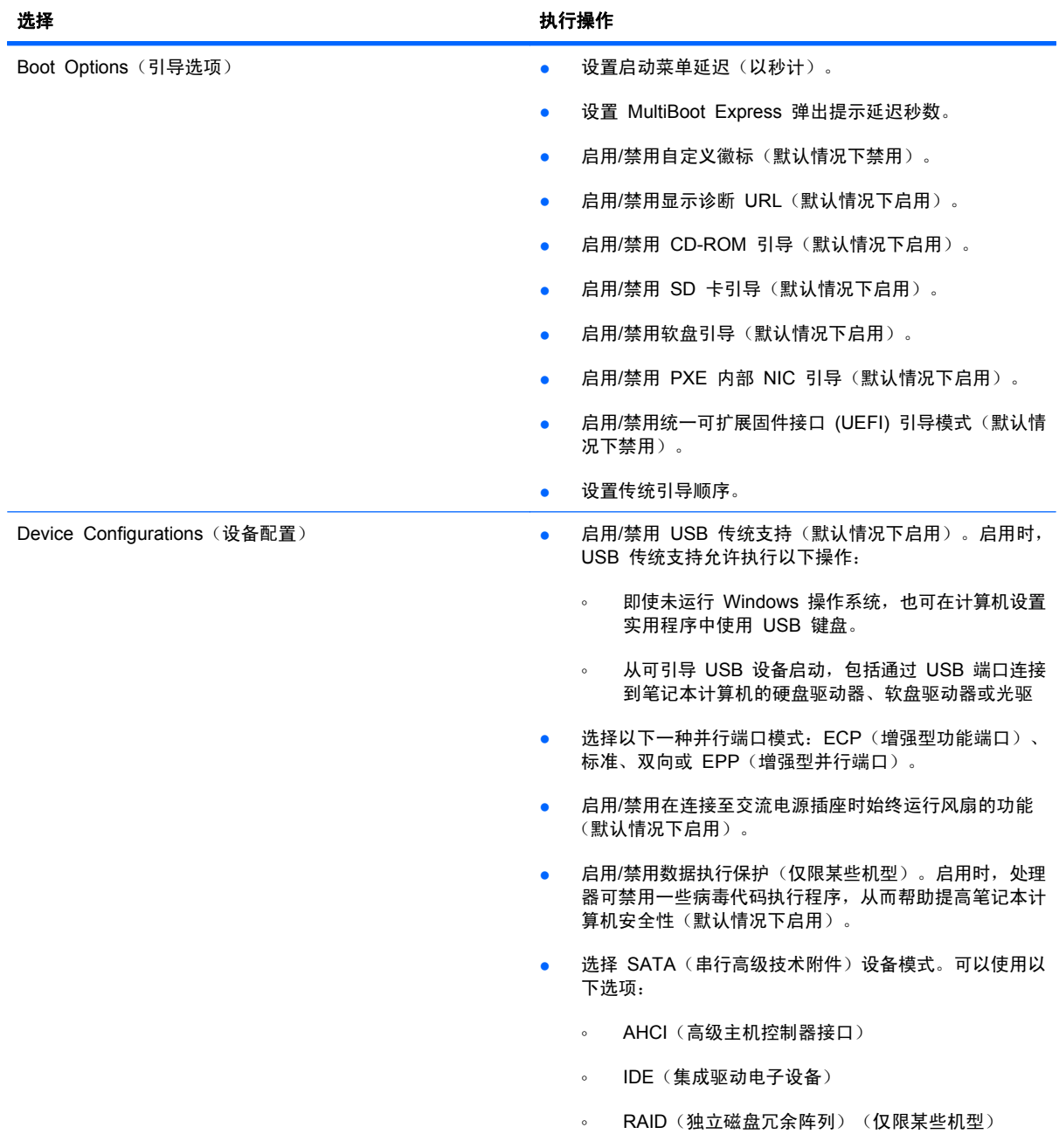

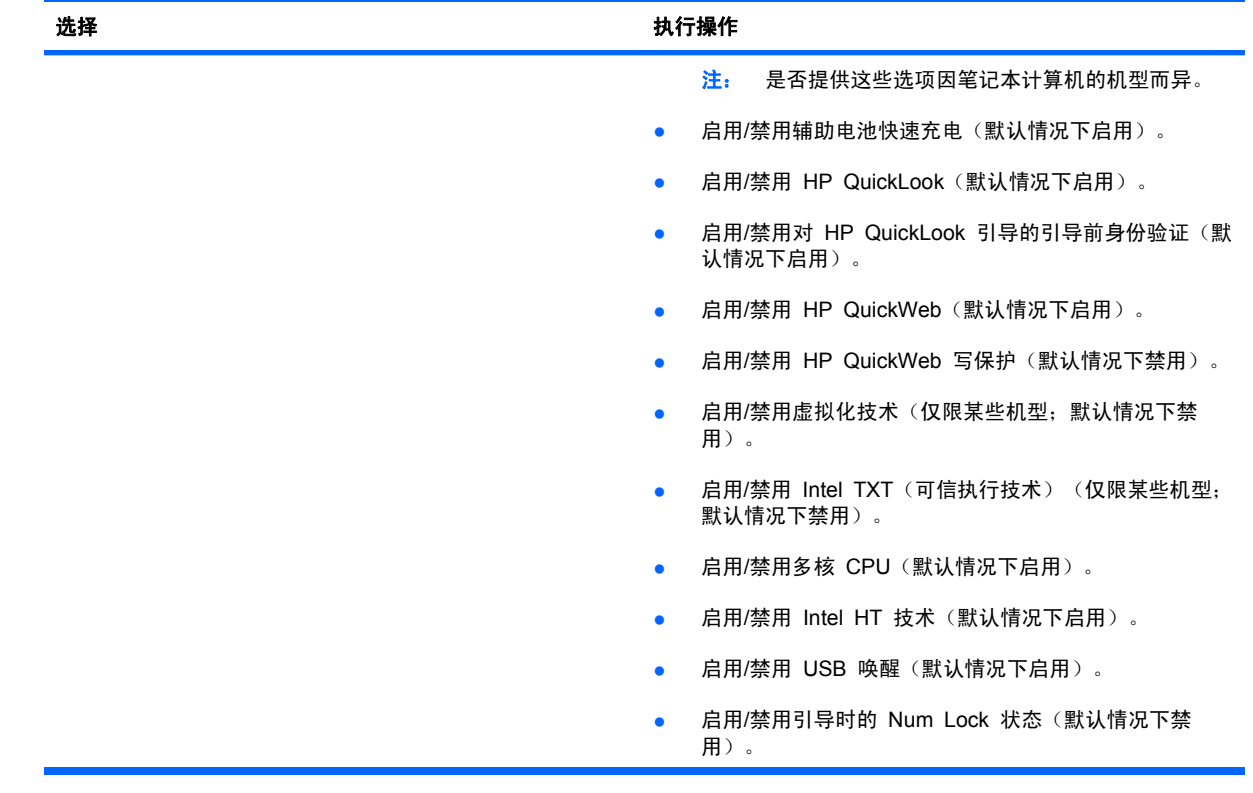

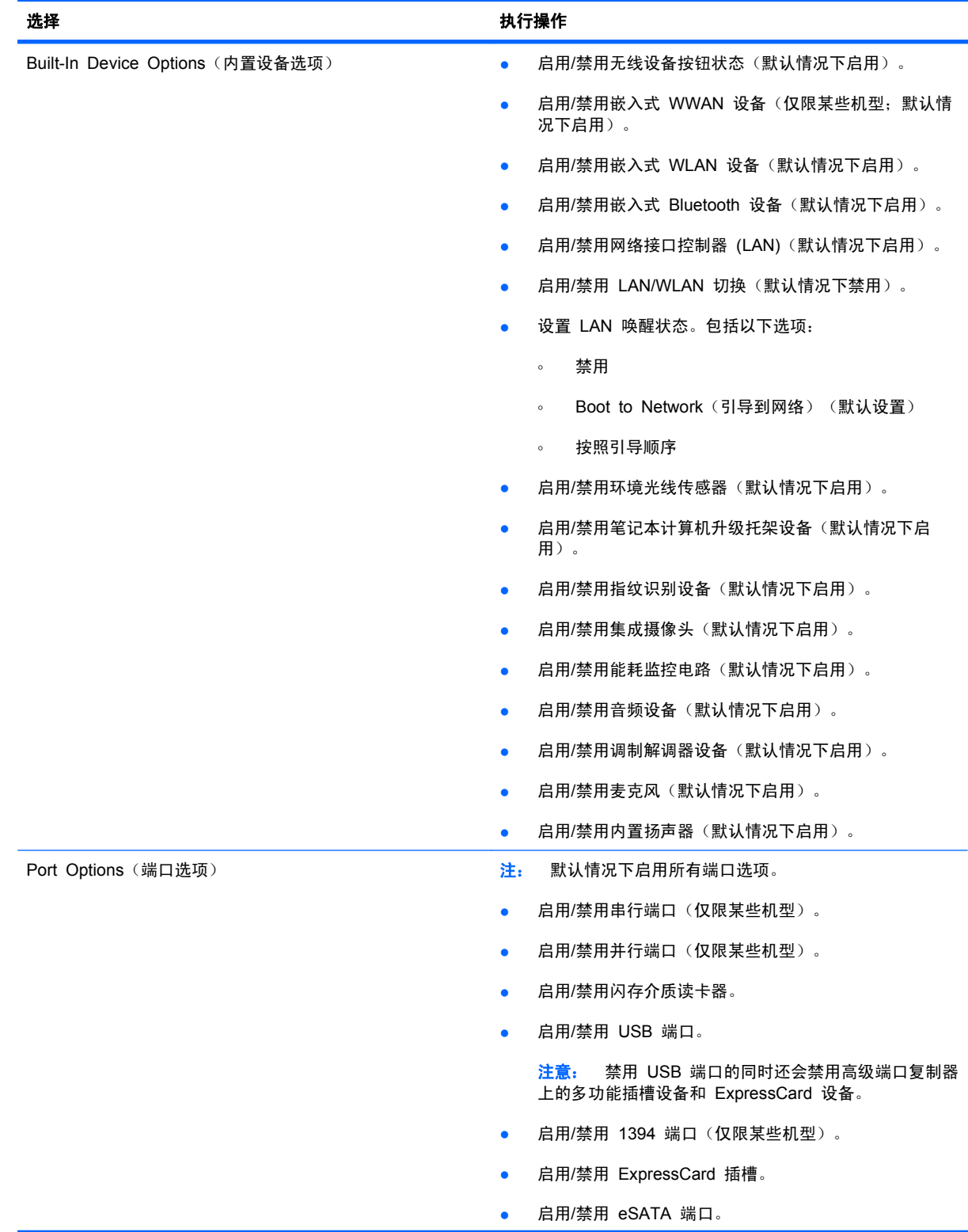

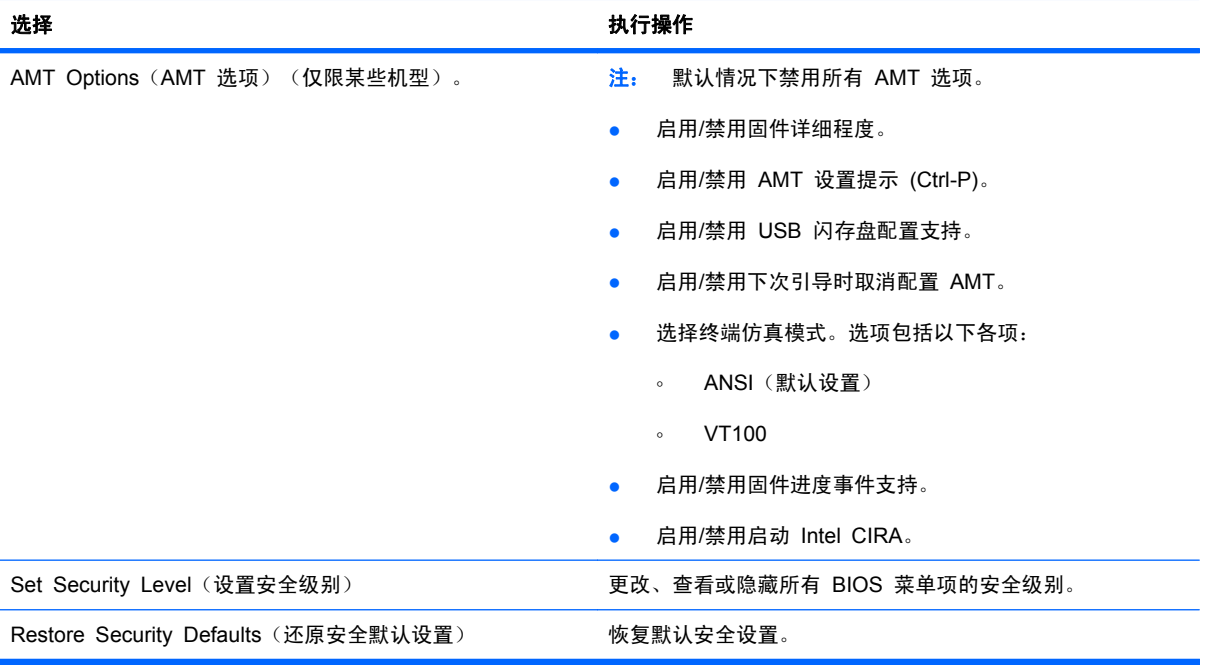

# **14** 多重引导

## 有关引导设备顺序

当笔记本计算机启动时,系统将尝试通过启用的引导设备进行引导。在出厂时启用的多重引导实用程序 可以控制系统选择引导设备的顺序。包括光驱、软盘驱动器、网络接口卡(网卡)、硬盘驱动器以及 USB 设备在内的设备都可作为引导设备。引导设备中装有正常启动和使用笔记本计算机所需的可引导 介质或文件。

#### 注: 要将某些引导设备列入引导顺序中,必须先利用计算机设置实用程序启用这些设备。

出厂时设置允许笔记本计算机通过按以下顺序搜索支持的引导设备和驱动器托架来选择引导设备:

- 注: 所列出的一些引导设备和驱动器托架可能在您的笔记本计算机上不受支持。
	- 笔记本计算机升级托架
	- 内置硬盘驱动器
	- USB 软盘驱动器
	- USB CD-ROM
	- USB 硬盘驱动器
	- 笔记本计算机以太网
	- SD 存储卡
	- 扩展坞升级托架
	- 外接 SATA 驱动器

可通过在计算机设置实用程序中更改引导顺序,更改笔记本计算机搜索引导设备的顺序。还可以在屏幕 底部显示"Press the ESC key for Startup Menu" (按 esc 键进入启动菜单) 消息时按 esc, 然后 按 f9。按 f9 键将显示一个菜单 (其中显示了当前引导设备), 您可以从该菜单中选择一个引导设备。 或者,也可以使用快速多重引导,将笔记本计算机设置为每次启动或重新启动时提示您选择引导位 置。

如果禁用多重引导,笔记本计算机就会使用固定的引导顺序,首先搜索 A 驱动器引导设备。如果未找 到,笔记本计算机将查找 C 驱动器引导设备。A 驱动器引导设备包括光驱和软盘驱动器。C 驱动器引 导设备包括光驱和硬盘驱动器。

网卡则没有指定的盘符。

 $\mathbb{R}^3$  注: 光驱 (如 CD-ROM 驱动器) 既可以作为 A 驱动器引导, 也可以作为 C 驱动器引导, 具体情 况则取决于引导 CD 的格式。

下表列出了禁用多重引导时指定为 A 驱动器和 C 驱动器的出厂时引导顺序设置。(实际的顺序则因配 置而异。)

- A 驱动器引导设备的引导顺序如下:
	- **1**. 装在对接设备选件中或外接多功能插槽中的光驱,其中装有按 A 驱动器进行格式化的光盘
	- **2**. 装在内置多功能插槽(仅限某些机型)中的光驱,其中装有按 A 驱动器进行格式化的光盘
	- **3**. 对接设备选件或可选外接多功能插槽中的软盘驱动器
- C 驱动器引导设备的引导顺序如下:
	- **1**. 装在对接设备选件中或外接多功能插槽中的光驱,其中装有按 C 驱动器进行格式化的光盘
	- **2**. 装在内置多功能插槽(仅限某些机型)中的光驱,其中装有按 C 驱动器进行格式化的光盘
	- **3**. 笔记本计算机硬盘驱动器托架中的硬盘驱动器
	- **4**. 对接设备选件或可选外接多功能插槽中的硬盘驱动器

 $\mathbb{B}^r$ 注: 由于网卡没有相应的驱动器盘符,因此更改网卡的引导顺序并不会影响其它设备的驱动器盘符。

### 在"计算机设置"中启用引导设备

只有利用计算机设置实用程序启用 USB 设备或网卡设备后,笔记本计算机才能从这些设备进行引 导。

要启动计算机设置实用程序并将 USB 设备或网卡设备作为引导设备启用,请执行以下步骤:

- **1**. 打开或重新启动笔记本计算机,然后在屏幕底部显示"Press the ESC key for Startup Menu"(按 Esc 键以显示启动菜单)消息时按 esc 键。
- **2**. 按 f10 键进入 BIOS 设置实用程序。
- **3**. 要启用 USB 驱动器中或插入可选对接设备(仅限某些机型)的驱动器中的可引导介质,请使用指 点设备或箭头键选择 **System Configuration**(系统配置)**> Device configurations**(设备配 置)。请确认选择了"USB legacy support(USB 传统支持)"。
- $\overline{B}$  注: 要使用传统 USB 支持, 必须启用"USB Port (USB 端口)"选项。出厂时已启用此选 项。如果端口变为禁用,请将其重新启用,方法是选择 **System Configuration**(系统配置)**> Port Options**(端口选项),然后选择 **USB Port**(**USB** 端口)。

–或–

要启用 NIC 设备,请选择 **System Configuration**(系统配置)**> Boot Options**(引导选项), 然后选择 **PXE Internal NIC boot**(**PXE** 内置 **NIC** 引导)。

**4**. 要保存更改并退出计算机设置实用程序,请单击屏幕左下角的 **Save**(保存)图标,然后按照屏幕 说明进行操作。

–或–

使用箭头键选择 **File**(文件)**> Save Changes and Exit**(保存更改并退出),然后按 enter。

重新启动笔记本计算机之后,更改开始生效。

 $\overline{B}$  注: 要将网卡连接到预引导执行环境 (PXE) 或远程程序装载 (RPL) 服务器,而不使用多重引导,请 在屏幕底部显示"Press the ESC key for Startup Menu"(按 Esc 键以显示启动菜单)消息时按 esc 键, 然后迅速按 f12 键。

# 考虑更改引导顺序

在更改引导顺序之前,请注意以下事项:

- 如果在更改引导顺序后重新启动笔记本计算机,笔记本计算机将尝试按照新的引导顺序进行启动。
- 如果有多种类型的引导设备,则笔记本计算机尝试使用每类引导设备的第一个设备进行引导(光学 设备除外)。例如,如果笔记本计算机连接到装有硬盘驱动器的可选对接设备(仅限某些机型), 则该硬盘驱动器将以 USB 硬盘驱动器的形式显示在引导顺序中。如果系统尝试从此 USB 硬盘驱 动器引导失败,将不再尝试引导至硬盘驱动器托架中的硬盘驱动器。而是将尝试引导至引导顺序中 的下一类设备。但是,如果有两个光学设备,并且第一个光学设备无法引导(由于未装介质或所装 的介质不是引导光盘),系统将尝试引导至第二个光学设备。
- 如果更改引导顺序,也将更改逻辑驱动器的盘符。例如,如果从装有按 C 驱动器进行格式化的光 盘的 CD-ROM 驱动器启动, 则该 CD-ROM 驱动器将变成 C 驱动器, 而硬盘驱动器托架中的硬 盘驱动器将变成 D 驱。
- 只有利用计算机设置实用程序中的 Built-In Device Options (内置设备选项) 菜单启用了网卡设 备,并在计算机设置实用程序的 Boot Options (引导选项) 菜单中启用了从网卡设备引导时, 笔 记本计算机才能从网卡设备进行引导。由于网卡没有相应的驱动器盘符,因此从网卡引导不会影响 逻辑驱动器的盘符。
- 在引导顺序上,对接设备选件(仅限某些机型)中的驱动器视同于外接 USB 设备。

### 选择多重引导首选项

您可以通过以下方式使用多重引导:

- 通过在计算机设置实用程序中更改引导顺序来设置每次打开笔记本计算机时都使用的新的引导顺 序。
- 在屏幕底部显示"Press the ESC key for Startup Menu"(按 Esc 键以显示启动菜单)消息时 按 esc 键, 然后按 f9 键进入 Boot Device Options (引导设备选项) 菜单以动态选择引导设备。
- 使用 MultiBoot Express 设置各种引导顺序。采用此功能后,笔记本计算机每次开机或重新启动 时都会提示您选择引导设备。

#### 在计算机设置实用程序中设置新的引导顺序

要启动计算机设置实用程序并设置每次打开或重新启动笔记本计算机时使用的引导设备顺序,请执行以 下步骤:

- **1**. 打开或重新启动笔记本计算机,然后在屏幕底部显示"Press the ESC key for Startup Menu"(按 Esc 键以显示启动菜单)消息时按 esc 键。
- **2**. 按 f10 键进入 BIOS 设置实用程序。
- 3. 使用指点设备或箭头键选择传统引导顺序列表,然后按 enter。
- **4**. 要在引导顺序中将设备向上移动,请使用指点设备单击向上箭头键,或者按 + 键。

–或–

要在引导顺序中将设备向下移动,请单击向下箭头键,或者按 - 键。

**5**. 要保存更改并退出计算机设置实用程序,请单击屏幕左下角的 **Save**(保存)图标,然后按照屏幕 说明进行操作。

–或–

使用箭头键选择 **File**(文件)**> Save Changes and Exit**(保存更改并退出),然后按 enter。

重新启动笔记本计算机之后,更改开始生效。

#### 使用 **F9** 提示动态选择引导设备

要为当前的启动顺序动态选择引导设备,请执行以下步骤:

- **1**. 打开或重新启动计算机,当屏幕底部显示"Press the ESC key for Startup Menu"(按 ESC 键显示启动菜单)消息时按 esc 键。
- **2.** 通过按 f9 打开"Boot Device Options (引导设备选项)"菜单。
- **3**. 使用指点设备或箭头键选择引导设备,然后按 enter 键。

所做的更改将立即生效。

### 设置 **MultiBoot Express** 提示

要启动计算机设置实用程序并对笔记本计算机进行设置,使其在每次启动或重新启动时都显示多重引导 启动位置菜单,请执行以下步骤:

- **1**. 打开或重新启动笔记本计算机,然后在屏幕底部显示"Press the ESC key for Startup Menu"(按 Esc 键以显示启动菜单)消息时按 esc 键。
- **2**. 按 f10 键进入 BIOS 设置实用程序。
- **3**. 使用指点设备或箭头键选择 **System Configuration**(系统配置) **> Boot Options**(引导选 项),然后按 enter 键。
- **4**. 在 **Express Boot Popup Delay (Sec)**(快速引导弹出延迟秒数)字段中,输入您希望笔记本计 算机在采用默认的当前多重引导设置之前,显示启动位置菜单的秒数。(选择 0 时,将不显 示"Express Boot(快速引导)"启动位置菜单。)
- **5**. 要保存更改并退出计算机设置实用程序,请单击屏幕左下角的 **Save**(保存)图标,然后按照屏幕 说明进行操作。

–或–

使用箭头键选择 **File**(文件)**> Save Changes and Exit**(保存更改并退出),然后按 enter。

重新启动笔记本计算机之后,更改开始生效。

### 输入快速多重引导首选项

启动过程中显示 Express Boot 菜单时,您有以下选择:

- 要从 Express Boot (快速引导) 菜单中指定引导设备,请在指定的时间内选择首选项,然后按 enter 键。
- 要防止笔记本计算机默认使用当前的多重引导设置,请在指定的时间内按任意键。只有当您选择了 引导设备并按下 enter 键后, 笔记本计算机才会启动。
- 要使笔记本计算机按照当前的多重引导设置启动,请等待指定的时间过期。

# **15** 管理和打印

### 使用客户端管理解决方案

客户端管理解决方案软件为管理网络环境中的客户端(用户)台式机、工作站、笔记本计算机和平板笔 记本计算机提供了基于标准的解决方案。

客户端管理包括下列关键功能和特征:

- 初始软件图像部署
- 远程系统软件安装
- 软件管理和更新
- ROM 更新
- 计算机资产(笔记本计算机上所安装的硬件和软件)跟踪和安全保护
- 针对特定系统软件和硬件组件的故障通知和恢复
- 注: 对本节中描述的特定功能的支持会因下列因素而有所不同:笔记本计算机机型和/或笔记本计算机 上安装的管理软件的版本。

### 配置和部署软件图像

笔记本计算机随附预安装的系统软件图像。初始软件图像将在首次设置笔记本计算机过程中配置。经过 对软件进行简单"取消绑定"之后,笔记本计算机就可以使用了。

使用下列方法中的任意一种可以部署(分布)自定义软件图像:

- 在取消绑定预安装的软件图像后,安装其它软件应用程序
- 使用软件部署工具(例如 Altiris 部署解决方案)将预安装的软件替换为自定义的软件图像
- 使用磁盘克隆处理将一个硬盘中的内容复制到另一个硬盘

您所使用的部署方法取决于您公司的技术环境和进程。

#### 注: 计算机设置实用程序和其它系统功能可以为系统软件的配置管理和故障排除、电源管理以及恢复 提供进一步的帮助。

### 管理和更新软件

HP 针对管理和更新客户端计算机上的软件提供了多种工具:

- HP Client Manager for Altiris (仅限某些机型)
- **i 注:** 要下载 HP Client Manager for Altiris 或获得有关 HP Client Manager for Altiris 的更多 信息,请访问 HP 网站: <http://www.hp.com>。
- HP Client Configuration Manager (CCM) (仅限某些机型)
- **•** HP System Software Manager (SSM)

#### **HP Client Manager for Altiris**(仅限某些机型)

HP Client Manager for Altiris 集成了 Altiris 软件中的智能管理技术。HP Client Manager for Altiris 为 HP 设备提供了超强的硬件管理功能:

- 用于管理资产的硬件清单详细视图
- 系统状况监控和诊断
- 可通过 Web 访问的业务关键细节(例如温度警告和内存警报)的报告。
- 系统软件(例如设备驱动程序和系统 BIOS)的远程更新

l [29] 注: HP Client Manager for Altiris 与可选的 Altiris Solutions 软件(单独购买)配合使用,还可提 供其它功能。

将 HP Client Manager for Altiris (安装在客户端计算机上) 与 Altiris Solutions 软件 (安装在管理员 计算机上)配合使用时, HP Client Manager for Altiris 可提供增强的管理功能, 并能在以下 IT 生命 周期领域提供集中化客户端设备硬件管理:

- 清单和资产管理
	- 软件许可证符合
	- 笔记本计算机跟踪和报告
	- 笔记本计算机的出租合同信息和固定资产跟踪
- 系统软件部署和移植
	- Windows 迁移
	- 系统部署
	- 个性化(个人用户设置)移植
- 服务台和解决问题
	- 服务台令牌管理
	- 远程故障排除
	- 远程解决问题
	- 客户端故障恢复
- 软件和操作管理
	- 正在运行的客户端管理
	- HP 系统软件部署
	- 应用程序自愈(识别并修复某些应用程序问题的功能)

Altiris Solutions 软件提供了易用的软件分发功能。HP Client Manager for Altiris 可以与 Altiris Solutions 软件通信,利用易用的向导完成新硬件的部署或个性化设置向新操作系统的迁移。从 HP 网 站上可以下载 HP Client Manager for Altiris。

Altiris Solutions 软件与 HP System Software Manager 或 HP Client Manager for Altiris 配合使用 时,管理员还可以通过中心控制台更新系统 BIOS 和设备驱动程序软件。

#### **HP Client Configuration Manager (CCM)**(仅限某些机型)

HP CCM 自动管理软件, 如操作系统、程序、软件更新以及内容和配置设置, 从而确保每台笔记本计 算机处于正确配置。利用自动化管理解决方案,您可以在笔记本计算机的整个使用周期内管理软件。

您可以通过 CCM 执行以下任务:

- 跨多个平台收集硬件和软件清单
- 发布之前准备软件包并执行影响分析
- 根据策略,定位要进行部署的单个计算机、工作组或整个计算机群并对软件和内容进行维护
- 任何地点都准备和管理分布式计算机上的操作系统、应用程序和内容
- 将 CCM 与帮助中心和其它系统管理工具集成, 从而实现无缝操作
- 强化普通的基础架构,以对所有企业用户的任何网络中的标准计算设备上的软件和内容进行管理
- 扩大规模以满足企业需要

#### **HP System Software Manager (SSM)**

通过 HP SSM,可以同时在多个系统上远程更新系统级软件。在客户端计算机上执行 SSM 时,该软 件会检测硬件和软件版本,然后从一个中央存储库(称为文件存储)更新指定软件。受 SSM 支持的驱 动程序版本在 HP 驱动程序下载网站和*支持软件* CD 中以特殊图标显示。要下载 SSM 实用程序或获 取有关 SSM 的详细信息,请参阅 HP 网站 <http://www.hp.com/go/ssm>(只有英文版本)。

# **16** 清洁指南

本章提供对笔记本计算机或 Tablet PC 进行安全清洁和消毒的最佳做法和建议。

# 清洁产品

请使用以下产品对笔记本计算机或 Tablet PC 进行安全清洁和消毒。

- 最大浓度为 0.3% 的二甲基苄基氯化铵(例如,一次性杀菌湿巾。这些湿巾可能具有各种不同的 品牌名称。)
- 不含酒精的玻璃清洁液
- 中性肥皂水溶液
- 超细纤维干清洁布或软皮(防静电无油布)
- 防静电抹布

△ 注意: 避免使用以下清洁产品:

强芳烃溶剂(如丙酮、氯化铵、二氯甲烷和碳氢化合物); 可能会对笔记本计算机或 Tablet PC 表面 造成永久性损坏。

纤维较多的材料(如纸巾);可能会在笔记本计算机或 Tablet PC 上产生划痕。随着时间的推移,灰 尘颗粒和清洁剂可能会沉积在划痕中。

清洁步骤

请按照本节中的步骤安全地清洁笔记本计算机或 Tablet PC。

- 警告! 为防止触电或损坏组件,请不要尝试在打开笔记本计算机或 Tablet PC 时对其进行清洁。在 清洁笔记本计算机或 Tablet PC 之前, 请通过以下方法关闭笔记本计算机或 Tablet PC: 关闭计算 机,断开外部电源,然后断开所有有源外接设备。
- △ 注意: 不要将清洁剂或清洁液直接喷洒到任何笔记本计算机或 Tablet PC 表面上。如果将液体滴到 表面上,则可能会永久性损坏内部组件。

#### 清洁显示屏

应使用蘸有*不含酒精的* 玻璃清洁剂的无绒软布轻轻擦拭显示屏。在合上显示屏机盖之前,请确保显示 屏已晾干。

#### 清洁侧面和机盖

要对侧面和机盖进行清洁和消毒,请使用蘸有前面列出的某种清洁溶液的超细纤维软布或软皮,或者使 用可接受的一次性杀菌湿巾。

 $\overrightarrow{p}$  注: 在清洁笔记本计算机机盖时, 请沿圆周方向擦拭以便于清除污垢和碎屑。

#### 清洁触摸板和键盘

- $\Delta$  注意: 在清洁触摸板和键盘时,不要将液体滴入按键之间。溅入的液体可能会永久性损坏内部组件。
	- 要对触摸板和键盘进行清洁和消毒,请使用蘸有前面列出的某种清洁溶液的超细纤维软布或软皮<u>,</u> 或者使用可接受的一次性杀菌湿巾。
	- 为防止按键粘连和清除沉积在按键下面的灰尘、绒毛和颗粒物,可从带有加长喷头的气罐中吹出压 缩空气进行清洁。
	- 警告! 为减少电击或损坏内部组件的风险,请勿使用吸尘器清洁键盘。吸尘器可能会使房间内的 碎屑落到键盘表面上。

#### 清洁 **Tablet PC** 手写笔和手写笔笔架

使用前面列出的某种清洁溶液蘸湿超细纤维软布或软皮,或者使用可接受的一次性杀菌湿巾:

- 要清洁手写笔,请上下擦拭手写笔以便于清除污垢和碎屑。
- 要清洁手写笔笔架手口的圆周方向进行擦拭。
- $\Delta$ 注意: 不要将任何液体滴到 Tablet PC 手写笔笔架上, 也不要在笔架中插入手写笔以外的任何材 料。Tablet PC 手写笔笔架与某些内部电子元件之间没有完全密封。
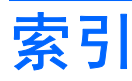

## 符符**/**编符 "帮助和支持"热键 [30](#page-41-0) **A** Altiris 部署解决方案 [128](#page-139-0) AMT 选项 AMT 设置提示 (Ctrl-P) [121](#page-132-0) USB 闪存盘配置支持 [121](#page-132-0) 固件进度事件支持 [121](#page-132-0) 固件详细程度 [121](#page-132-0) 启动 Intel CIRA [121](#page-132-0) 下次引导时取消配置 AMT [121](#page-132-0) 终端仿真模式 [121](#page-132-0) 安全保护菜单 DriveLock [117](#page-128-0) 系统 ID [117](#page-128-0) 指纹识别器重置 [117](#page-128-0) 自动驱动器锁 [117](#page-128-0) 安全保护缆锁槽口, 识别 [7](#page-18-0) 安全保护,无线 [15](#page-26-0) 安装,计算机 [1](#page-12-0) 按键 esc [4](#page-15-0), [5](#page-16-0) fn [4,](#page-15-0) [5](#page-16-0) Windows 徽标 [4](#page-15-0), [5](#page-16-0) Windows 应用程序 [4](#page-15-0), [5](#page-16-0) 功能 [4,](#page-15-0) [5](#page-16-0) 嵌入式小键盘 [4,](#page-15-0) [5](#page-16-0) 无线 [4,](#page-15-0) [5](#page-16-0) 按钮 触摸板 [1](#page-12-0) 电源 [3](#page-14-0)

## **B**

BD 播放 [45](#page-56-0), [50](#page-61-0) 取出 [47](#page-58-0), [48](#page-59-0) BIOS 更新程序 安装 [108](#page-119-0) 下载 [108](#page-119-0) BIOS 管理员密码 [116](#page-127-0) Bluetooth 标签 [12](#page-23-0) 设备 [13](#page-24-0) 版权警告 [46](#page-57-0) 标签 Bluetooth [12](#page-23-0) Microsoft 真品证书 [12](#page-23-0) WLAN [12](#page-23-0) 服务标志 [11](#page-22-0) 管制 [12](#page-23-0) 调制解调器许可 [12](#page-23-0) 无线认证 [12](#page-23-0) 并行端口模式 [118](#page-129-0) 播放保护 [50](#page-61-0) 部署, 软件 [128](#page-139-0)

# **C**

caps lock, 识别 [2](#page-13-0) CD 保护 [38](#page-49-0) 播放 [45](#page-56-0), [50](#page-61-0) 复制 [46](#page-57-0) 刻录 [38](#page-49-0) 取出 [47](#page-58-0), [48](#page-59-0) CD 驱动器 [69,](#page-80-0) [76](#page-87-0) Connection Manager 图标 [13](#page-24-0) 操作系统 Microsoft 真品证书标签 [12](#page-23-0) 产品密钥 [12](#page-23-0) 操作系统光盘 [113](#page-124-0) 插槽 ExpressCard [7](#page-18-0) WLAN [9](#page-20-0) 安全保护缆锁 [7](#page-18-0)

内存 [82](#page-93-0) 内存模块 [9](#page-20-0) 插孔 RJ-11(调制解调器) [6](#page-17-0) RJ-45(网络) [7](#page-18-0) 音频输出(耳机) [6,](#page-17-0) [36](#page-47-0) 音频输入(麦克风) [6,](#page-17-0) [36](#page-47-0) 产品密钥 [12](#page-23-0) 产品名称和编号,笔记本计算 机 [11](#page-22-0) 程序 使用多媒体 [38](#page-49-0) 触摸板 清洁 [132](#page-143-0) 使用 [28](#page-39-0) 触摸板按钮, 识别 [1](#page-12-0) 触摸板滚动区,识别 [1](#page-12-0) 触摸板,识别 [1](#page-12-0) 传统支持, USB [118](#page-129-0) 传统支持,USB [114](#page-125-0) 磁盘清理程序软件 [68](#page-79-0) 磁盘碎片整理程序软件 [68](#page-79-0) 磁盘性能 [68](#page-79-0) 存放电池 [65](#page-76-0)

### **D**

disk sanitizer [117](#page-128-0) DVD 保护 [38](#page-49-0) 播放 [45](#page-56-0), [50](#page-61-0) 复制 [46](#page-57-0) 更改区域设置 [46](#page-57-0) 刻录 [38](#page-49-0) 取出 [47](#page-58-0), [48](#page-59-0) DVD 的区域设置 [46](#page-57-0) DVD 驱动器 [69](#page-80-0), [76](#page-87-0) 待机 启动 [55](#page-66-0) 退出 [55](#page-66-0)

待机模式热键 [31](#page-42-0) 底盖 更换 [85](#page-96-0), [89](#page-100-0) 取出 [83](#page-94-0) 电池 重新充电 [64](#page-75-0) 充电 [61](#page-72-0), [63](#page-74-0) 处理 [65](#page-76-0) 存放 [65](#page-76-0) 电池电量不足 [62](#page-73-0) 更换 [65](#page-76-0) 校准 [63](#page-74-0) 节约电量 [64](#page-75-0) 取出 [60](#page-71-0) 装入 [60](#page-71-0) 电池电量不足 [62](#page-73-0) 电池电量严重不足 [62](#page-73-0) 电池电量,最大化 [62](#page-73-0) 电池电源 [59](#page-70-0) 电池释放锁定器 [60](#page-71-0) 电池释放锁定器,识别 [8](#page-19-0) 电池托架 [8,](#page-19-0) [12](#page-23-0) 电池温度 [65](#page-76-0) 电池指示灯 [61](#page-72-0), [62](#page-73-0) 电池指示灯,识别 [7](#page-18-0) 电池,识别 [11](#page-22-0) 电缆 LAN [27](#page-38-0) USB [74](#page-85-0) 调制解调器 [22](#page-33-0) 电源 节约 [64](#page-75-0) 连接 [59](#page-70-0) 电源按钮, 识别 [3](#page-14-0) 电源连接器,识别 [7](#page-18-0) 电源线,识别 [11](#page-22-0) 电源指示灯,识别 [2](#page-13-0) 端口 HDMI [7](#page-18-0), [41](#page-52-0) USB [6](#page-17-0), [7,](#page-18-0) [74](#page-85-0) 外接显示器 [7,](#page-18-0) [41](#page-52-0) 端口选项 1394 端口 [120](#page-131-0) eSATA 端口 [120](#page-131-0) ExpressCard 插槽 [120](#page-131-0) USB 端口 [120](#page-131-0) 并行端口 [120](#page-131-0) 串行端口 [120](#page-131-0) 闪存介质读卡器 [120](#page-131-0) 多核 CPU [119](#page-130-0)

多媒体软件 使用 [38](#page-49-0) 多媒体组件,识别 [35](#page-46-0) **E** esc 键,识别 [4](#page-15-0), *[5](#page-16-0)* **ExpressCard** 插入 [79](#page-90-0) 配置 [79](#page-90-0)

取出 [80](#page-91-0) 取出卡壳 [79](#page-90-0) 停止使用 [80](#page-91-0) ExpressCard 插槽, 识别 [7](#page-18-0) 耳机 [10](#page-21-0), [36](#page-47-0) 耳机 (音频输出) 插孔 [6,](#page-17-0) [10](#page-21-0), [36](#page-47-0) 耳塞 [10](#page-21-0), [36](#page-47-0)

**F**

File(文件)菜单 [116](#page-127-0) fn 键 [28](#page-39-0) fn 键,识别 [4,](#page-15-0) [5](#page-16-0) 防盗 [117](#page-128-0) 防火墙 [16](#page-27-0) 服务标志 [11](#page-22-0) 辅助电池快速充电 [119](#page-130-0) 复合视频 [31](#page-42-0)

**G**

干扰,最大限度地减少 [20](#page-31-0) 更改引导顺序 [126](#page-137-0) 更新, 软件 [129](#page-140-0) 公共 WLAN 连接 [16](#page-27-0) 公司 WLAN 连接 [16](#page-27-0) 功能键,识别 [4,](#page-15-0) [5,](#page-16-0) [28](#page-39-0) 故障排除 HP 设备驱动程序 [51](#page-62-0) Microsoft 设备驱动程序 [52](#page-63-0) 光盘刻录 [51](#page-62-0) 光盘托盘 [48](#page-59-0) 光盘无法播放 [50](#page-61-0) 光驱检测 [49](#page-60-0) 设备驱动程序 [51](#page-62-0) 调制解调器 [25](#page-36-0) 外接显示器 [51](#page-62-0) 无线网络问题 [19](#page-30-0) 影片播放 [51](#page-62-0) 自动播放 [50](#page-61-0) 关闭 [66](#page-77-0) 关闭笔记本计算机 [66](#page-77-0) 管理员密码 [92](#page-103-0)

管制信息 管制标签 [12](#page-23-0) 调制解调器许可标签 [12](#page-23-0) 无线认证标签 [12](#page-23-0) 光盘 操作系统 [113](#page-124-0) 刻录 [38](#page-49-0) 驱动程序恢复 [113](#page-124-0) 取出 [47](#page-58-0) 使用 [43](#page-54-0) 光驱 保护 [38](#page-49-0) 播放 [50](#page-61-0) 光驱,识别 [6](#page-17-0) 滚动区,触摸板 [1](#page-12-0) 国家/地区专用的调制解调器电缆适 配器 [22](#page-33-0)

# **H**

HDMI 端口 [31,](#page-42-0) [41](#page-52-0) HP Client Configuration Manager [129](#page-140-0), [130](#page-141-0) manayer 129, 100<br>HP Client Manager for Altiris [129](#page-140-0) HP QuickLook [119](#page-130-0) HP SpareKev 注册 [117](#page-128-0) HP System Software Manager [129](#page-140-0), [130](#page-141-0) 盒 内存模块 [9](#page-20-0) 还原 安全默认设置 [121](#page-132-0) 出厂设置 [116](#page-127-0)

# **I**

Intel HT 技术 [119](#page-130-0) Internet 连接设置 [15](#page-26-0)

# **J**

机场安检设备 [67](#page-78-0) 集线器 [74](#page-85-0) 计算机设置实用程序 BIOS 管理员密码 [93](#page-104-0) File(文件)菜单 [116](#page-127-0) Security (安全保护) 菜 单 [116](#page-127-0) 一 TTO<br>System Configuration(系统配 置)菜单 [117](#page-128-0) 恢复出厂设置 [115](#page-126-0) 浏览和选择 [114](#page-125-0)

启用可引导设备 [124](#page-135-0) 驱动器锁密码 [94](#page-105-0) 设备安全保护 [98](#page-109-0) 设置 MultiBoot Express 提 示 [127](#page-138-0) 设置引导顺序 [126](#page-137-0) 计算机信息 [107](#page-118-0) 加密 [16](#page-27-0) 检查音频功能 [40](#page-51-0) 键盘热键,识别 [28](#page-39-0) 键盘,清洁 [132](#page-143-0) 校准电池 [63](#page-74-0) 交流电源适配器 连接 [59](#page-70-0) 交流电源适配器,识别 [11](#page-22-0) 节约,电量 [64](#page-75-0) 介质控制,热键 [32](#page-43-0) 静音热键 [36](#page-47-0) 局域网 (LAN) 连接电缆 [27](#page-38-0) 所需电缆 [27](#page-38-0)

#### **K**

可写介质 [55](#page-66-0) 快速多重引导 [122](#page-133-0)

#### **L**

LAN,连接 [27](#page-38-0) 连接到 LAN [27](#page-38-0) 连接到 WLAN [16](#page-27-0) 连接器,电源 [7](#page-18-0) 连接,外部电源 [59](#page-70-0) 逻辑驱动器盘符 [125](#page-136-0)

### **M**

McAfee Total Protection [100,](#page-111-0) [101](#page-112-0) Microsoft 真品证书标签 [12](#page-23-0) MultiBoot Express [127](#page-138-0) 麦克风(音频输入)插孔 [6](#page-17-0) 麦克风,识别 [9,](#page-20-0) [36](#page-47-0) 密码 BIOS 管理员 [93](#page-104-0) 管理员 [92](#page-103-0) 驱动器锁 [94](#page-105-0) 用户 [92](#page-103-0)

#### **N**

num lock,外接小键盘 [34](#page-45-0)

内存模块 更换 [83](#page-94-0), [87](#page-98-0) 取出 [84](#page-95-0), [88](#page-99-0) 升级主 [87](#page-98-0) 添加 [83](#page-94-0) 装入 [88](#page-99-0) 内存模块盒,识别 [9](#page-20-0) 内存,更换内存模块 [83](#page-94-0), [87](#page-98-0) 内置设备 Bluetooth 设备 [120](#page-131-0) LAN/WLAN 切换 [120](#page-131-0) LAN 唤醒 [120](#page-131-0) WLAN 设备 [120](#page-131-0) WWAN 设备 [120](#page-131-0) 环境光线传感器 [120](#page-131-0) 集成摄像头 [120](#page-131-0) 麦克风 [120](#page-131-0) 内置扬声器 [120](#page-131-0) 能耗监控电路 [120](#page-131-0) 调制解调器 [120](#page-131-0) 网络接口控制器 (LAN) [120](#page-131-0) 无线设备按钮 [120](#page-131-0) 音频设备 [120](#page-131-0) 指纹识别器 [120](#page-131-0) 内置设备选项 [120](#page-131-0) 内置显示屏开关,识别 [3](#page-14-0)

### **P**

PXE 服务器 [124](#page-135-0) 配置 ExpressCard [79](#page-90-0) 屏幕亮度热键 [31](#page-42-0) 屏幕图像,切换 [31](#page-42-0)

## **Q**

QuickLock 热键 [32](#page-43-0) 启用执行 [118](#page-129-0) 嵌入式小键盘按键,识别 [4,](#page-15-0) [5](#page-16-0) 清洁 Tablet PC 手写笔 [132](#page-143-0) 触摸板 [132](#page-143-0) 键盘 [132](#page-143-0) 手写笔笔架 [132](#page-143-0) 显示屏 [132](#page-143-0) 清洁步骤 [132](#page-143-0) 清洁产品 [131](#page-142-0) 清洁指南 [131](#page-142-0) 区域代码,DVD [46](#page-57-0) 驱动程序恢复光盘 [113](#page-124-0) 驱动器 DVD-ROM [43](#page-54-0)

光盘 [69](#page-80-0), [76](#page-87-0) 软盘 [69](#page-80-0), [76](#page-87-0) 双层 DVD±R SuperMulti LightScribe 驱动器 [43](#page-54-0) 外接 [69](#page-80-0), [76](#page-87-0) 引导顺序 [118,](#page-129-0) [122](#page-133-0) 硬盘 [69](#page-80-0), [70,](#page-81-0) [71](#page-82-0), [76](#page-87-0) 驱动器介质 [55](#page-66-0) 驱动器锁密码 更改 [95](#page-106-0) 删除 [96](#page-107-0) 设置 [94](#page-105-0) 输入 [95](#page-106-0) 说明 [94](#page-105-0) 驱动器锁自动保护密码 删除 [97](#page-108-0) 输入 [96](#page-107-0) 驱动器锁,自动 [117](#page-128-0)

## **R**

RJ-11(调制解调器)插孔,识 别 [6](#page-17-0) RJ-45(网络)插孔,识别 [7](#page-18-0) 热键 打开"帮助和支持" [30](#page-41-0) 降低屏幕亮度 [31](#page-42-0) 降低扬声器音量 [32](#page-43-0) 静音 [36](#page-47-0) 启动 QuickLock [32](#page-43-0) 启动待机模式 [31](#page-42-0) 启用扬声器静音 [32](#page-43-0) 切换屏幕图像 [31](#page-42-0) 使用 [30](#page-41-0) 说明 [28](#page-39-0) 提高屏幕亮度 [31](#page-42-0) 显示系统信息 [30](#page-41-0) 音频 CD 或 DVD 控制 [32](#page-43-0) 增大扬声器的音量 [32](#page-43-0) 软件 BIOS 更新程序 [108](#page-119-0) 部署 [128](#page-139-0) 磁盘清理程序 [68](#page-79-0) 磁盘碎片整理程序 [68](#page-79-0) 更新 [129](#page-140-0) 更新程序和驱动程序 [109](#page-120-0) 恢复 [128](#page-139-0) 使用 [38](#page-49-0) 软盘驱动器 [69](#page-80-0), [76](#page-87-0)

**S**

SATA(串行高级技术附件)设备 AHCI(高级主机控制器接 口) [118](#page-129-0) IDE(集成驱动电子设 备) [118](#page-129-0) SD 卡读卡器, 识别 [6](#page-17-0) Security (安全保护) 菜单 HP Sparekey [117](#page-128-0) HP SpareKey 注册 [117](#page-128-0) 更改密码 [117](#page-128-0) 密码策略 [117](#page-128-0) 设置 BIOS 管理员密码 [116](#page-127-0) 始终提示 HP SpareKey 注 册 [117](#page-128-0) SoftPaq,下载 [109](#page-120-0), [110](#page-121-0) System Configuration (系统配置) 菜单 [117](#page-128-0) 设备安全保护 [98](#page-109-0) 设备配置 [118](#page-129-0) 设备驱动程序 HP 驱动程序 [51](#page-62-0) Microsoft 驱动程序 [52](#page-63-0) 重新安装 [51](#page-62-0) 设置安全级别 [121](#page-132-0) 设置实用程序 File (文件) 菜单 [116](#page-127-0) Security (安全保护) 菜 单 [116](#page-127-0) System Configuration (系统配 置)菜单 [117](#page-128-0) 恢复出厂设置 [115](#page-126-0) 浏览和选择 [114](#page-125-0) 调制解调器电缆 国家/地区专用的电缆适配 器 [22](#page-33-0) 连接 [22](#page-33-0) 噪声抑制电路 [22](#page-33-0) 调制解调器软件 旅行期间出现的连接问题 [25](#page-36-0) 设置/添加位置 [23](#page-34-0) 调制解调器许可标签 [12](#page-23-0) 使用网络摄像头 [53](#page-64-0) 视频传输类型 [31](#page-42-0) 释放锁定器,电池 [8](#page-19-0) 鼠标,外接 连接 [28](#page-39-0) 设置首选项 [28](#page-39-0) 数字卡 插入 [77](#page-88-0)

取出 [78](#page-89-0) 停止使用 [78](#page-89-0) 数字小键盘 [4,](#page-15-0) [5](#page-16-0) 锁定器,电池释放 [8](#page-19-0)

#### **T**

TXT(可信执行技术) [119](#page-130-0) 提示,网络摄像头 [53](#page-64-0) 天线 [10](#page-21-0) 通风孔,识别 [7,](#page-18-0)[9](#page-20-0) 统一可扩展固件接口 (UEFI) 模 式 [118](#page-129-0) 投影机,连接 [41](#page-52-0) 图标 Connection Manager [13](#page-24-0) 网络 [20](#page-31-0) 网络状态 [13](#page-24-0) 无线 [13](#page-24-0) 图像, 笔记本计算机 [128](#page-139-0) 托架 电池 [8,](#page-19-0) [12](#page-23-0) 硬盘驱动器 [9](#page-20-0)

### **U**

USB 传统支持 [75,](#page-86-0) [114,](#page-125-0) [118](#page-129-0) USB 电缆,连接 [74](#page-85-0) USB 端口,识别 [6](#page-17-0), [7](#page-18-0), [74](#page-85-0) USB 集线器 [74](#page-85-0) USB 设备 连接 [74](#page-85-0) 说明 [74](#page-85-0) 停止 [74](#page-85-0) 移除 [74](#page-85-0)

## **W**

Windows Backup 实用程序 [111](#page-122-0) Windows 恢复 [113](#page-124-0) Windows 徽标键,识别 [4](#page-15-0), [5](#page-16-0) Windows 应用程序键, 识别 [4](#page-15-0), [5](#page-16-0) Windows "备份" 实用程序 [112](#page-123-0), [113](#page-124-0) WLAN 标签 [12](#page-23-0) WLAN 模块盒, 识别 [9](#page-20-0) WLAN 设备 [12](#page-23-0), [13](#page-24-0), [15](#page-26-0) WLAN 设置 [15](#page-26-0) 外接驱动器 [69](#page-80-0), [76](#page-87-0) 外接显示器端口 [41](#page-52-0) 外接显示器端口,识别 [7](#page-18-0) 外接音频设备,连接 [39](#page-50-0)

网络安全代码 SSID [20](#page-31-0) 网络密钥 [20](#page-31-0) 网络电缆 连接 [27](#page-38-0) 噪声抑制电路 [27](#page-38-0) 网络服务引导 [124](#page-135-0) 网络密钥 [20](#page-31-0) 网络摄像头 识别 [36](#page-47-0) 使用 [53](#page-64-0) 提示 [53](#page-64-0) 网络摄像头属性,调整 [53](#page-64-0) 网络摄像头指示灯,识别 [9](#page-20-0) 网络摄像头,识别 [9](#page-20-0) 网络图标 [20](#page-31-0) 网络状态图标 [13](#page-24-0) 网卡引导设备 [122,](#page-133-0) [124](#page-135-0) 网站 HP System Software Manager [130](#page-141-0) 为电池充电 [61](#page-72-0), [63](#page-74-0) 维护 磁盘清理程序 [68](#page-79-0) 磁盘碎片整理程序 [68](#page-79-0) 温度 [65](#page-76-0) 无线认证标签 [12](#page-23-0) 无线设备键,识别 [4,](#page-15-0) [5](#page-16-0) 无线设备开关 [14](#page-25-0) 无线设备控制 按钮 [14](#page-25-0) 操作系统 [14](#page-25-0) 无线设备天线 [10](#page-21-0) 无线设备图标 [13](#page-24-0) 无线设备指示灯 [14](#page-25-0) 无线设备指示灯,识别 [2](#page-13-0) 无线网络 (WLAN) 安全保护 [15](#page-26-0) 公共 WLAN 连接 [16](#page-27-0) 公司 WLAN 连接 [16](#page-27-0) 连接 [16](#page-27-0) 所需的设备 [15](#page-26-0) 有效范围 [17](#page-28-0) 无线网络问题,故障排除 [19](#page-30-0)

# **X**

系统 ID [117](#page-128-0) 风扇 [118](#page-129-0) 日期和时间 [116](#page-127-0)

信息 [116](#page-127-0) 诊断 [116](#page-127-0) 系统不响应 [66](#page-77-0) 系统信息 热键 [30](#page-41-0) 显示屏 屏幕亮度热键 [31](#page-42-0) 清洁 [132](#page-143-0) 图像,切换 [31](#page-42-0) 显示器端口,外接 [7](#page-18-0) 显示器,连接 [41](#page-52-0) 线,电源 [11](#page-22-0) 小键盘,嵌入式 启用和禁用 [33](#page-44-0) 切换按键功能 [33](#page-44-0) 使用 [33](#page-44-0) 小键盘,外接 num lock [34](#page-45-0) 使用 [34](#page-45-0) 携带笔记本计算机外出旅行 调制解调器许可标签 [12](#page-23-0) 休眠 启动 [56](#page-67-0) 退出 [56](#page-67-0) 在电池电量严重不足时启动 [62](#page-73-0) 虚拟化技术 [119](#page-130-0) 序列号,笔记本计算机 [11](#page-22-0) **Y** 扬声器,识别 [3,](#page-14-0) [10](#page-21-0), [36](#page-47-0) 音量

静音热键 [36](#page-47-0) 热键 [36](#page-47-0) 音量,调节 [36](#page-47-0) 音频功能,检查 [40](#page-51-0) 音频设备,连接外接 [39](#page-50-0) 音频输出(耳机)插孔,识别 [6,](#page-17-0) [10](#page-21-0), [36](#page-47-0) 音频输入(麦克风)插孔,识 别 [6,](#page-17-0) [10](#page-21-0), [36](#page-47-0) 音频, 配置 [42](#page-53-0) 引导设备,启用 [124](#page-135-0) 引导顺序 [118](#page-129-0) 引导选项 [118](#page-129-0) 应用程序键,Windows [4](#page-15-0), [5](#page-16-0) 硬件,识别 [1](#page-12-0) 硬盘驱动器 安装 [71](#page-82-0) 更换 [70](#page-81-0) 外接 [69](#page-80-0), [76](#page-87-0)

硬盘驱动器托架,识别 [9](#page-20-0) 用户密码 [92](#page-103-0) 语言 , 在计算机设置实用程序中更 改 [117](#page-128-0)

### **Z**

噪声抑制电路 调制解调器电缆 [22](#page-33-0) 网络电缆 [27](#page-38-0) 真品证书标签 [12](#page-23-0) 只读介质 [55](#page-66-0) 指点设备 设置首选项 [28](#page-39-0) 指示灯 caps lock [2](#page-13-0) 电池 [7](#page-18-0) 电源 [2](#page-13-0) 无线 [2](#page-13-0) 自动播放 [46](#page-57-0) 组件 底部 [7](#page-18-0) 顶部 [1](#page-12-0) 多媒体 [9](#page-20-0) 其它硬件 [11](#page-22-0) 前部 [5](#page-16-0) 无线设备天线 [10](#page-21-0) 右侧 [6](#page-17-0) 左侧 [7](#page-18-0) 最大限度地减少干扰 [20](#page-31-0)

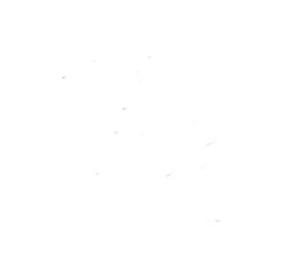